# **Face Recognition Access Controller & Face Recognition Terminal**

**User's Manual**

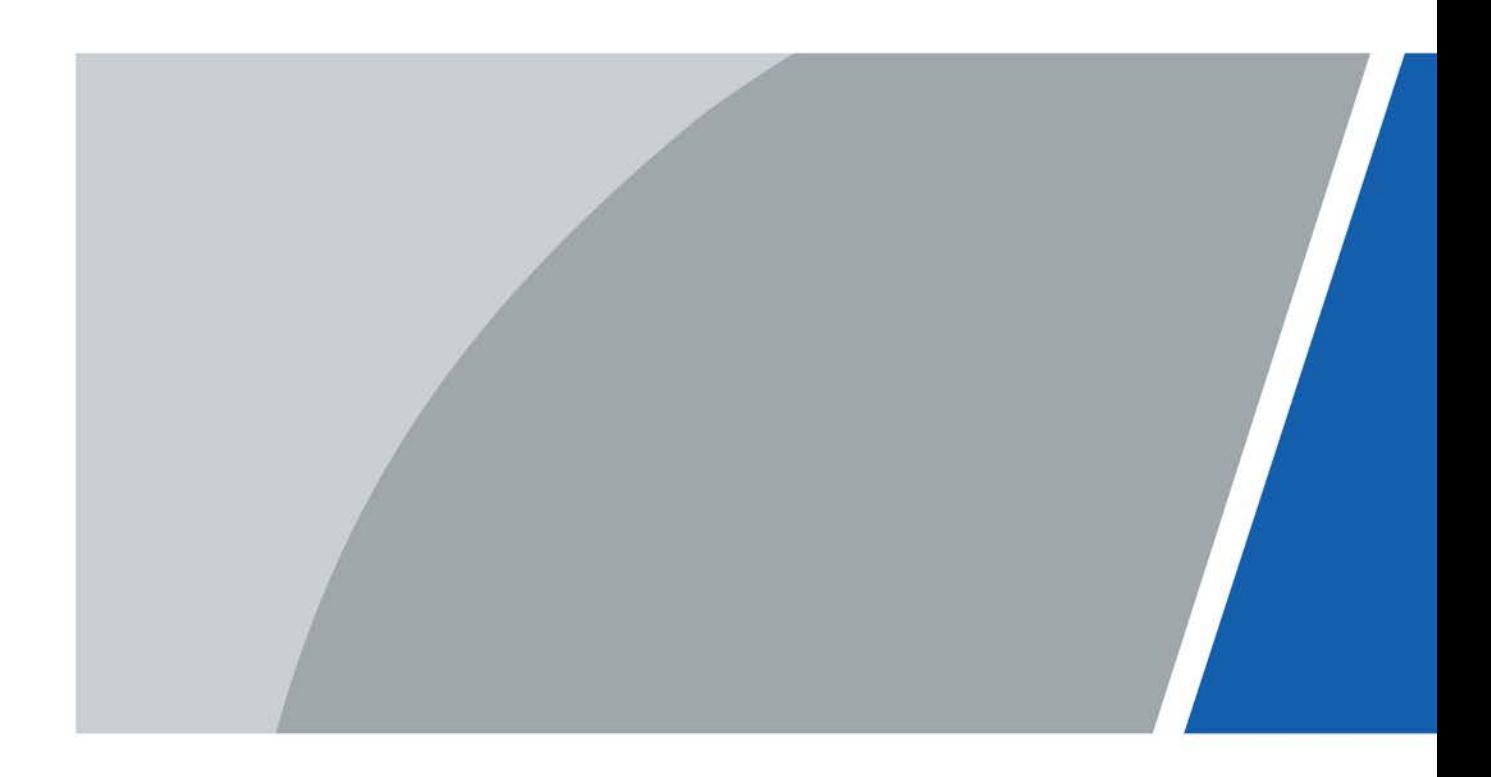

V1.0.1

# **Foreword**

#### <span id="page-1-0"></span>General

This manual introduces the functions and operations of the Face Recognition Access Controller & Face Recognition Terminal (hereinafter referred to as the "Device"). Read carefully before using the device, and keep the manual safe for future reference.

#### Safety Instructions

The following signal words might appear in the manual.

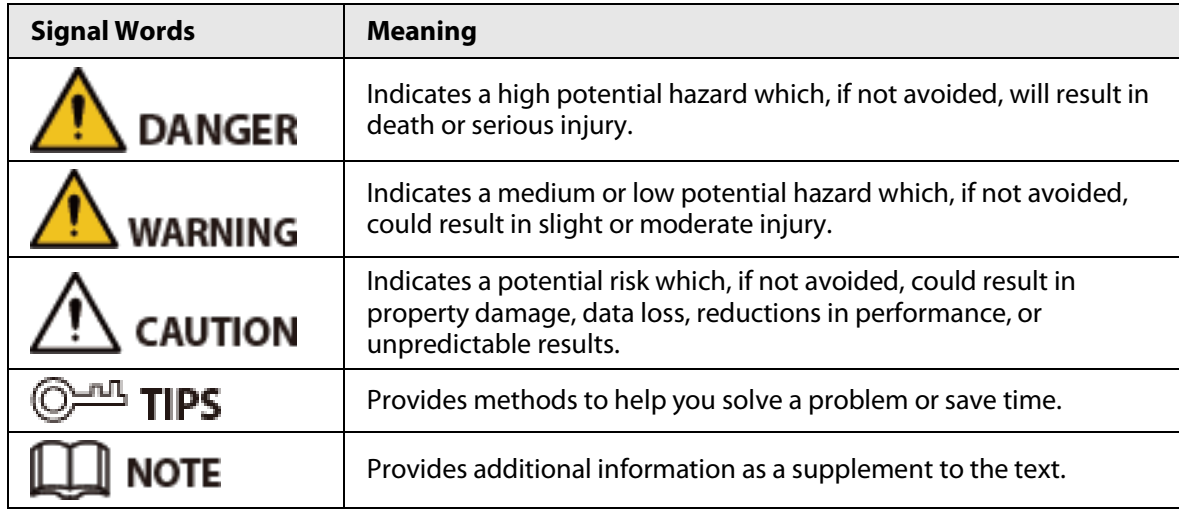

#### Revision History

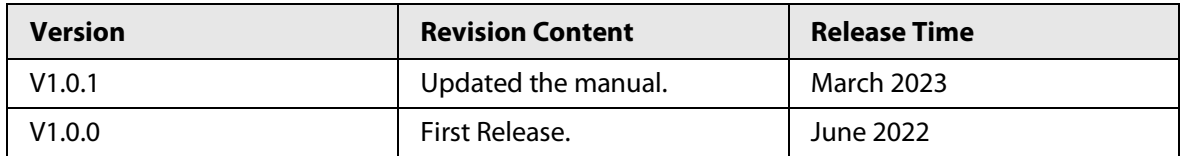

#### Privacy Protection Notice

As the device user or data controller, you might collect the personal data of others such as their face, fingerprints, and license plate number. You need to be in compliance with your local privacy protection laws and regulations to protect the legitimate rights and interests of other people by implementing measures which include but are not limited: Providing clear and visible identification to inform people of the existence of the surveillance area and provide required contact information.

#### About the Manual

- The manual is for reference only. Slight differences might be found between the manual and the product.
- We are not liable for losses incurred due to operating the product in ways that are not in compliance with the manual.
- The manual will be updated according to the latest laws and regulations of related jurisdictions. For detailed information, see the paper user's manual, use our CD-ROM, scan the QR code or visit our official website. The manual is for reference only. Slight differences might be found between the electronic version and the paper version.
- All designs and software are subject to change without prior written notice. Product updates might result in some differences appearing between the actual product and the manual. Please
	- I

contact customer service for the latest program and supplementary documentation.

- There might be errors in the print or deviations in the description of the functions, operations and technical data. If there is any doubt or dispute, we reserve the right of final explanation.
- Upgrade the reader software or try other mainstream reader software if the manual (in PDF format) cannot be opened.
- All trademarks, registered trademarks and company names in the manual are properties of their respective owners.
- Please visit our website, contact the supplier or customer service if any problems occur while using the device.
- If there is any uncertainty or controversy, we reserve the right of final explanation.

# <span id="page-3-0"></span>**Important Safeguards and Warnings**

This section introduces content covering the proper handling of the Device, hazard prevention, and prevention of property damage. Read carefully before using the Device, and comply with the guidelines when using it.

#### Transportation Requirement

# $\wedge$

Transport, use and store the Device under allowed humidity and temperature conditions.

#### Storage Requirement

# $\bigwedge$

Store the Device under allowed humidity and temperature conditions.

#### Installation Requirements

## WARNING

- Do not connect the power adapter to the Device while the adapter is powered on.
- Strictly comply with the local electric safety code and standards. Make sure the ambient voltage is stable and meets the power supply requirements of the Access Controller.
- Do not connect the Device to two or more kinds of power supplies, to avoid damage to the Device.
- Improper use of the battery might result in a fire or explosion.

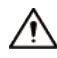

- Personnel working at heights must take all necessary measures to ensure personal safety including wearing a helmet and safety belts.
- Do not place the Device in a place exposed to sunlight or near heat sources.
- Keep the Device away from dampness, dust, and soot.
- Install the Device on a stable surface to prevent it from falling.
- Install the Device in a well-ventilated place, and do not block its ventilation.
- Use an adapter or cabinet power supply provided by the manufacturer.
- Use the power cords that are recommended for the region and conform to the rated power specifications.
- The power supply must conform to the requirements of ES1 in IEC 62368-1 standard and be no higher than PS2. Please note that the power supply requirements are subject to the Device label.
- The Device is a class I electrical appliance. Make sure that the power supply of the Device is connected to a power socket with protective earthing.

#### Operation Requirements

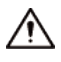

- Check whether the power supply is correct before use.
- Do not unplug the power cord on the side of the Device while the adapter is powered on.
- Operate the Device within the rated range of power input and output.
- Use the Device under allowed humidity and temperature conditions.
- Do not drop or splash liquid onto the Device, and make sure that there is no object filled with

liquid on the Device to prevent liquid from flowing into it.

● Do not disassemble the Device without professional instruction.

# **Table of Contents**

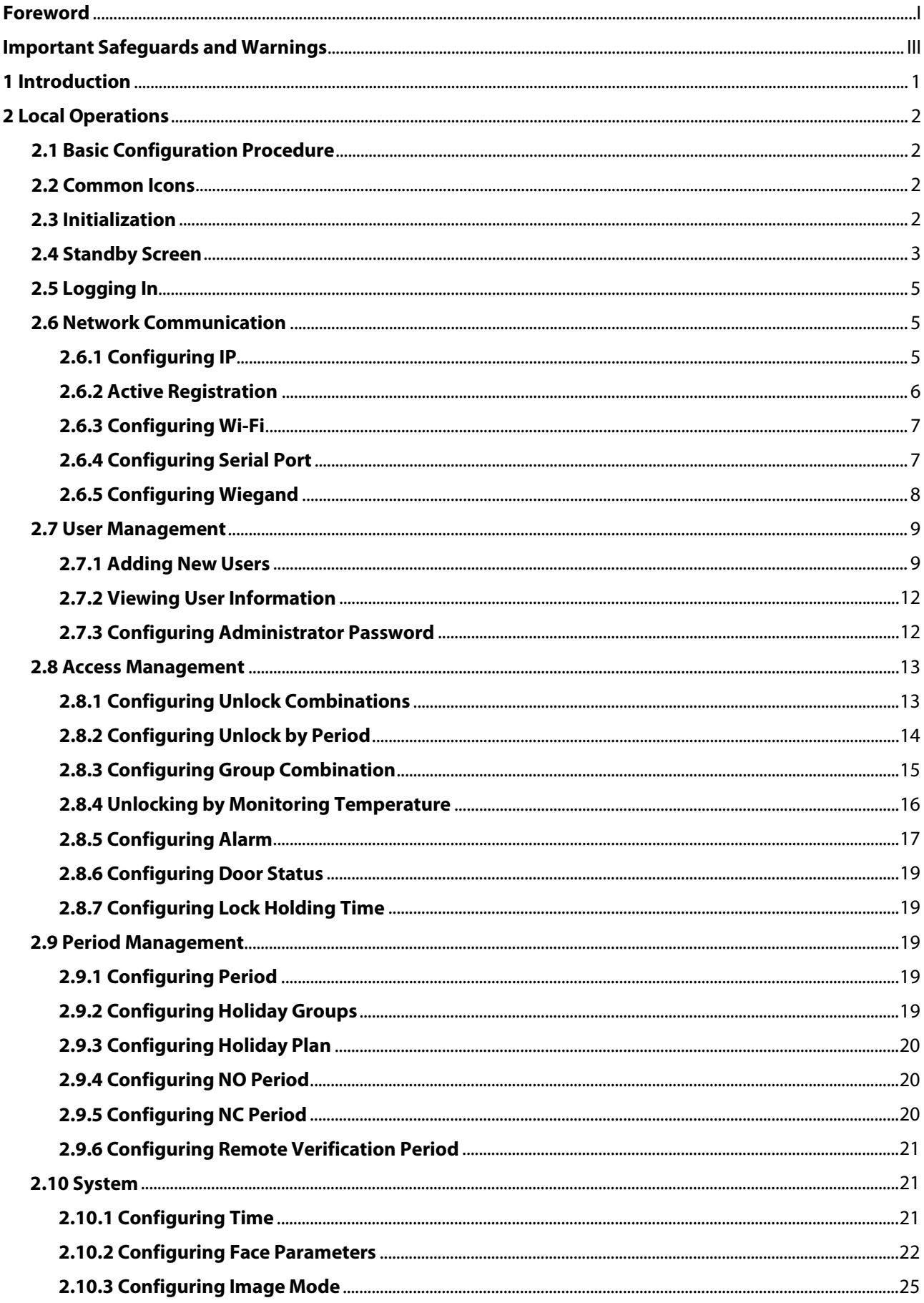

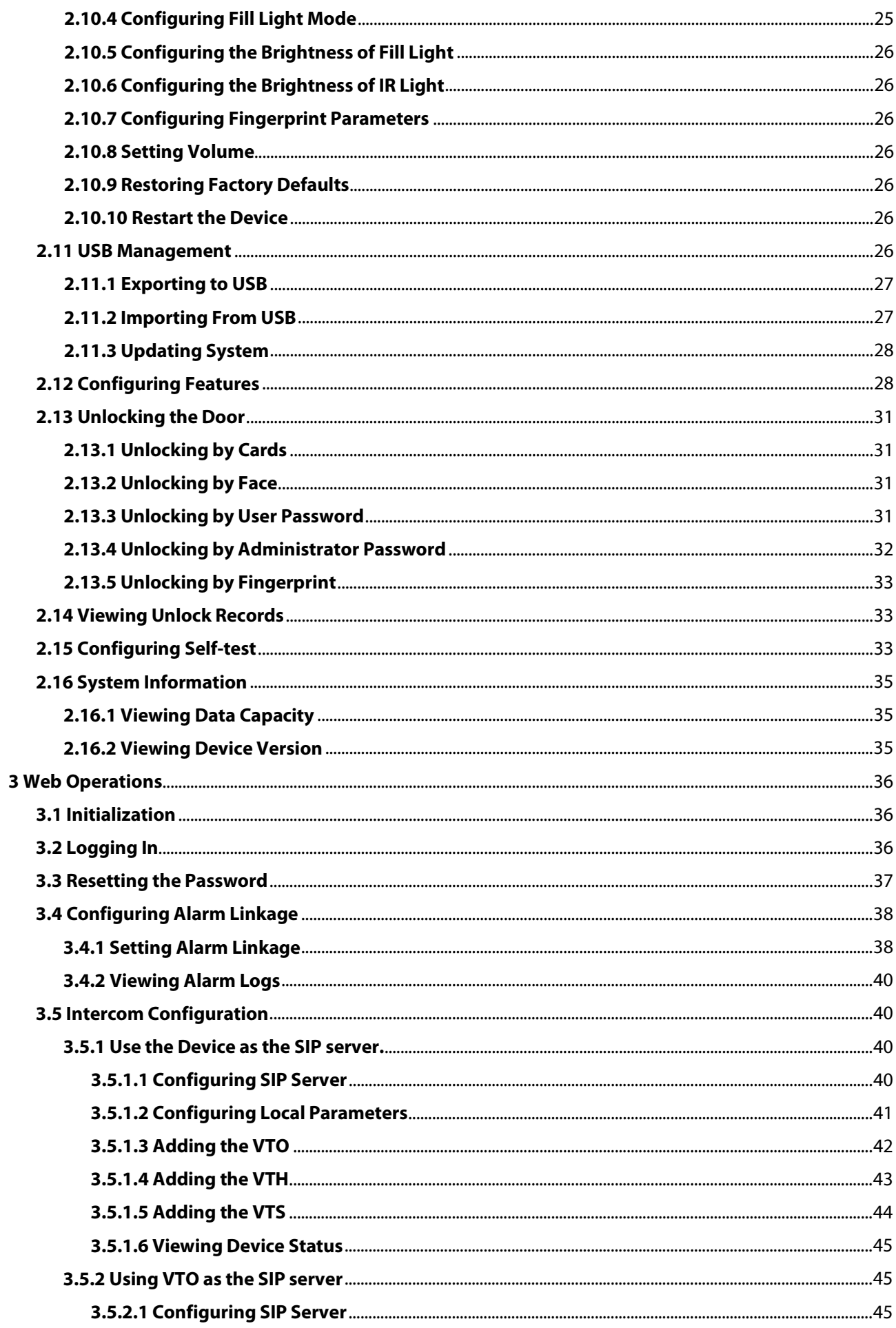

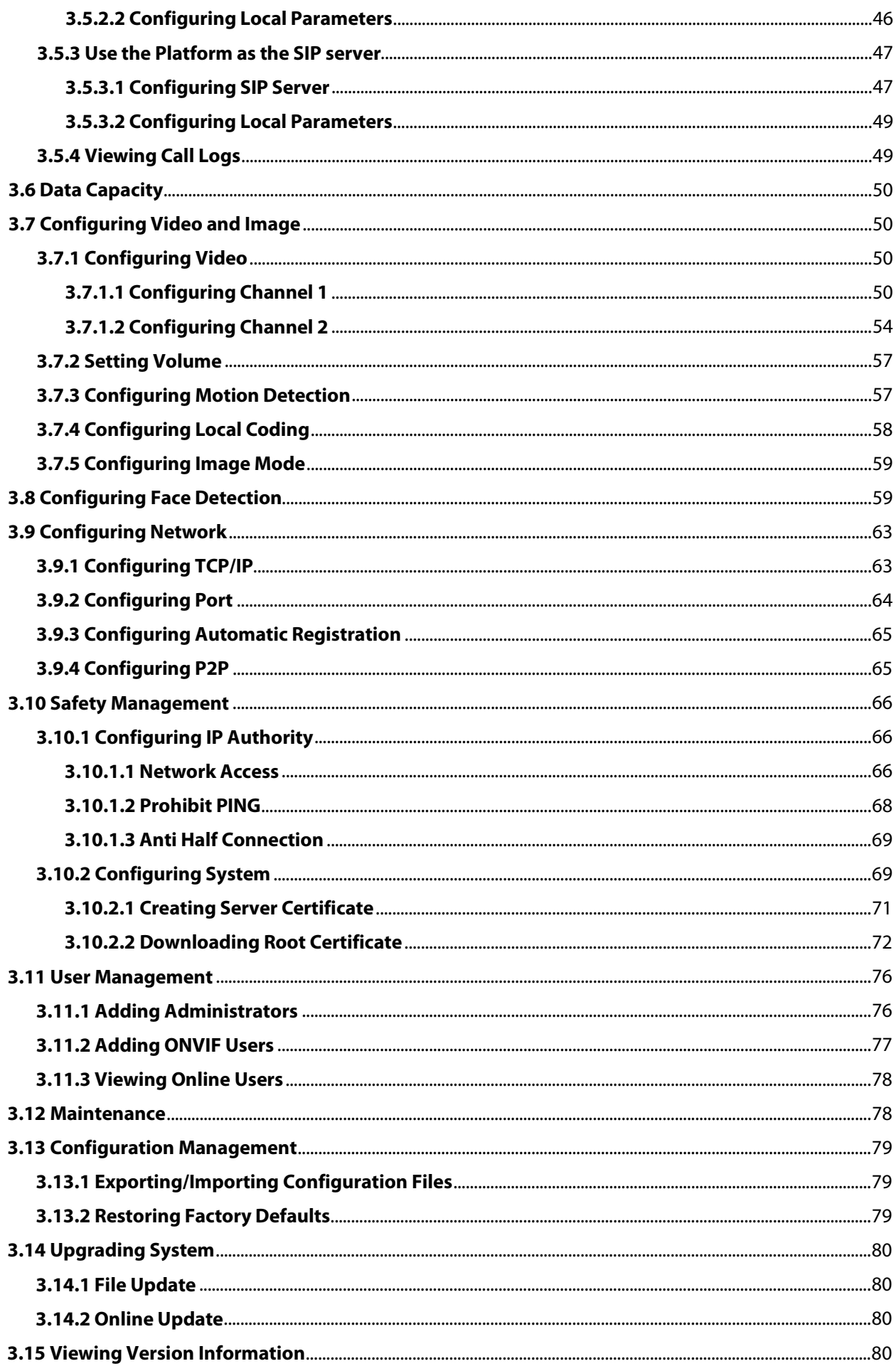

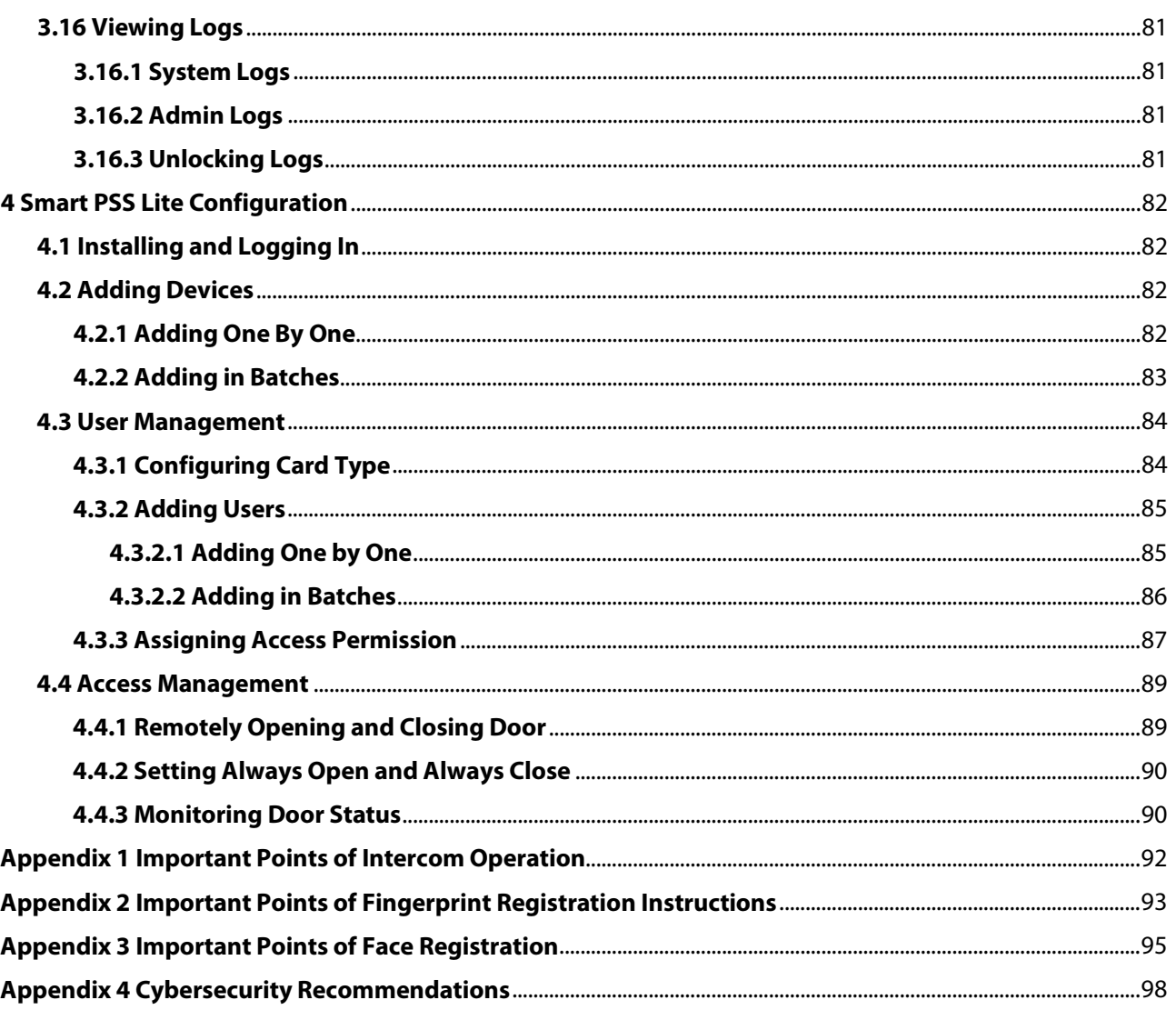

# **1 Introduction**

<span id="page-9-0"></span>This series of products is an access control device that supports unlock through faces, passwords, cards, fingerprint, and their combinations. Based on the deep-learning algorithm, it features faster recognition and higher accuracy. It can work with management platform which meets various needs of customers. It is also widely used in parks, communities, business centers and factories, and ideal for places such as office buildings, government buildings, schools and stadiums.

 $\square$ 

Unlock methods might differ depending on the models of the product.

# **2 Local Operations**

# <span id="page-10-1"></span><span id="page-10-0"></span>**2.1 Basic Configuration Procedure**

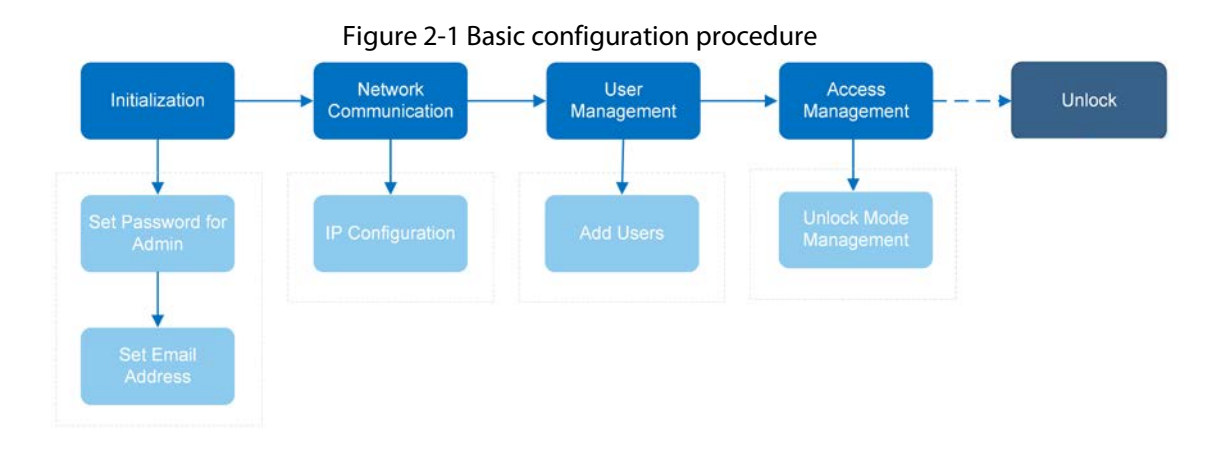

# <span id="page-10-2"></span>**2.2 Common Icons**

#### Table 2-1 Description of icons

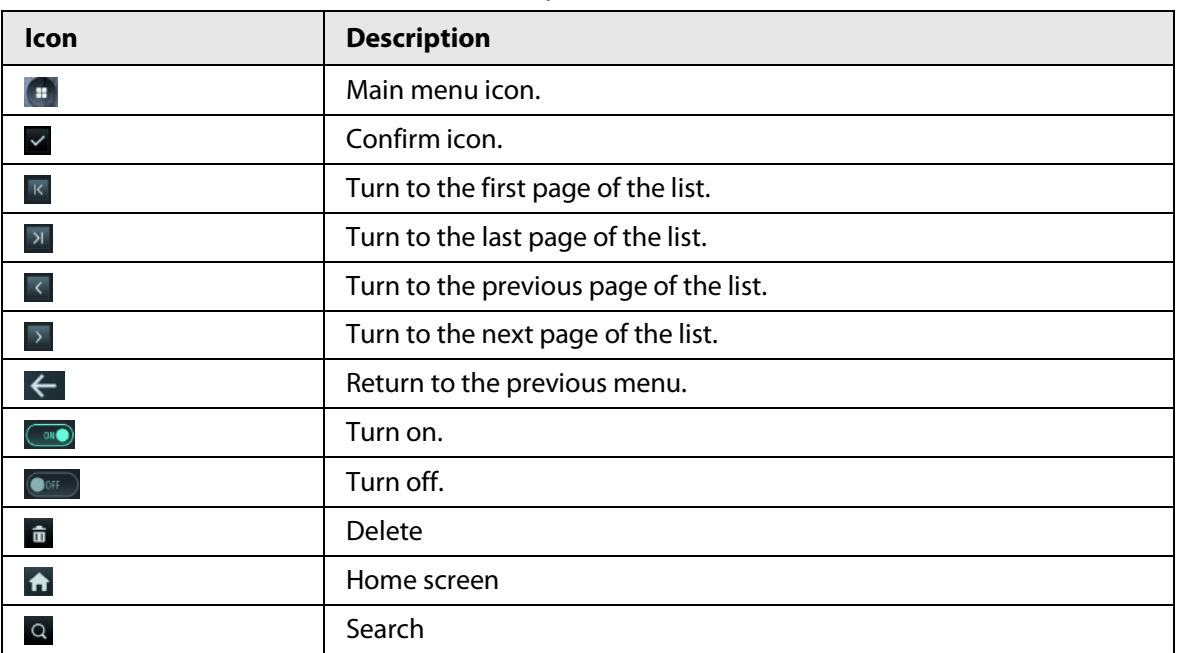

# <span id="page-10-3"></span>**2.3 Initialization**

For the first-time use or after restoring factory defaults, you need to set a password and email address for the admin account. You can use the admin account to log in to the main menu of the Device and the webpage.

Figure 2-2 Initialization

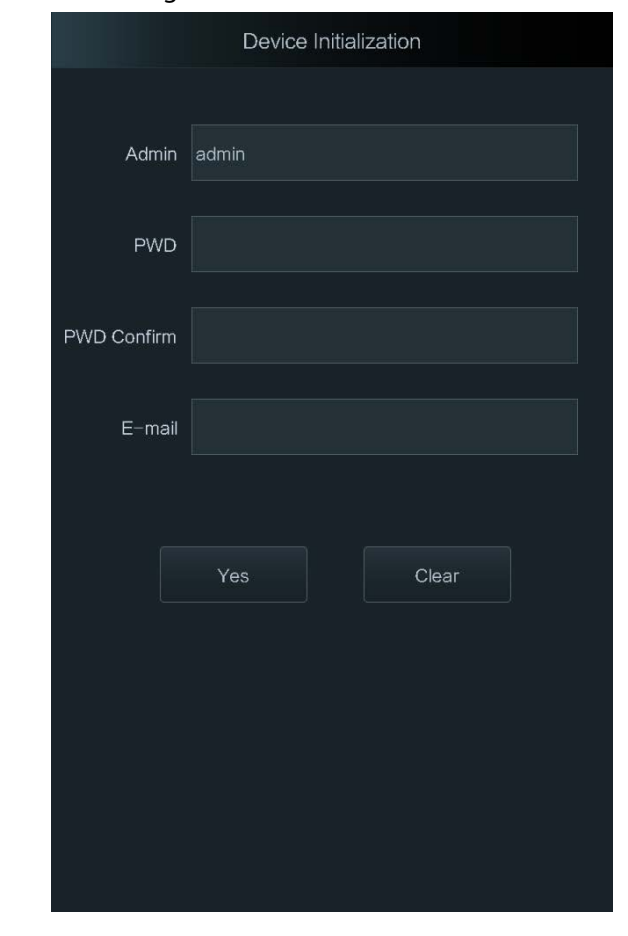

- If you forget the administrator password, send a reset request to your registered e-mail address.
- The password must consist of 8 to 32 non-blank characters and contain at least two types of characters among upper case, lower case, number, and special character (excluding '"; : &).

# <span id="page-11-0"></span>**2.4 Standby Screen**

 $\Box$ 

You can unlock the door through faces, passwords, fingerprint, card, and their combinations.

 $\Box$ 

- The standby screen below is for reference only, and might differ from the actual product.
- If there is no operation in 30 seconds, the Device will go to the standby mode.

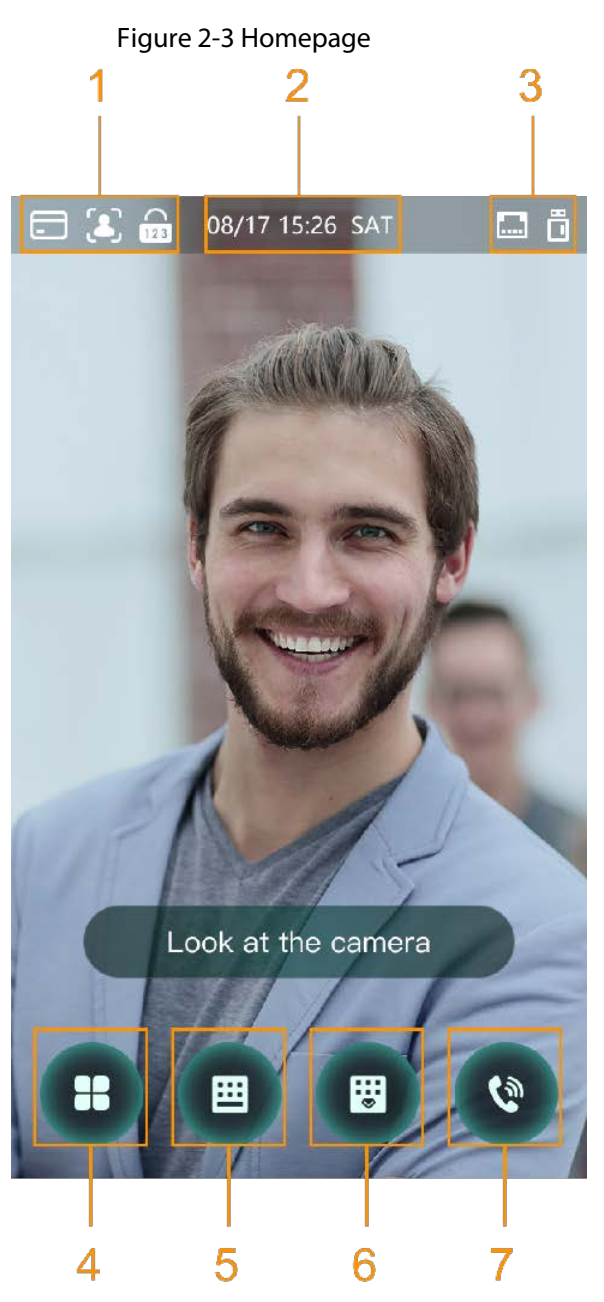

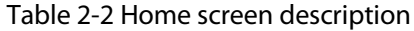

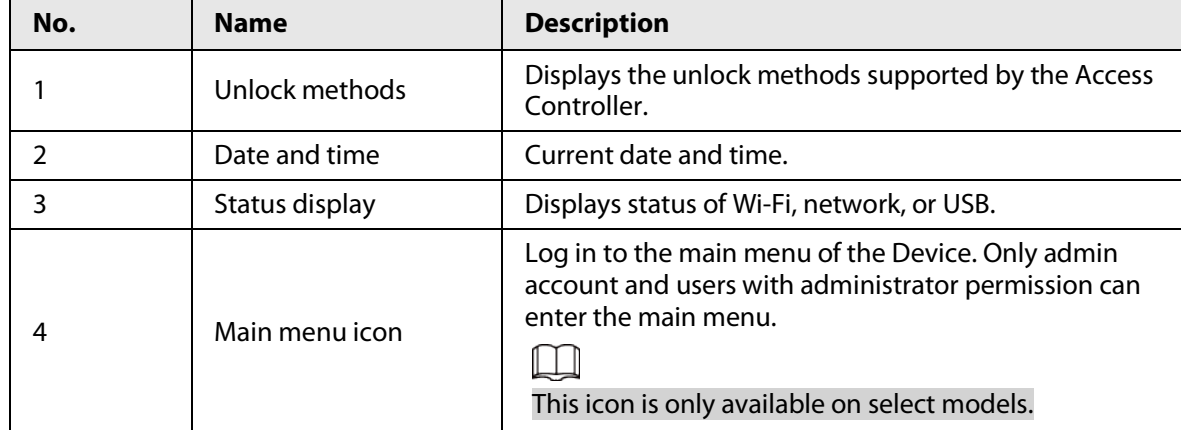

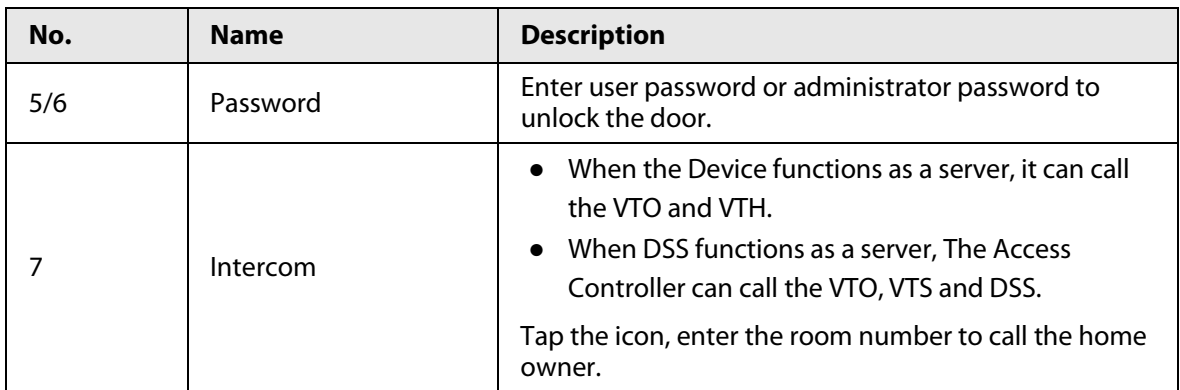

# <span id="page-13-0"></span>**2.5 Logging In**

Log in to the main menu to configure the Device. Only admin account and administrator account can enter the main menu of the Device. For the first-time use, use the admin account to enter the main menu screen and then you can create the other administrator accounts.

#### Background Information

- Admin account: Can log in to the main menu screen of the Access Controller, but has no door access permission.
- Administration account: Can log in to the main menu of the Access Controller and has door access permissions.

#### Procedure

Step 1 Tap  $\Box$  on the standby screen.

Step 2 Select a verification method to enter the main menu.

- Face: Enter the main menu by face recognition.
- Fingerprint: Enter the main menu by using fingerprint.

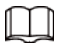

Fingerprint unlock is only available on select models.

● Card Punch: Enter the main menu by swiping card.

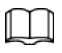

Card punch is only available on select models.

- PWD: Enter the user ID and password of the administrator account.
- admin: Enter the admin password to enter the main menu.

# <span id="page-13-1"></span>**2.6 Network Communication**

Configure the network, serial port and Wiegand port to connect the Access Controller to the network.

M

The serial port and the Wiegand port might differ depending on models of Access Controller.

# <span id="page-13-2"></span>**2.6.1 Configuring IP**

Set IP address for the Device to connect it to the network. After that, you can log in to the webpage

and the management platform to manage the Device.

#### Procedure

- Step 1 On the **Main Menu**, select **Connection** > **Network** > **IP Address**.
- Step 2 Configure IP Address.

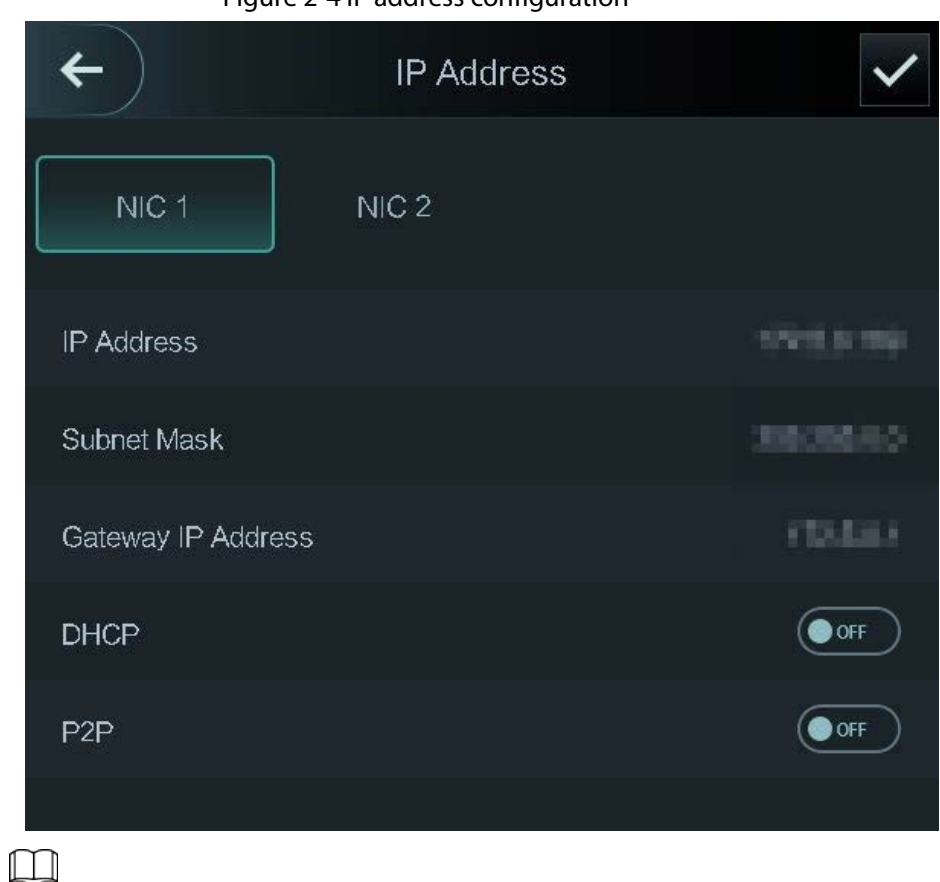

Figure 2-4 IP address configuration

Table 2-3 IP configuration parameters

Dual NICs (Network Interface Card) is only available on select models.

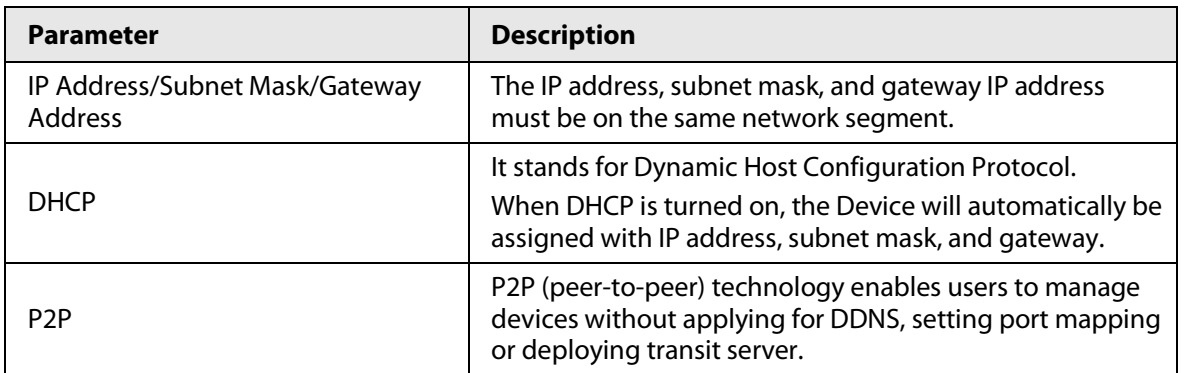

### <span id="page-14-0"></span>**2.6.2 Active Registration**

You can turn on the automatic registration function to access the Device through the management platform.

Procedure

Step 1 On the **Main Menu**, select **Connection** > **Network** > **Active Register**.

∕N

The management platform can clear all personnel configurations and initialize the Device. To avoid data loss, keep the management platform permissions properly.

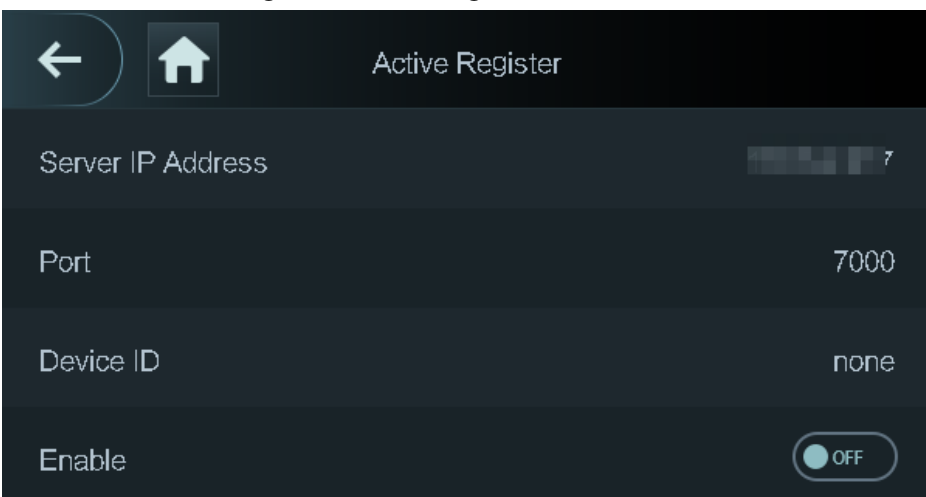

Figure 2-5 Active registration

Step 2 Turn on the automatic registration function and set the parameters.

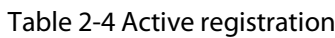

| <b>Parameter</b> | <b>Description</b>                                                                                                    |
|------------------|----------------------------------------------------------------------------------------------------|
| Server Address   | The IP address of the management platform.                                                                                                    |
| Port             | The port No. of the management platform.                                                                                                    |
| Device ID        | Enter the device ID (user defined).<br>When you add the Device to the management platform, the<br>device ID on the management platform must conform to the<br>defined device ID on the Device. |

Step 3 Enable the active register function.

## <span id="page-15-0"></span>**2.6.3 Configuring Wi-Fi**

You can connect the Device to the network through Wi-Fi network. Wi-Fi function is only available on select models.

#### Procedure

- Step 1 On the **Main Menu**, select **Connection** > **Network** > **WiFi**.
- Step 2 Turn on Wi-Fi.
- Step 3 Tap  $\overline{Q}$  to search available wireless networks.
- Step 4 Select a wireless network and enter the password. If no Wi-Fi is searched, tap **SSID** to enter the name of Wi-Fi.
- Step 5 Tap  $\overline{\smile}$

## <span id="page-15-1"></span>**2.6.4 Configuring Serial Port**

#### Procedure

Step 1 On the **Main Menu**, select **Connection** > **Serial Port**.

- Step 2 Select a port type.
	- Select **Serial Input** when the Access Controller connects to a card reader.
	- Select **Serial Output** when the Access Controller functions as a card reader, and the Access Controller will send data to the Device to control access. Output Data type:
		- ◇ Card: Outputs data based on card number when users swipe card to unlock door; outputs data based on user's first card number when they use other unlock methods.
		- ◇ No.: Outputs data based on the user ID.
	- Select **OSDP Input** when the Access Controller is connected to a card reader based on OSDP protocol.
	- Security Module: When a security module is connected, the exit button, lock and fire alarm linkage will be not effective.

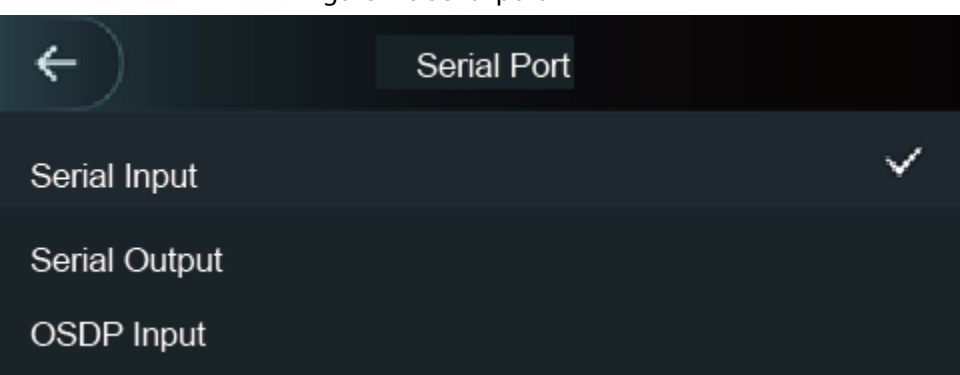

# <span id="page-16-0"></span>**2.6.5 Configuring Wiegand**

The Device allows for both Wiegand input and output mode.

#### Procedure

- Step 1 On the **Main Menu**, select **Connection** > **Wiegand**.
- Step 2 Select a Wiegand.
	- Select **Wiegand Input** when you connect an external card reader to the Device.
	- Select **Wiegand Output** when the Device functions as a card reader, and you need to connect it to a controller or another access terminal.

#### Figure 2-6 Serial port

#### Figure 2-7 Wiegand output

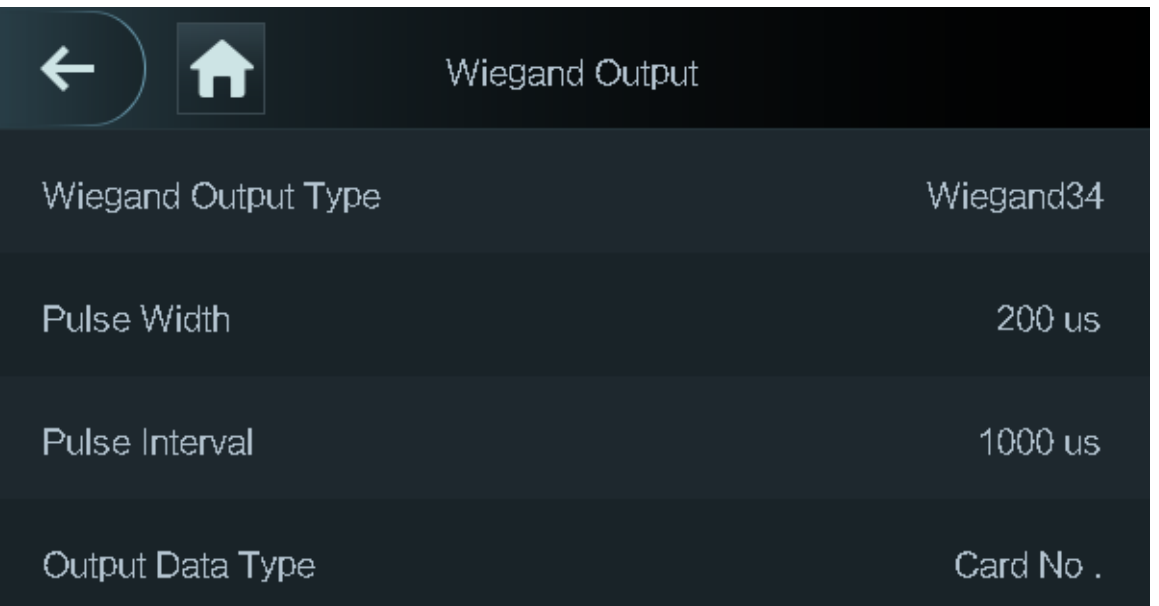

#### Table 2-5 Description of Wiegand output

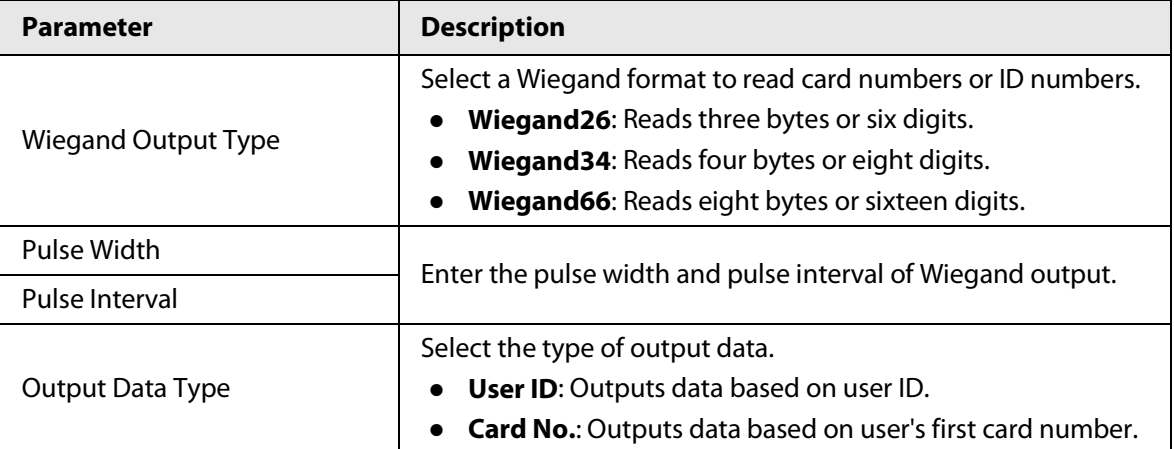

# <span id="page-17-0"></span>**2.7 User Management**

You can add new users, view user/admin list and edit user information.

 $\square$ 

The pictures in this manual are for reference only, and might differ from the actual product.

# <span id="page-17-1"></span>**2.7.1 Adding New Users**

- Step 1 On the **Main Menu**, select **User** > **New User**.
- Step 2 Configure the parameters.

The parameters of new users might differ depending on the models of the product.

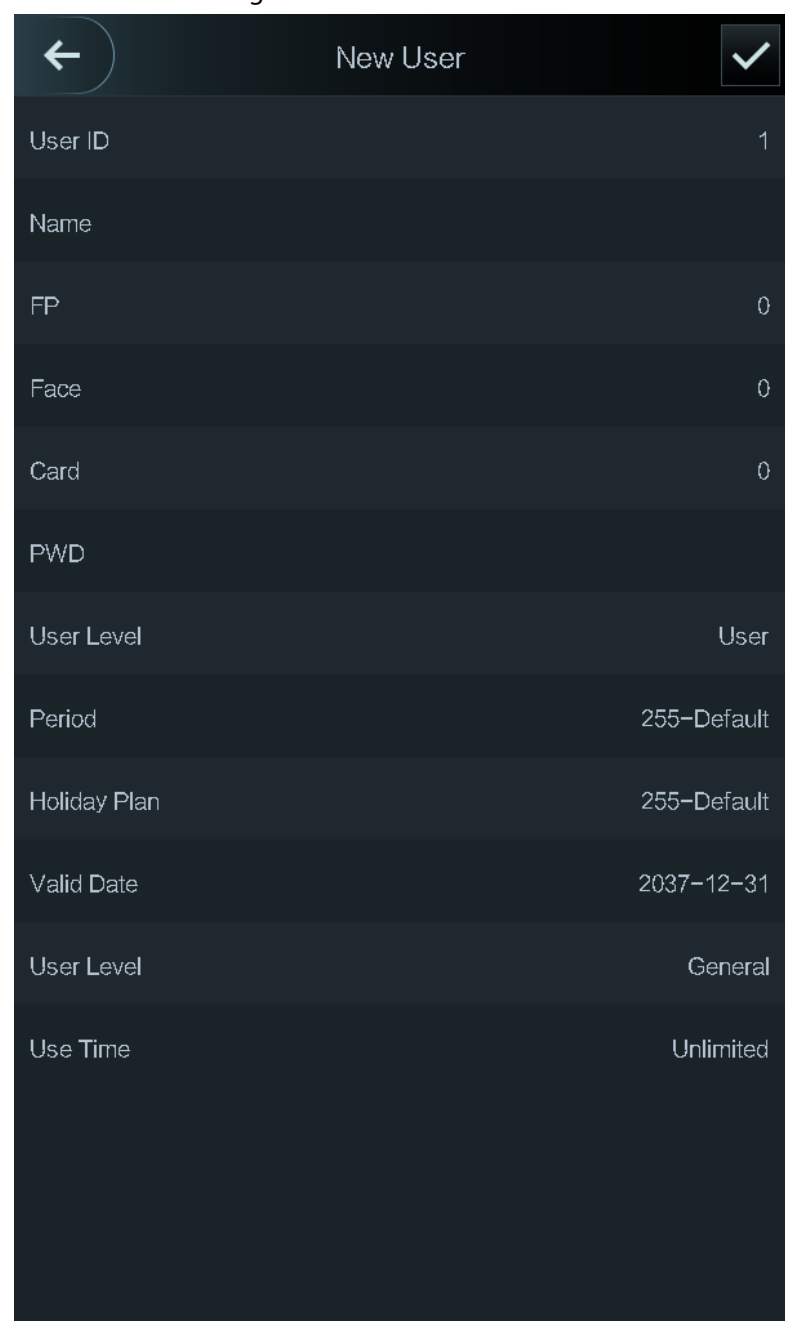

Figure 2-8 New user

 $\boxed{1}$ 

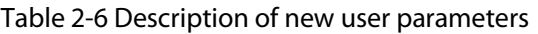

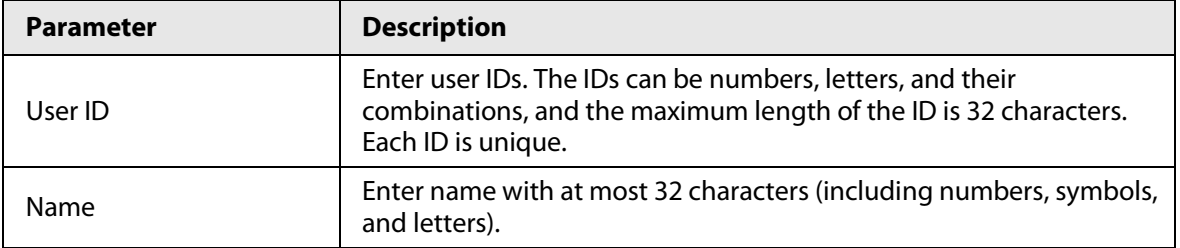

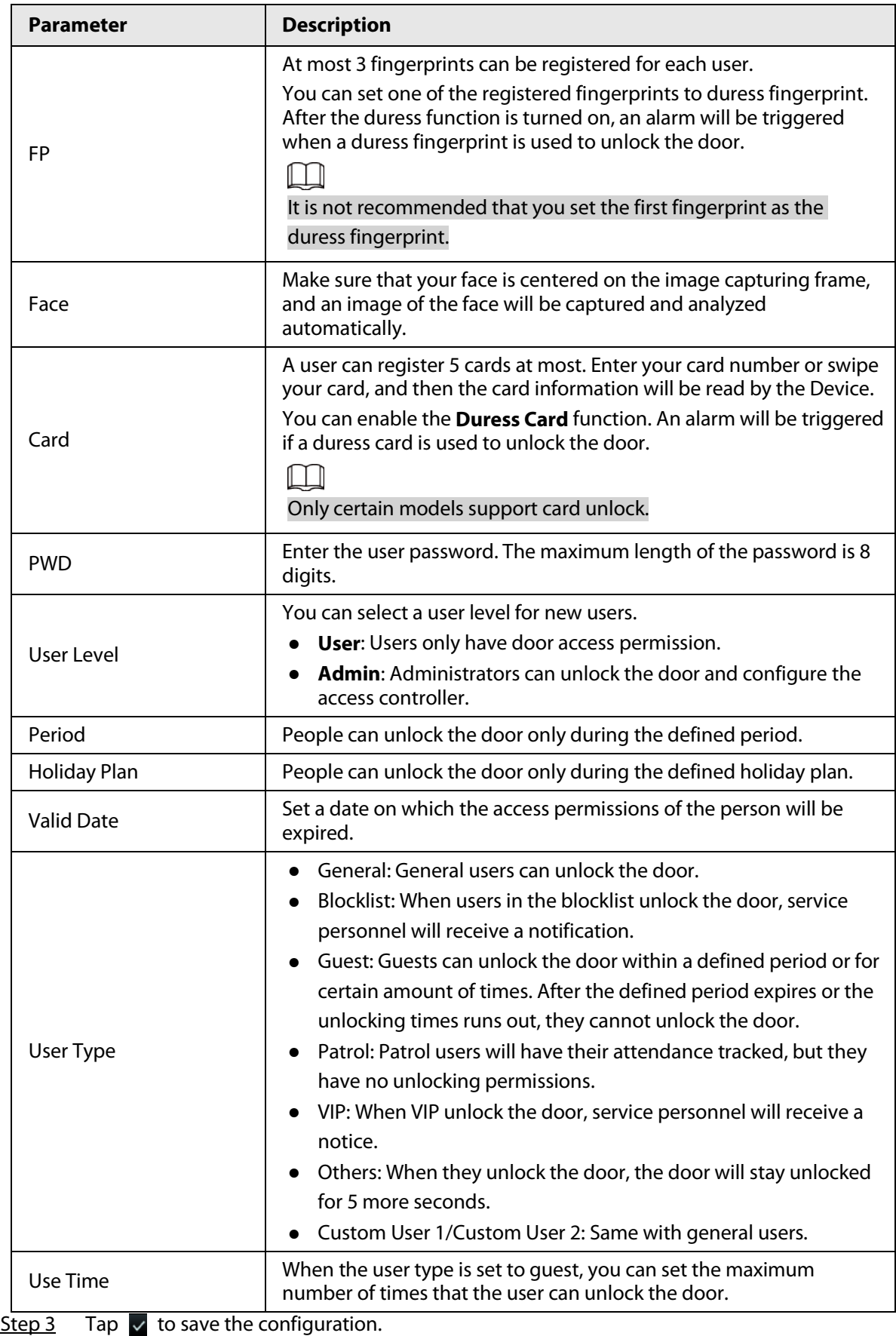

# <span id="page-20-0"></span>**2.7.2 Viewing User Information**

You can view user/admin list and edit user information.

#### Procedure

- Step 1 On the **Main Menu**, select **User** > **User List**, or select **User** > **Admin List**.
- Step 2 View all added users and admin accounts.

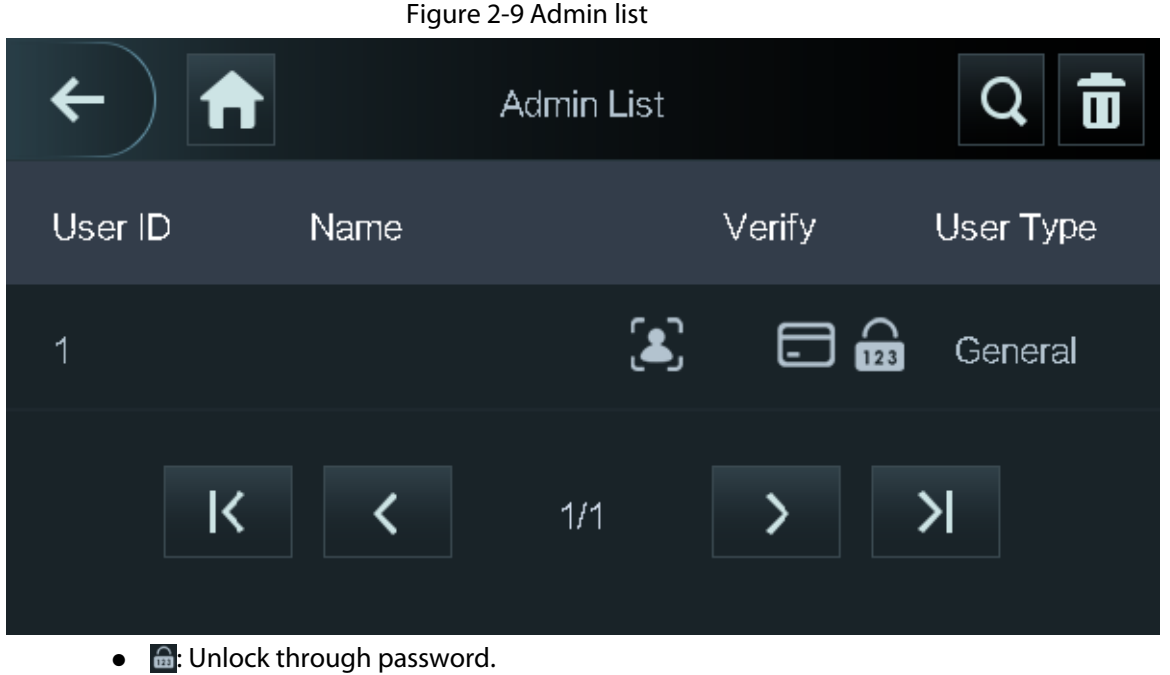

- $\bullet$   $\Box$ : Unlock through swiping card.
- **• 3**: Unlock through face recognition.
- **●**: Unlock through fingerprint.

#### Related Operations

On the **User** screen, you can manage the added users.

- Search for users: Tap  $\overline{Q}$  and then enter the username.
- Edit users: Tap the user to edit user information.
- Delete users
	- $\circ$  Delete individually: Select a user, and then tap .  $\overline{\mathbf{u}}$ .
	- ◇ Delete in batches:
		- On the User List screen, tap **the delete all users.**
		- On the **Admin List** screen, tap **the delete all admin users.**

## <span id="page-20-1"></span>**2.7.3 Configuring Administrator Password**

You can unlock the door by only entering the admin password. Admin password is not limited by user types. Only one admin password is allowed for one device.

#### Procedure

Step 1 On the **Main Menu** screen, select **User** > **Administrator PWD**.

#### Figure 2-10 Set admin password

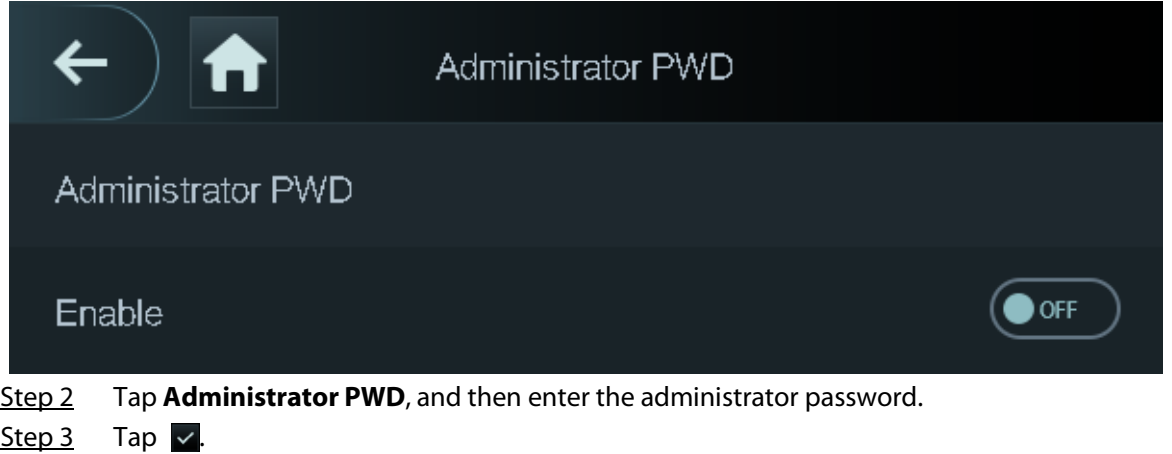

Step 4 Turn on the administrator function.

# <span id="page-21-0"></span>**2.8 Access Management**

You can configure door access parameters, such as unlocking modes, alarm linkage, door schedules. Unlock modes might differ depending on the actual product.

# <span id="page-21-1"></span>**2.8.1 Configuring Unlock Combinations**

Use card, fingerprint, face or password or their combinations to unlock the door. Unlock methods might differ depending on different models.

#### Procedure

- Step 1 Select **Access** > **Unlock Mode** > **Unlock Mode**.
- Step 2 Select unlocking methods.

#### $\Box$

To cancel your selection, tap the selected method again.

- Step 3 Tap +**And** or **/Or** to configure combinations.
	- **+And**: Verify all the selected unlocking methods to open the door.
	- **/Or**: Verify one of the selected unlocking methods to open the door.

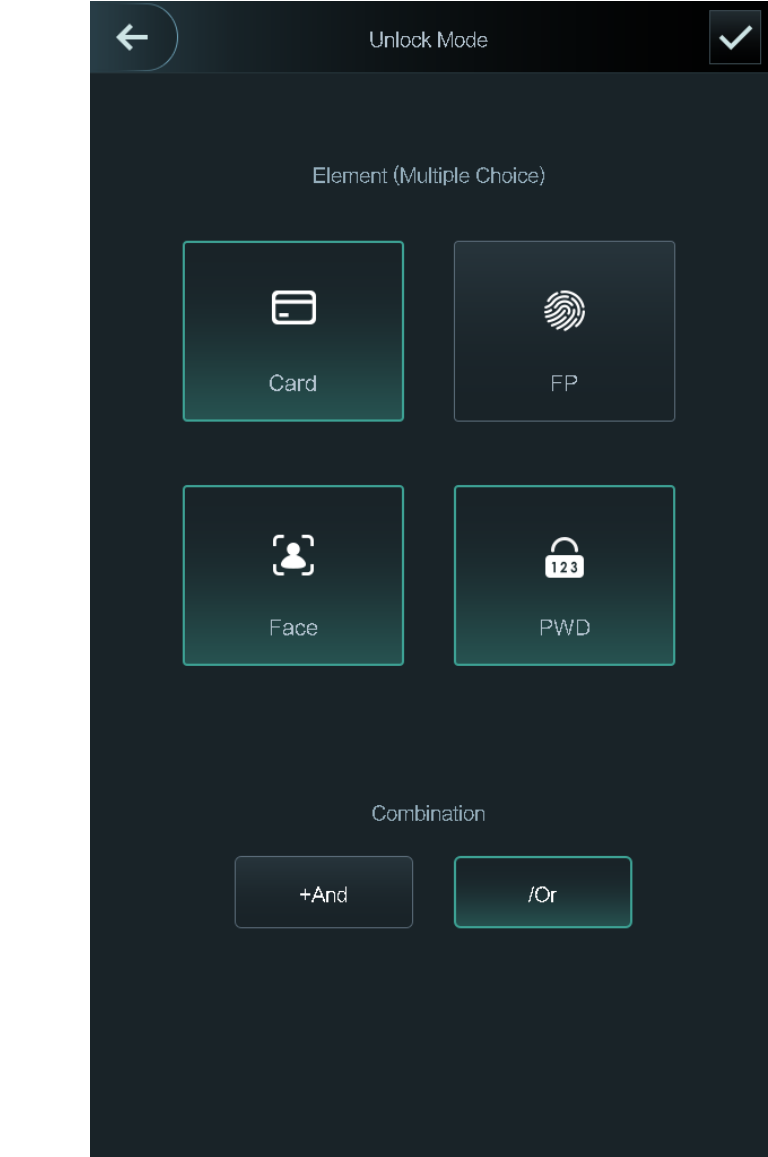

Figure 2-11 Element (multiple choice)

Step 4 Tap  $\vee$  to save changes.

# <span id="page-22-0"></span>**2.8.2 Configuring Unlock by Period**

Doors can be unlocked through different unlock modes in different periods. For example, in period 1, the door can only be unlocked through card; and in period 2, doors can only be locked through fingerprints.

- Step 1 Select **Access** > **Unlock Mode** > **Unlock by Period**.
- Step 2 Set starting time and end time for a period, and then select a unlock mode.

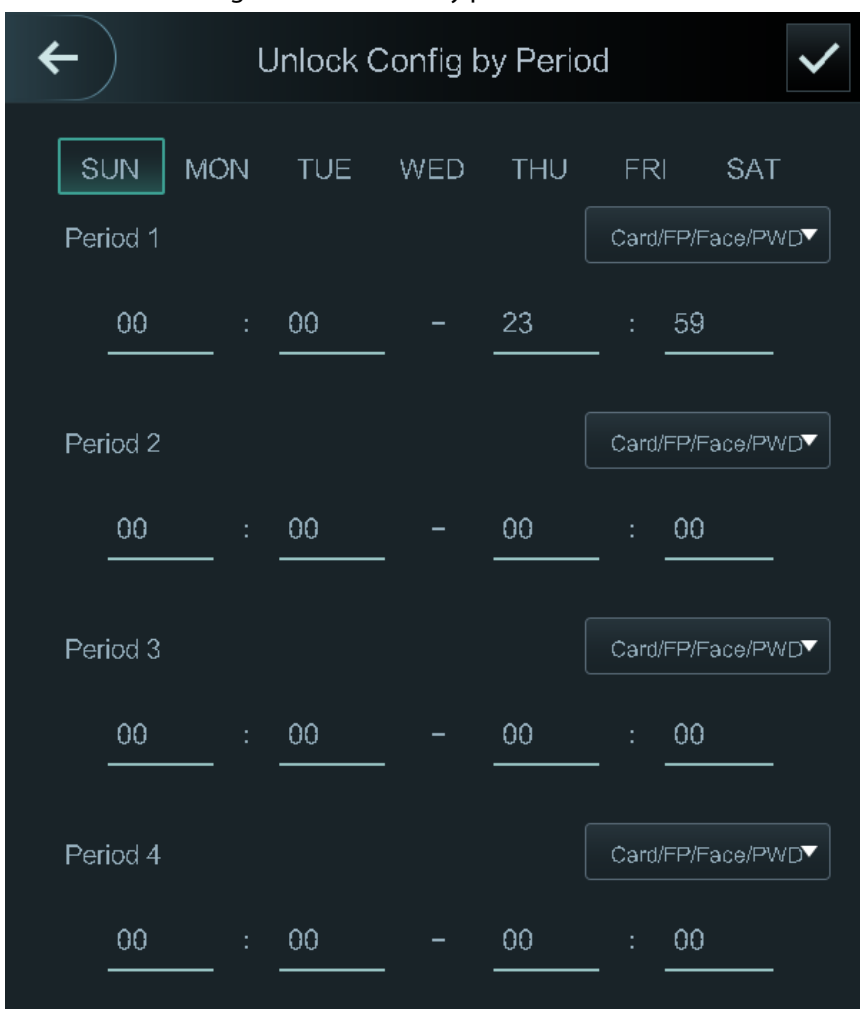

Figure 2-12 Unlock by period

Step 3 Tap  $\times$  to save changes.

Step 4 Turn on the unlock by period function.

# <span id="page-23-0"></span>**2.8.3 Configuring Group Combination**

Doors can only be unlocked by a group or groups that consist of more than two users if the Group Combination is enabled.

- Step 1 Select **Access** > **Unlock Mode** > **Group Combination**.
- Step 2 Tap  $\blacksquare$  to create a group.

Figure 2-13 Add group

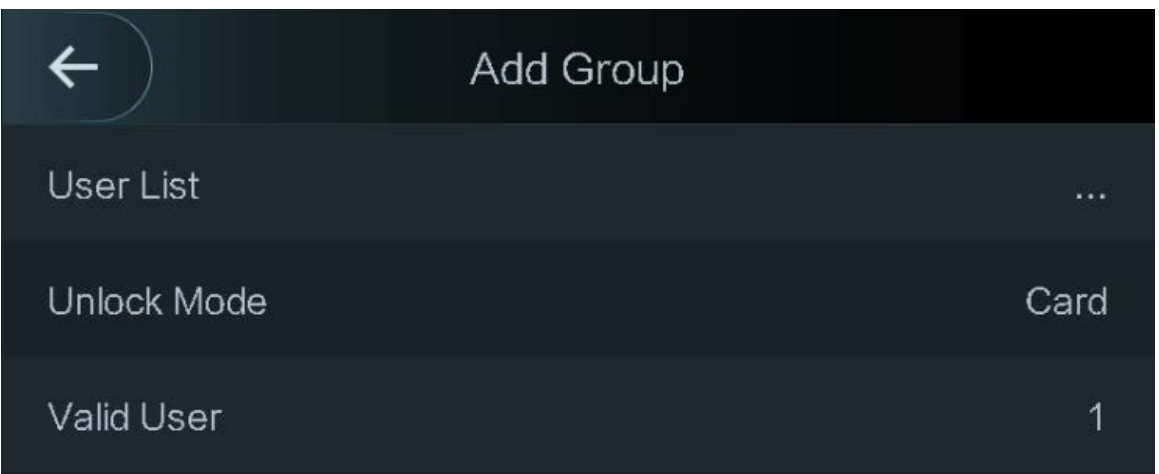

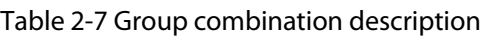

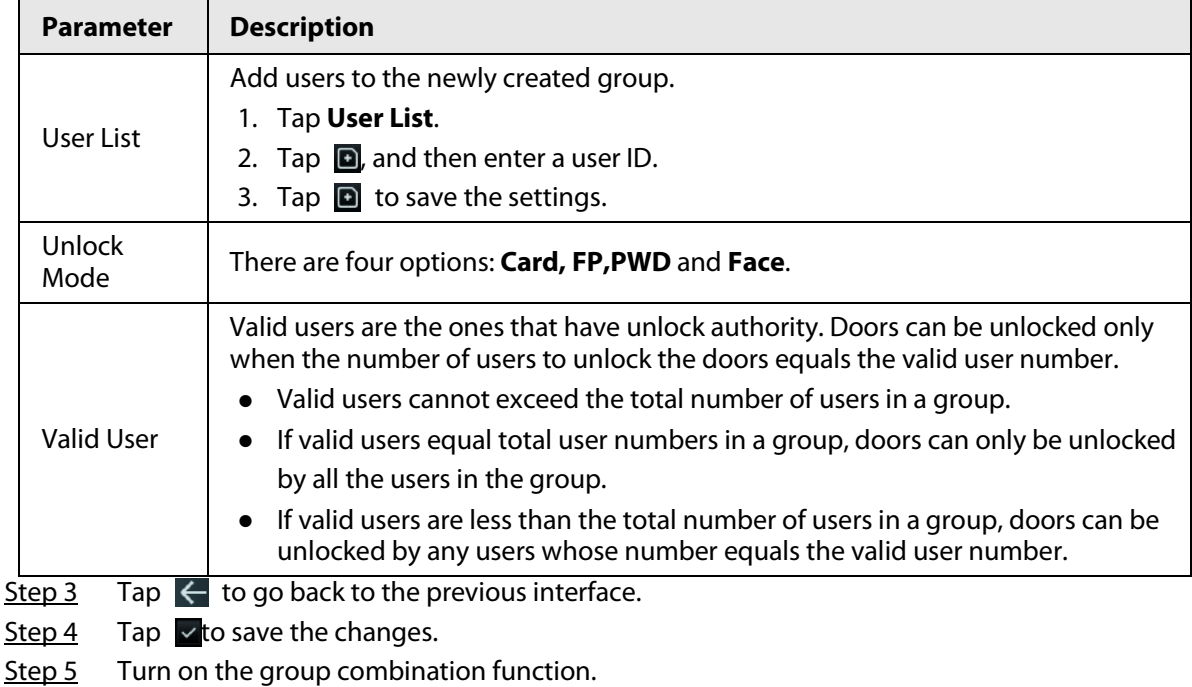

# <span id="page-24-0"></span>**2.8.4 Unlocking by Monitoring Temperature**

Control access only through temperature monitoring. This function is only available on select models.

- Step 1 Select **Access** > **Unlock Mode**.
- Step 2 Enable **Temp Monitoring Mode Only**.

#### Figure 2-14 Temperature monitoring only

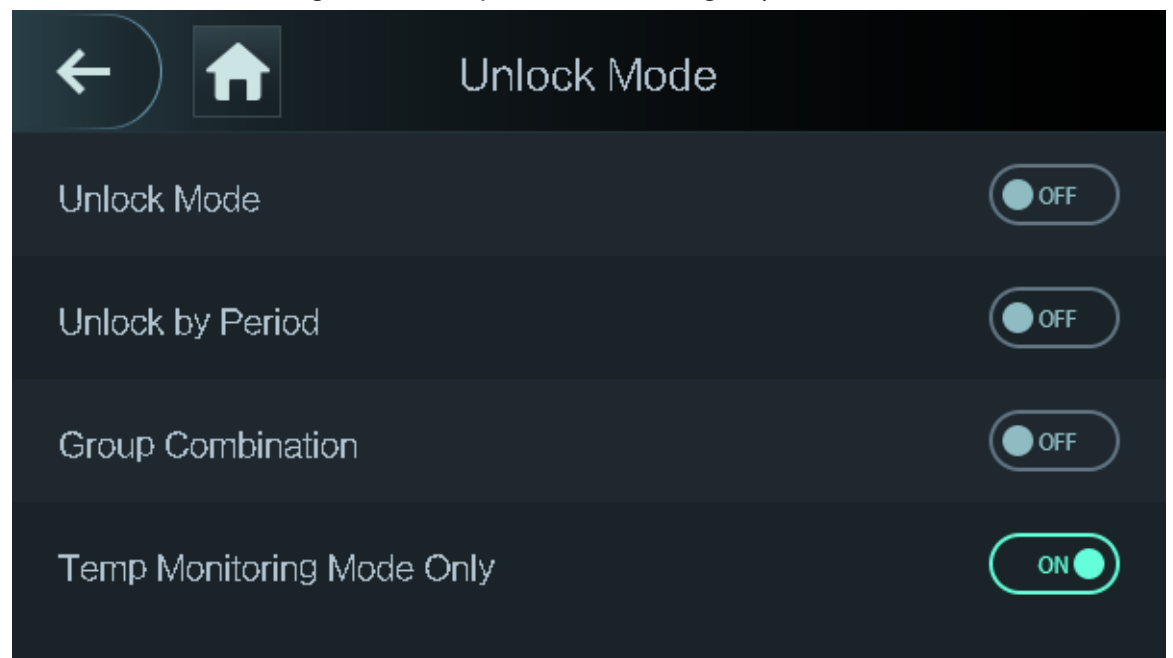

# <span id="page-25-0"></span>**2.8.5 Configuring Alarm**

An alarm will be triggered when abnormal access events occur.

- Step 1 Select **Access** > **Alarm**.
- Step 2 Enable the alarm type.

### $\boxed{1}$

Alarm types might differ depending on the models of the product.

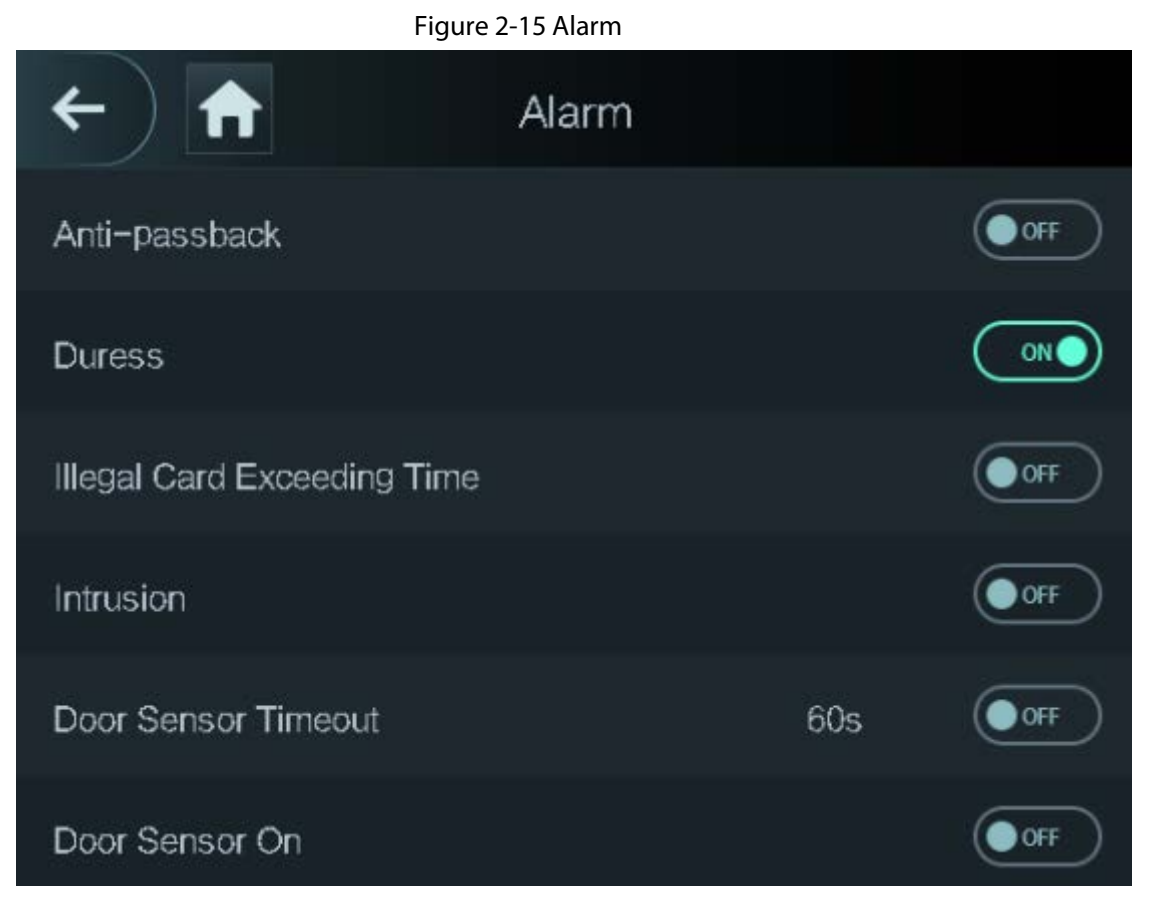

#### Table 2-8 Description of alarm parameters

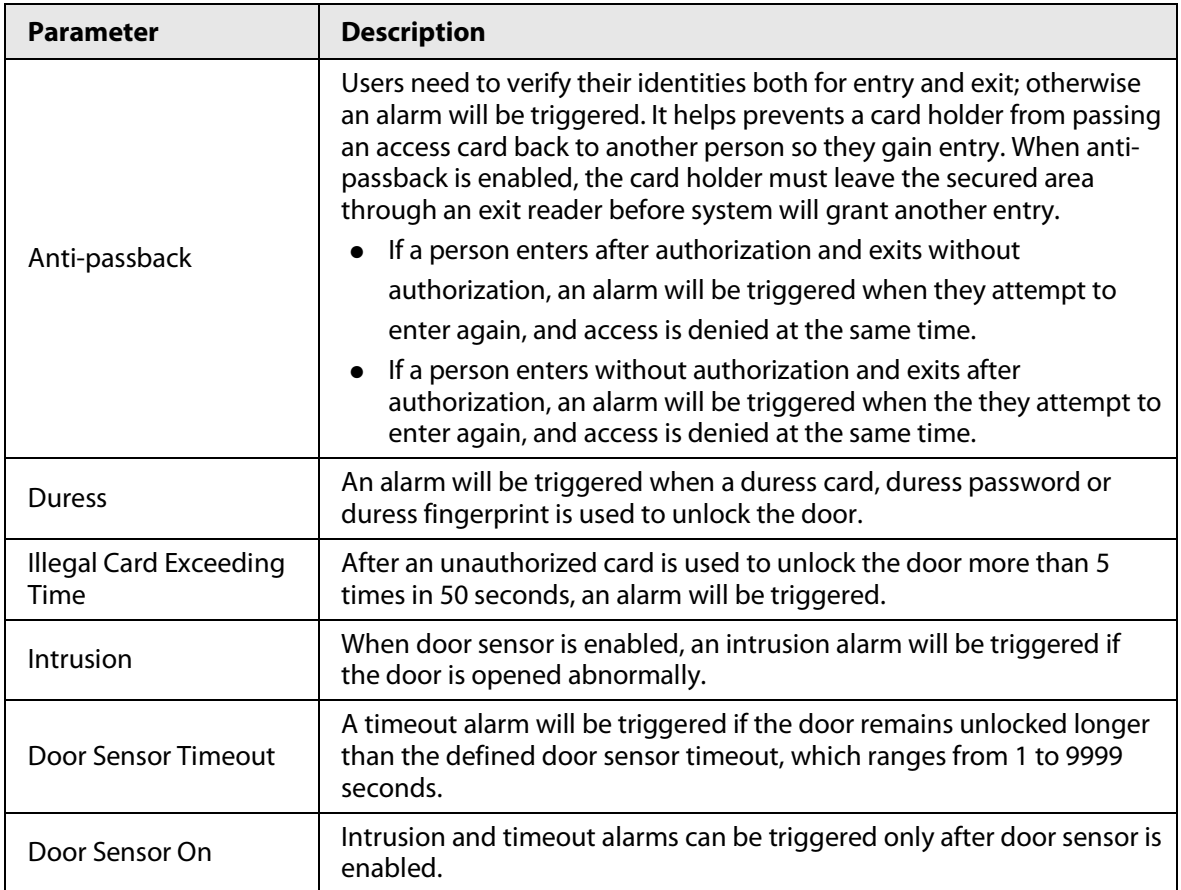

# <span id="page-27-0"></span>**2.8.6 Configuring Door Status**

#### Procedure

- Step 1 On the **Main Menu** screen, select **Access** > **Door Status**.
- Step 2 Set door status.
	- **NO**: The door remains unlocked all the time.
	- **NC**: The door remains locked all the time.
	- **Normal**: If **Normal** is selected, the door will be unlocked and locked according to your settings.

# <span id="page-27-1"></span>**2.8.7 Configuring Lock Holding Time**

After a person is granted access, the door will remain unlocked for a defined time for them to pass through.

#### Procedure

- Step 1 On the **Main Menu**, select **Access** > **Lock Holding Time.**
- Step 2 Enter the unlock duration.
- Step 3 Tap  $\vee$  to save changes.

# <span id="page-27-2"></span>**2.9 Period Management**

You can set periods, holiday periods, holiday plans, door normally open periods, door normally closed periods, and remote verification periods. If a confict exist between these periods, normally open period overrides the normally closed period, and normaly closed period overrides other periods.

## <span id="page-27-3"></span>**2.9.1 Configuring Period**

You can configure up to 128 periods. In each period, you need to edit door access schedules for a whole week. A user can only unlock the door during the scheduled time.

#### Procedure

- Step 1 Log in to the **Main Menu** screen.
- Step 2 Select **Access** > **Period** > **Period Config**.
- Step  $3$  Tap **D** on the upper-right corner.
- Step 4 Enter No. and period name.
	- **No**: Enter a section No. It ranges between 0 to 127.
	- **Period Name**: Enter a name for the period. You can enter 10 Chinese characters or 32 characters (contain number, special characters and English characters).
- Step 5 Configure time for a week.
- Step 6 You can configure up to four periods for a single day.
- Step 7 Tap  $\times$  to save changes.

## <span id="page-27-4"></span>**2.9.2 Configuring Holiday Groups**

Set time sections for different holiday groups. You can configure up to 128 holiday groups (from

No.0 through No.127), and up to 16 holidays for a single holiday group.

#### Procedure

- Step 1 Log in to the **Main Menu** screen.
- Step 2 Select **Access** > **Period** > **Holiday Group Config**.
- Step 3 Tap  $\Box$  on the upper-right corner.
- Step  $4$  Enter a number and a name for the holiday group.
	- **No.**: Enter a period name. It ranges from 0 through 127.
	- **Holiday Group Name**: Enter a name for each holiday group. You can enter 10 Chinese characters or 32 characters (contain numbers, special characters and English characters).
- Step 5 Tap **Group Config**, and then tap **D**.
- Step 6 Enter the serial number and holiday name, and then select the start date and end date.
- Step 7 Tap  $\vee$  to save changes.

# <span id="page-28-0"></span>**2.9.3 Configuring Holiday Plan**

Assign the configured holiday groups to the holiday plan. Users can only unlock the door in the defined time sections in the holiday plan.

#### Procedure

- Step 1 Log in to the **Main Menu** screen.
- Step 2 Select **Access** > **Period** > **Holiday Plan Config**.
- Step 3 Tap  $\Box$  on the upper-right corner.
- Step 4 Enter a number and name for the holiday plan.
	- **No.**: Enter a number of the holiday plan. It ranges from 0 through 127.
	- **Holiday Plan Name**: Enter a name for each time section. You can enter 10 Chinese characters or 32 characters (contain numbers, special characters and English characters).
- Step 5 Select **Holiday Group No.**, and enter the holiday group No. that you have configured.
- Step 6 Select **Holiday Period**, configure time periods for a single holiday.
- Step  $\overline{z}$  Tap  $\overline{z}$  to save changes.

## <span id="page-28-1"></span>**2.9.4 Configuring NO Period**

If you configure NO period, the door remains open in the defined period. The NO/NC period overrides other periods.

#### Procedure

- Step 1 Log in to the **Main Menu** interface.
- Step 2 Select **Access** > **Period** > **NO Period**.
- Step 3 Enter the period No. that you have configured.
- Step 4 Tap  $\times$  to save changes.

## <span id="page-28-2"></span>**2.9.5 Configuring NC Period**

If you configure NC period, the door remains unlocked in the defined period. The NO/NC period

overrides other periods.

#### Procedure

- Step 1 On the **Main Menu** screen, select **Access** > **Period** > **NO Period**.
- Step 2 Enter the period No. that you have configured.
- Step 3 Tap  $\vee$  to save changes.

# <span id="page-29-0"></span>**2.9.6 Configuring Remote Verification Period**

#### Procedure

- Step 1 Log in to the **Main Menu** screen.
- Step 2 On the **Main Menu** , select **Access** > **Period** > **Remote Verification Period**.
- Step 3 Enable **Remote Verification Period**.
- Step 4 Enter the period No. that you have configured.
- Step 5 Tap  $\times$  to save changes.

# <span id="page-29-1"></span>**2.10 System**

## <span id="page-29-2"></span>**2.10.1 Configuring Time**

Configure system time, such as date, time, and NTP.

#### Procedure

- Step 1 On the **Main Menu**, select **System** > **Time**.
- Step 2 Configure system time.

#### Figure 2-16 Time

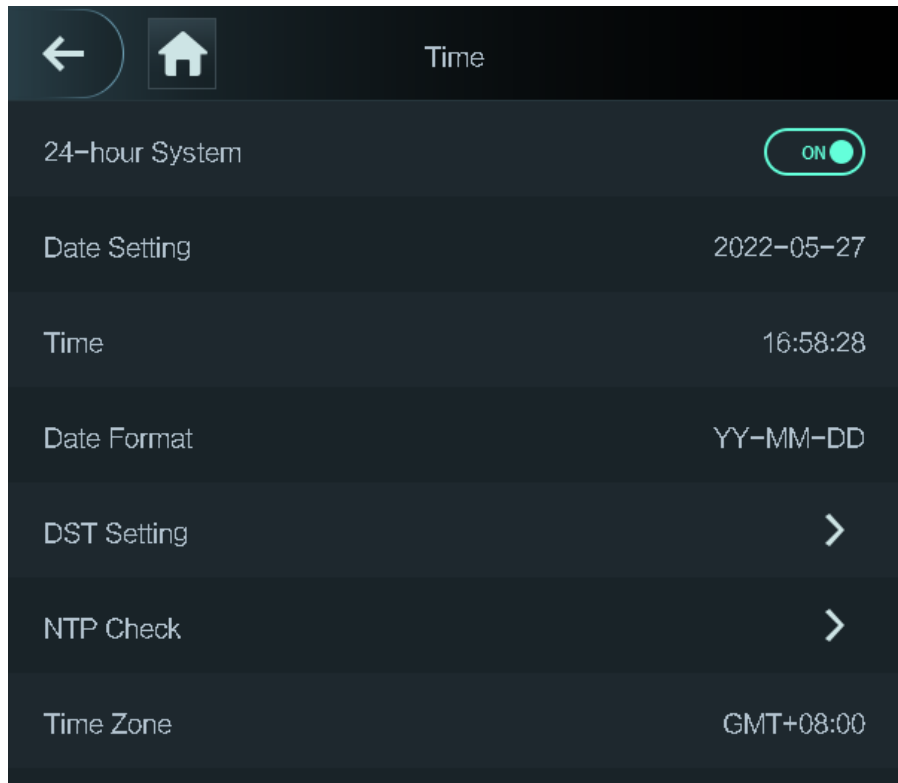

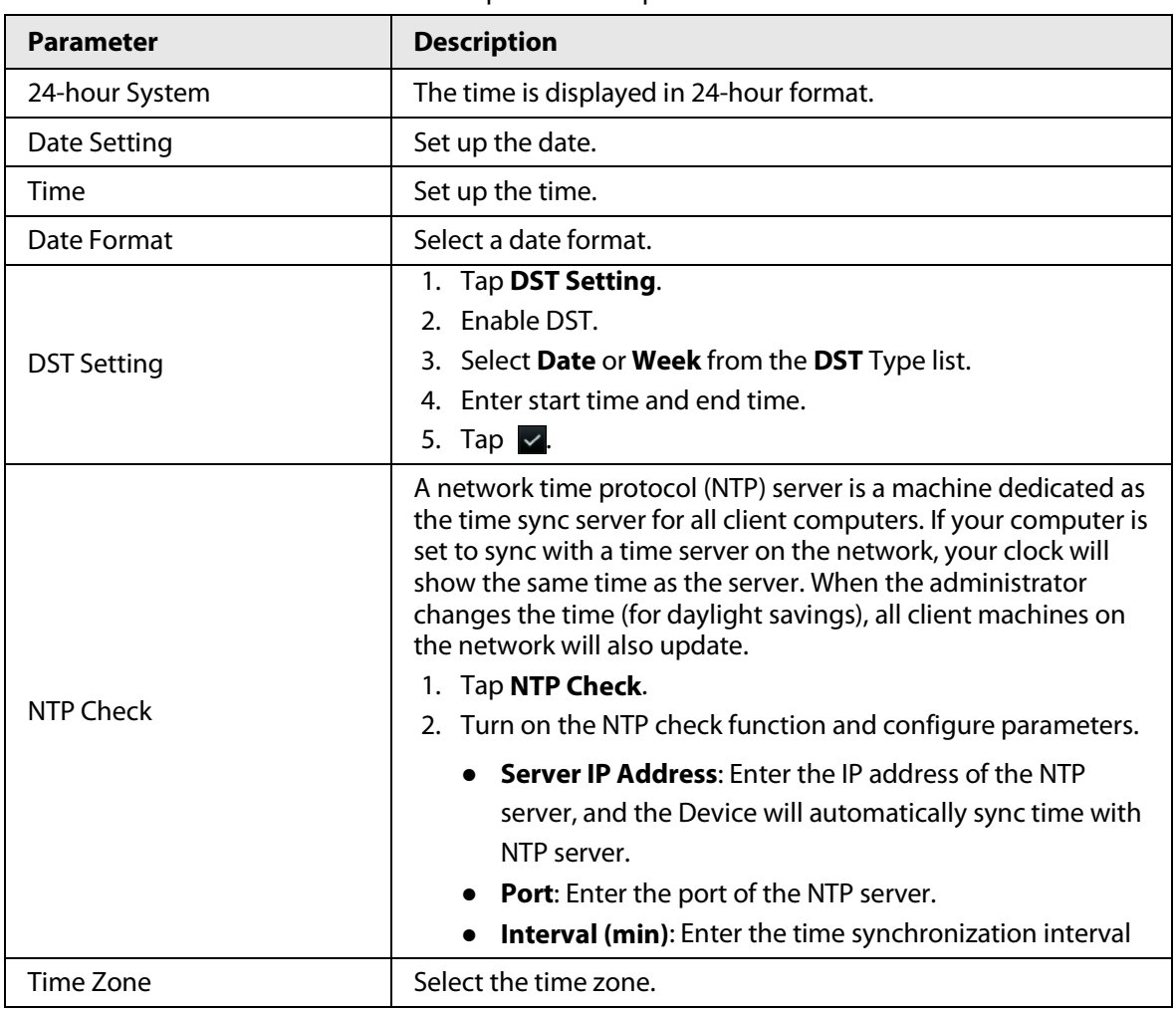

#### Table 2-9 Description of time parameters

# <span id="page-30-0"></span>**2.10.2 Configuring Face Parameters**

### Procedure

Step 1 On the main menu, select **System** > **Face Parameter**.

### DANGER

We recommend professional personnel to configure face parameters.

Step 2 Configure the face parameters, and then tap  $\sqrt{ }$ .

The picture below is for reference only, and face parameters might differ depending on models of the product.

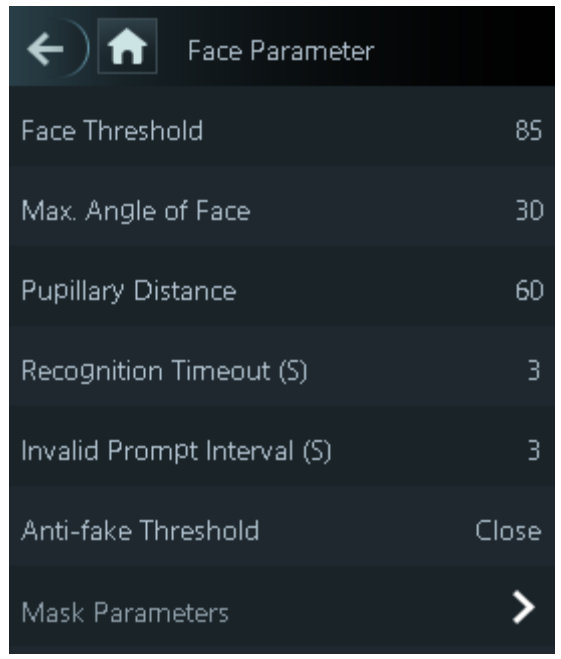

Figure 2-17 Face parameter

 $\square$ 

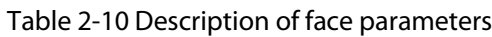

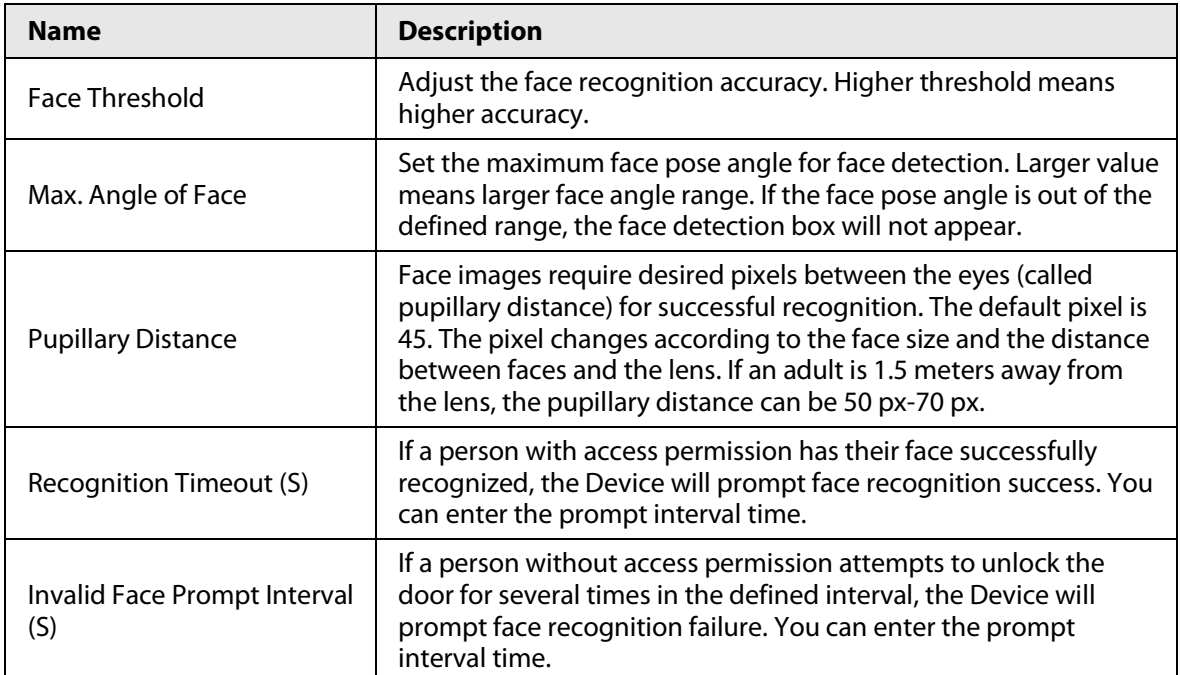

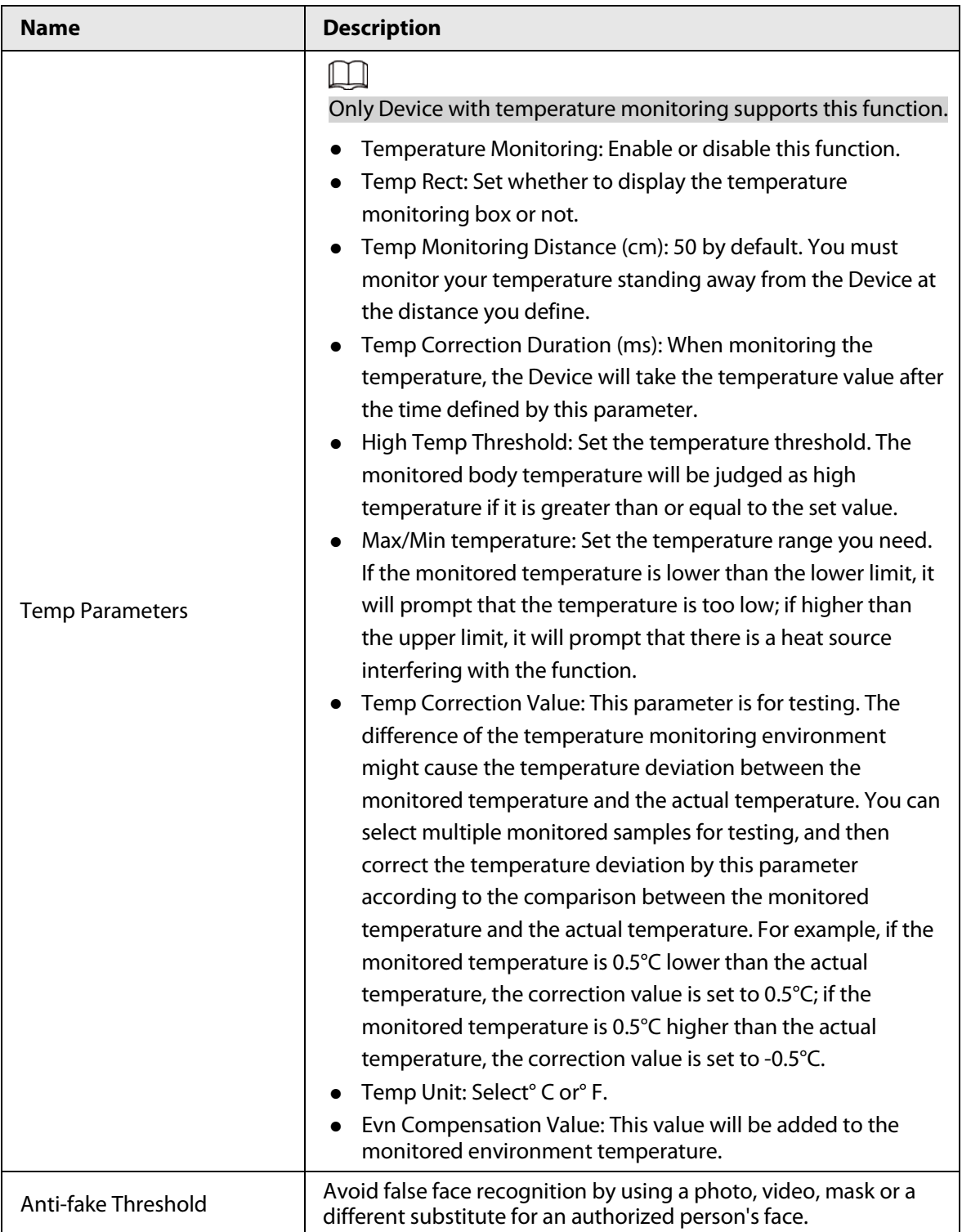

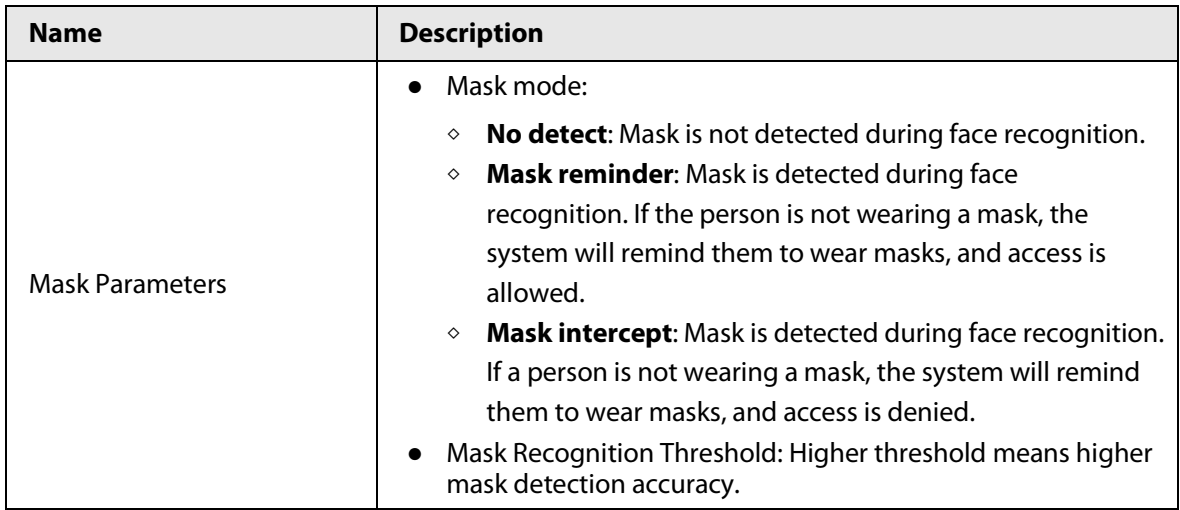

### <span id="page-33-0"></span>**2.10.3 Configuring Image Mode**

Configure the image mode based on the installation site.

#### Procedure

- Step 1 On the **Main Menu**, select **System** > **Image Mode**.
- Step 2 Select image mode according to the installation location.
	- Indoor: The Device is usually installed indoor such as offices. The artificial light is even across the room and there is no daylight.
	- Outdoor: The Device is usually installed outdoor and the daylight is bright and even.
	- Other: When human face is in back-lighting which makes the face dim, we recommend you select other mode to make it easier for the Access Controller to detect.

#### Figure 2-18 Image mode

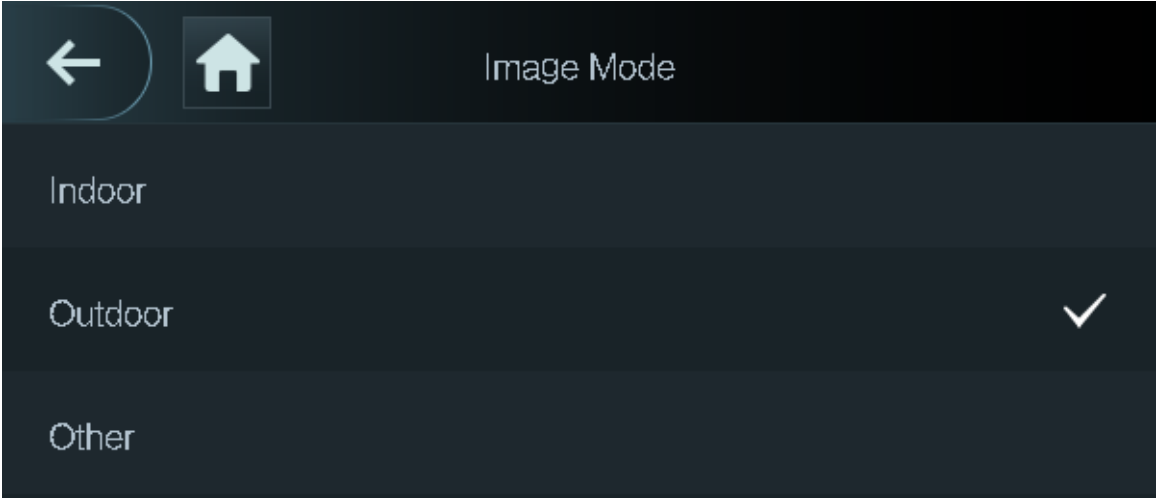

## <span id="page-33-1"></span>**2.10.4 Configuring Fill Light Mode**

You can select the modes of the fill light based on the actual environment. There are three modes.

- Auto: When the fill light is automatically turned on when the ambient environment is dark, and it is automatically off when there is a lot of light.
- NO: The fill light is normally open.
- NC: The fill light is normally closed.

# <span id="page-34-0"></span>**2.10.5 Configuring the Brightness of Fill Light**

You can select the brightness of the fill light based on the actual environment.

# <span id="page-34-1"></span>**2.10.6 Configuring the Brightness of IR Light**

The larger the value is, the clearer the images will be; otherwise the unclearer the images will be.

## <span id="page-34-2"></span>**2.10.7 Configuring Fingerprint Parameters**

Set the fingerprint accuracy level. The higher the level is, the lower the false recognition rate will be. This function is only available on select models.

### <span id="page-34-3"></span>**2.10.8 Setting Volume**

Procedure

- Step 1 On the **Main Menu**, select **System** > **Volume**.
- Step 2 Select **Beep Volume** or **Mic Volume**.
- Step 3 Tap  $\pm$  or  $\pm$  to adjust the volume.

# <span id="page-34-4"></span>**2.10.9 Restoring Factory Defaults**

#### Procedure

- Step 1 On the **Main Menu**, select **System** > **Restore Factory**.
- Step 2 Restore factory defaults if necessary.
	- **Restore Factory**: Resets all configurations except for configurations of IP and the type of extension module.
	- **Restore Factory (Save user & log)**: Resets all configurations except for user information and logs.

### <span id="page-34-5"></span>**2.10.10 Restart the Device**

On the **Main Menu**, select **System** > **Reboot**, and the Device will be restarted.

# <span id="page-34-6"></span>**2.11 USB Management**

You can use a USB to update the Device, and export or import user information through USB.

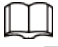

- Make sure that a USB is inserted to the Device before you export data or update the system. To avoid failure, do not pull out the USB or perform any operation of the Device during the process.
- You have to use a USB to export the information from an Access Controller to other devices. Face images are not allowed to be imported through USB.

## <span id="page-35-0"></span>**2.11.1 Exporting to USB**

You can export data from the Device to a USB. The exported data is encrypted and cannot be edited.

#### Procedure

- Step 1 On the **Main Menu**, select **USB** > **USB Export**.
- Step 2 Select the data type you want to export, and then tap **OK**.

Figure 2-19 USB export

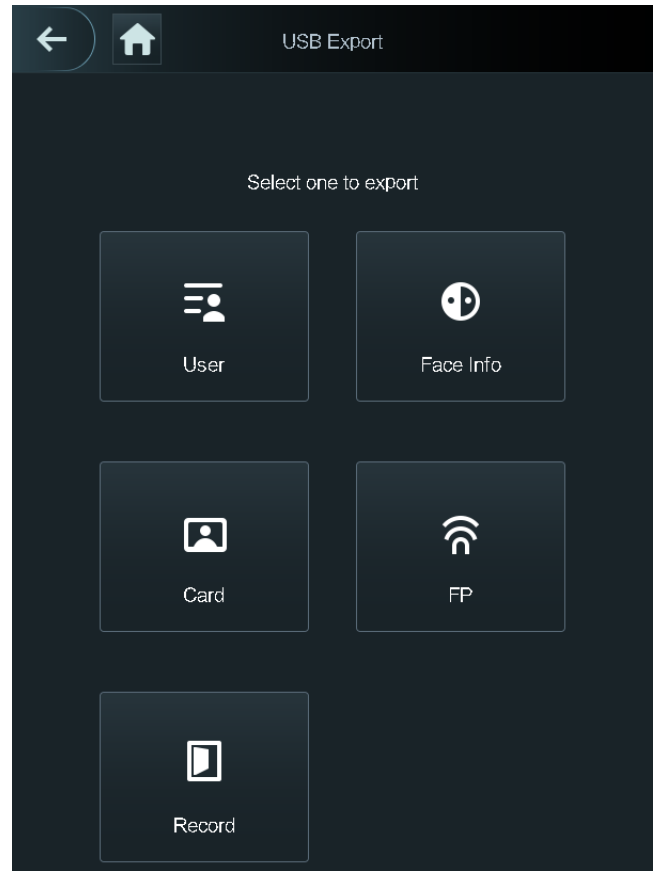

### <span id="page-35-1"></span>**2.11.2 Importing From USB**

You can import data from USB to the Device.

#### Procedure

Step 1 On the **Main Menu**, select **USB** > **USB Import**. Step 2 Select the data type that you want to export, and then tap **OK**.
#### Figure 2-20 USB import

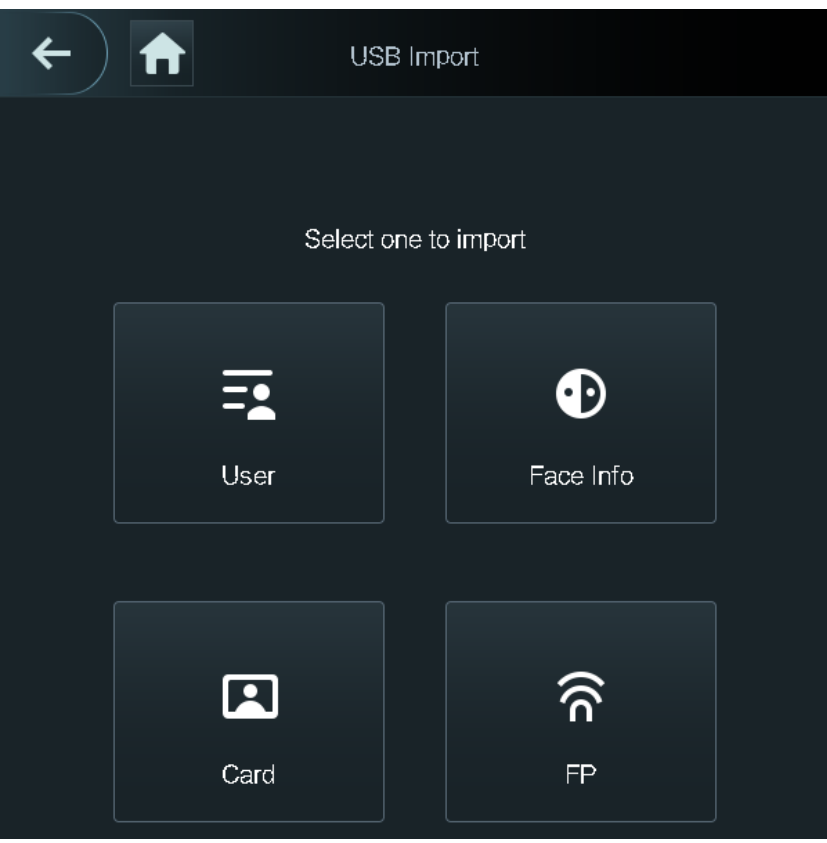

### **2.11.3 Updating System**

Use a USB to update the system of the Device.

#### Procedure

- Step 1 Rename the update file to "update.bin", put it in the root directory of the USB, and then insert the USB to the Device.
- Step 2 On the **Main Menu**, select **USB** > **USB Update**.
- Step 3 Tap **OK**.

The Device will restart when the updating completes.

# **2.12 Configuring Features**

On the **Main Menu**, tap **Features**.

Features might differ depending on the models of the product.

Figure 2-21 Configure features

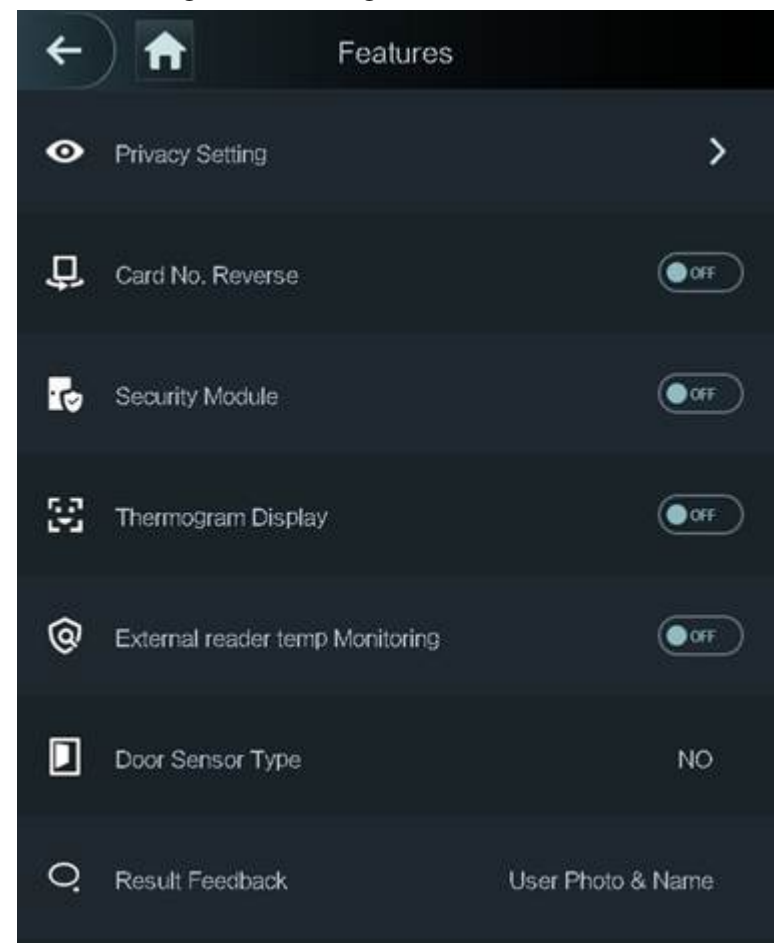

| <b>Parameter</b>                          | <b>Description</b>                                                                                                    |
|-------------------------------------------|----------------------------------------------------------------------------------------------------|
| <b>Private Setting</b>                    | PWD Reset Enable: You can enable this function to reset<br>password. The PWD Reset function is enabled by default.<br>HTTPS: Hypertext Transfer Protocol Secure (HTTPS) is a protocol<br>for secure communication over a computer network.<br>When HTTPS is enabled, HTTPS will be used to access CGI<br>commands; otherwise HTTP will be used.<br>When HTTPS is enabled, the Device will restart automatically.<br>CGI: Common Gateway Interface (CGI) offers a standard<br>٠<br>protocol for web servers to execute programs similarly to<br>console applications running on a server that dynamically<br>generates web pages.<br>The CG I is enabled by default.<br>• SSH: Secure Shell (SSH) is a cryptographic network protocol for<br>operating network services securely over an unsecured<br>network.<br>Capture Photos: Face images will be captured automatically<br>$\bullet$<br>when people unlock the door. The function is enabled by<br>default.<br>Debug Mode: Enable this mode to display the temperature of<br>the blackbody on the standby interface. You can correct the<br>temperature of the blackbody accordingly.<br>When this mode is enabled, the door cannot be opened by any<br>method.<br>Temperature Display: If it is enabled, the temperature will be<br>displayed when you unlock the door.<br>Clear all captured photos: Deletes all captured photos.<br>Face Privacy: Set different levels to blur the face image on the<br>$\bullet$ |
| Card No. Reverse                          | standby screen.<br>When the Access Controller connects to a third-party device<br>through Wiegand input, and the card number read by the Access<br>Controller is in the reserve order from the actual card number, you<br>need to turn on the Card No. Reverse function.                                                                                                    |
| <b>Security Module</b>                    | The security module does not come with the product and it<br>$\bullet$<br>needs to be purchased separately by the customer. The<br>security module needs separate power supply.<br>When the security module is turned on, the exit button, lock<br>$\bullet$<br>control and firefighting linkage will be invalid.                                                                                                    |
| Thermogram Display                        | Display a heat map at the upper-left corner.                                                                                                    |
| <b>External Reader Temp</b><br>Monitoring | Turn it on and the card reader will also monitor the temperature of<br>a person.                                                                                                    |

Table 2-11 Description of features

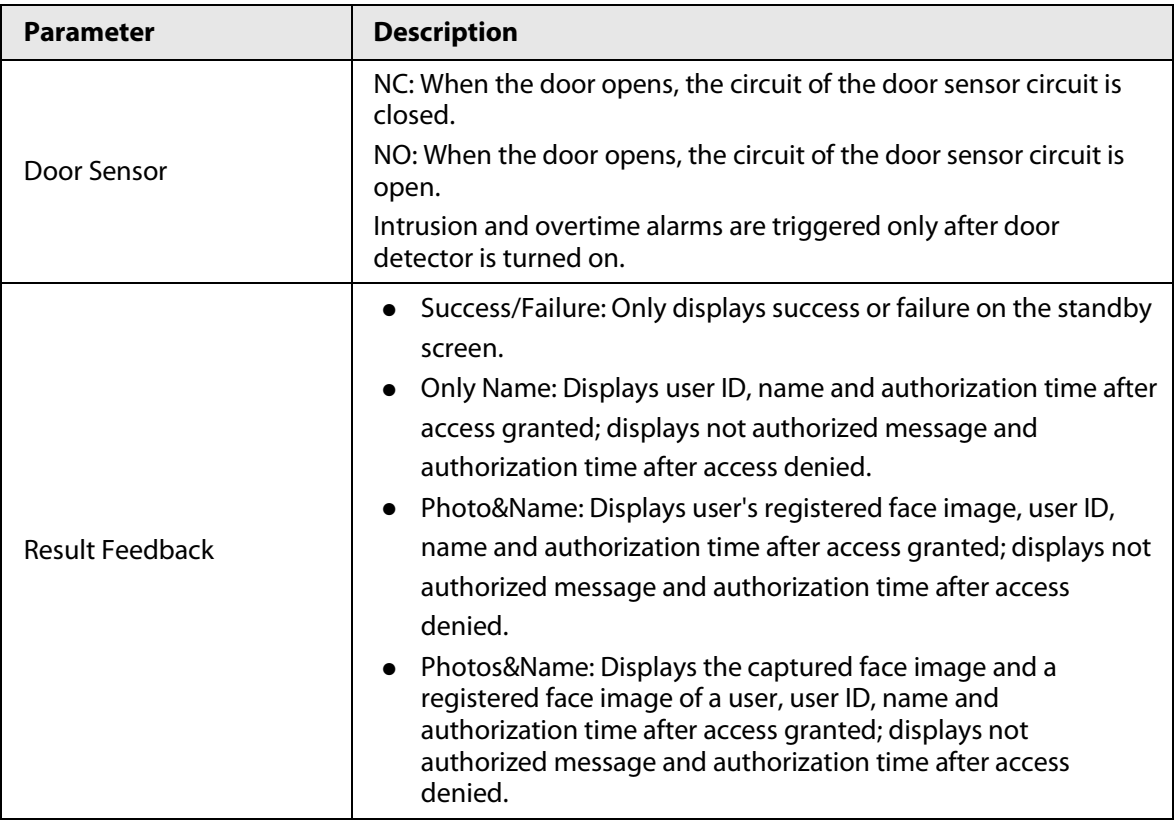

# **2.13 Unlocking the Door**

You can unlock the door through faces, passwords, cards, and more. The default unlock methods are card/face/password.

M

Unlock methods might differ depending on models of the product.

# **2.13.1 Unlocking by Cards**

Place the card at the swiping area to unlock the door.

### **2.13.2 Unlocking by Face**

Verify the identity of an individual by detecting their faces. Make sure that your face is centered on the face detection frame.

### **2.13.3 Unlocking by User Password**

Enter the user ID and password to unlock the door.

- Step 1 Tap  $\Box$  on the standby screen.
- Step 2 Tap **PWD Unlock**, and then enter the user ID and password.
- Step 3 Tap **Yes**.

### **2.13.4 Unlocking by Administrator Password**

Enter only the administrator password to unlock the door. Using administrator password to unlock the door without being subject to user levels, unlock modes, periods, holiday plans, and antipassback except for normally closed door. One device allows for only one admin password.

#### Prerequisites

The administrator password was configured. For details, see ["2.7.3 Configuring Administrator](#page-20-0)  [Password".](#page-20-0)

#### Background Information

 $\boxed{1}$ 

Administrator password cannot be used to unlock the door status is set to NC.

#### Procedure

- Step 1 Tap  $\Box$  on the standby screen.
- Step 2 Tap **Admin PWD**, and then enter the admin password.

Step 3 Tap  $\overline{\smile}$ .

# **2.13.5 Unlocking by Fingerprint**

Place you finger on the fingerprint scanner. This function is only available on select models.

# **2.14 Viewing Unlock Records**

You can view door unlock records.

|   | Ħ             | Search Punch Records |           |                    |
|---|---------------|----------------------|-----------|--------------------|
|   | User ID. Name | <b>Time</b>          |           | Status Verify Mode |
|   |               | 09-05 17:21          | Failed    | Face               |
| 1 | zxl           | 09-05 17:19          | OK.       | Face               |
| 1 | zxl           | 09-05 17:19          | <b>OK</b> | Face               |
| 1 | zxl           | 09-05 17:19          | OK.       | Face               |
| 1 | zxl           | 09-05 17:19          | OK        | Face               |
|   |               | 09-05 17:18          | Failed    | Face               |
|   |               | 09-05 17:18          | Failed    | Face               |
|   |               | 09-05 17:18          | Failed    | Face               |
|   |               | 09-05 17:18          | Failed    | Face               |
|   |               | 09-05 17:18          | Failed    | Face               |
|   |               | 09-05 17:18          | Failed    | Face               |
|   |               | 09-05 17:18          | Failed    | Face               |
|   | κ<br>く        | 1/6                  | 冫         | ≻l                 |

Figure 2-22 Search records

# **2.15 Configuring Self-test**

When you use the Device for the first time or when the Device malfunctioned, you can use auto test function to check whether the Device can work normally. Test according to the screen prompts. Test items might differ depending on the models of the product.

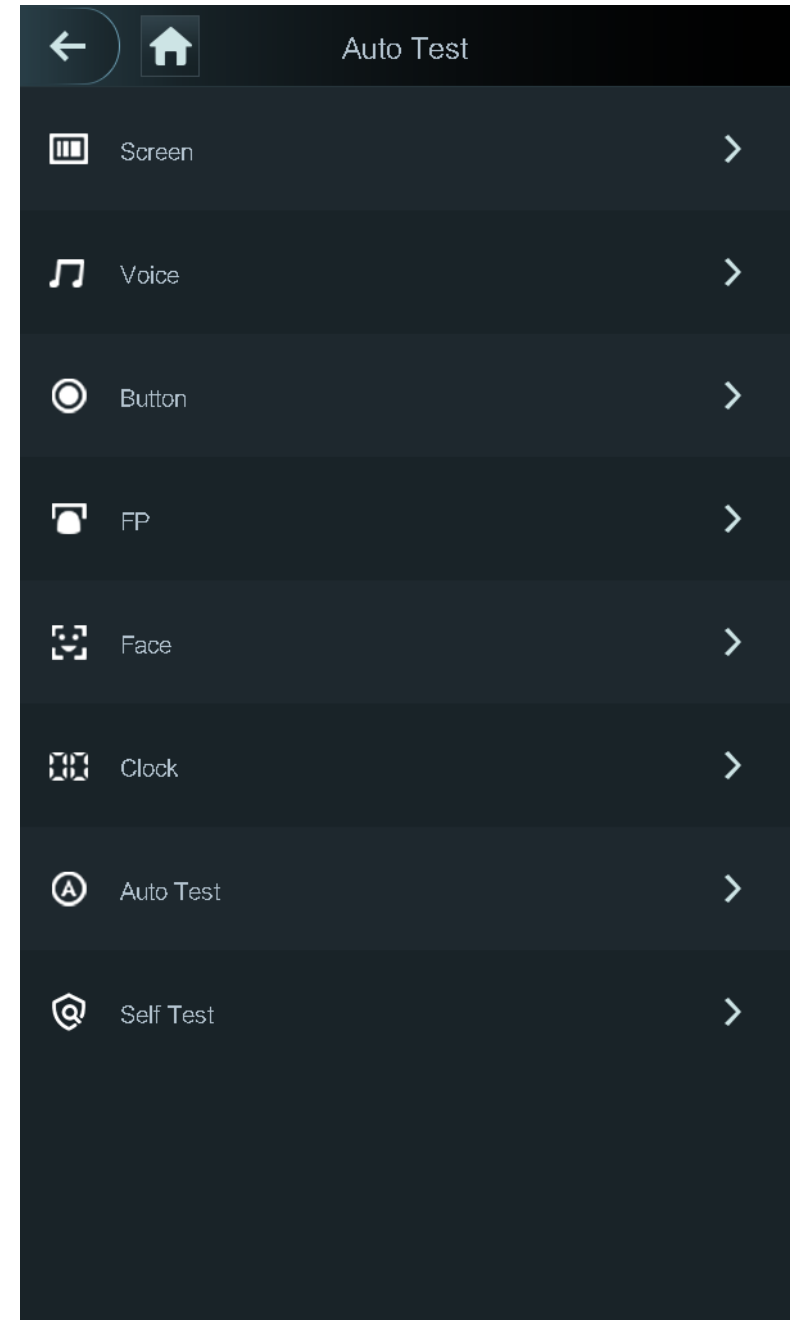

Figure 2-23 Self test

#### Table 2-12 Self-test

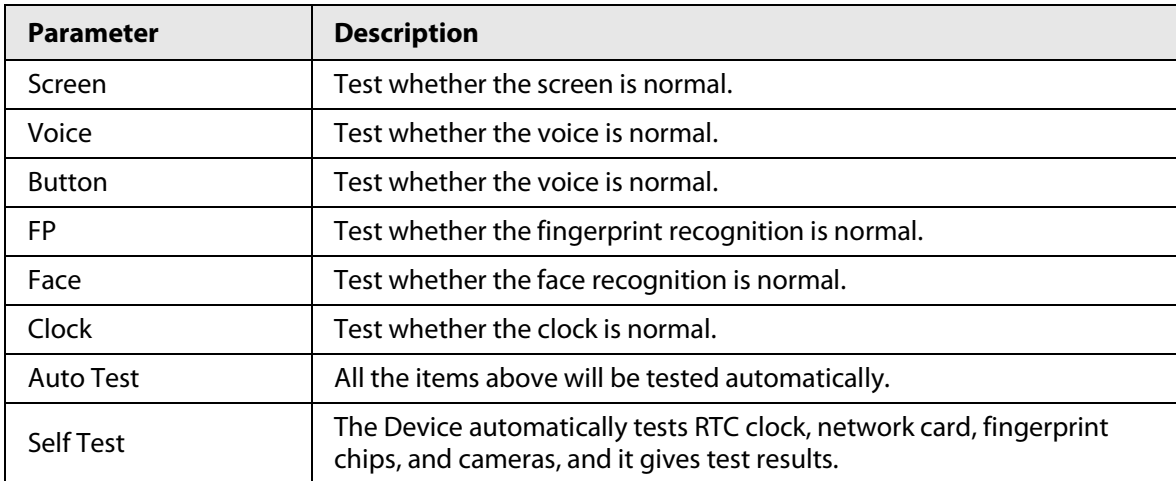

# **2.16 System Information**

You can view data capacity and device version.

# **2.16.1 Viewing Data Capacity**

On the **Main Menu**, select **System Info** > **Data Capacity**, you can view storage capacity of each data type.

# **2.16.2 Viewing Device Version**

On the **Main Menu**, select **System Info** > **Data Capacity**, you can view the device version, such as serial No., software version and more.

# **3 Web Operations**

On the webpage, you can also configure and update the Device.

M

Web configurations differ depending on models of the Device.

# **3.1 Initialization**

Initialize the Device when you log in to the webpage for the first time or after the Device is restored to the factory defaults.

#### **Prerequisites**

Make sure that the computer used to log in to the webpage is on the same LAN as the Device.

#### Procedure

Step 1 Open a browser, go to the IP address (the default address is 192.168.1.108) of the Device.

 $\Box$ 

We recommend you use the latest version of Chrome or Firefox.

Step 2 Set the password and email address according to the screen instructions.

- $\Box$
- The password must consist of 8 to 32 non-blank characters and contain at least two types of the following characters: upper case, lower case, numbers, and special characters (excluding '"; : &). Set a high-security password by following the password strength prompt.
- Keep the password safe after initialization and change the password regularly to improve security.

# **3.2 Logging In**

#### Procedure

Step 1 Open a browser, enter the IP address of the Device in the **Address** bar, and press the Enter key.

Figure 3-1 Login

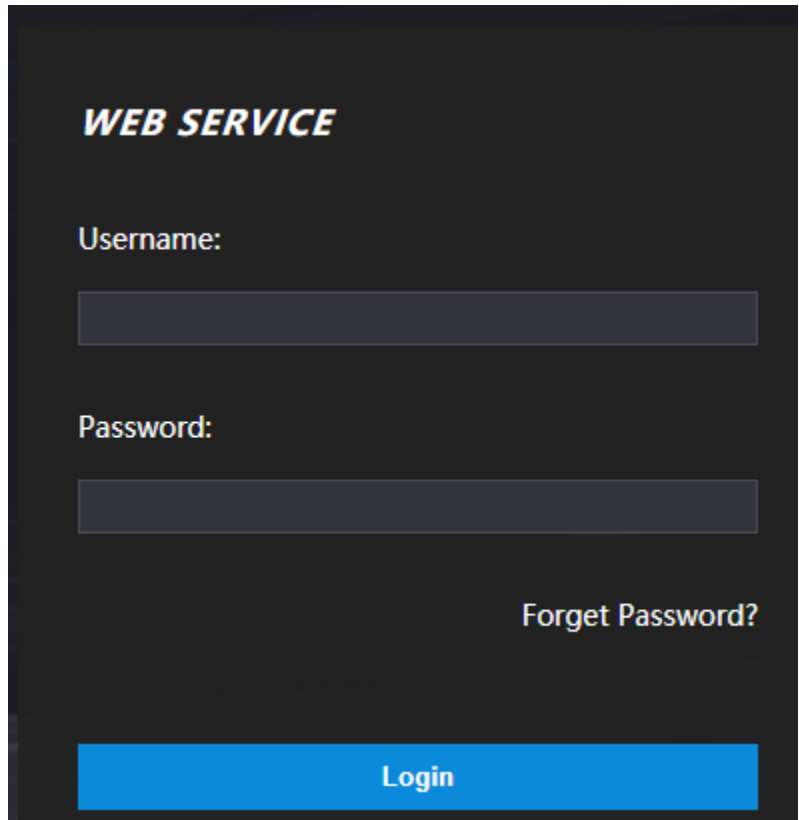

Step 2 Enter the user name and password.

- $\boxed{1}$
- The default administrator name is admin, and the password is the one you set up during initialization. We recommend you change the administrator password regularly to increase security.
- If you forget the administrator login password, you can click **Forget password?** For details, see ["3.3 Resetting the Password".](#page-45-0)
- Step 3 Click **Login**.

# <span id="page-45-0"></span>**3.3 Resetting the Password**

Reset the password through the linked e-mail when you forget the admin password.

- Step 1 On the login page, click **Forgot password**.
- Step 2 Read the on-screen prompt carefully, and then click **OK**.
- $Step 3$  Scan the QR code, and you will get the security code.

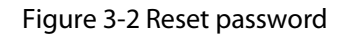

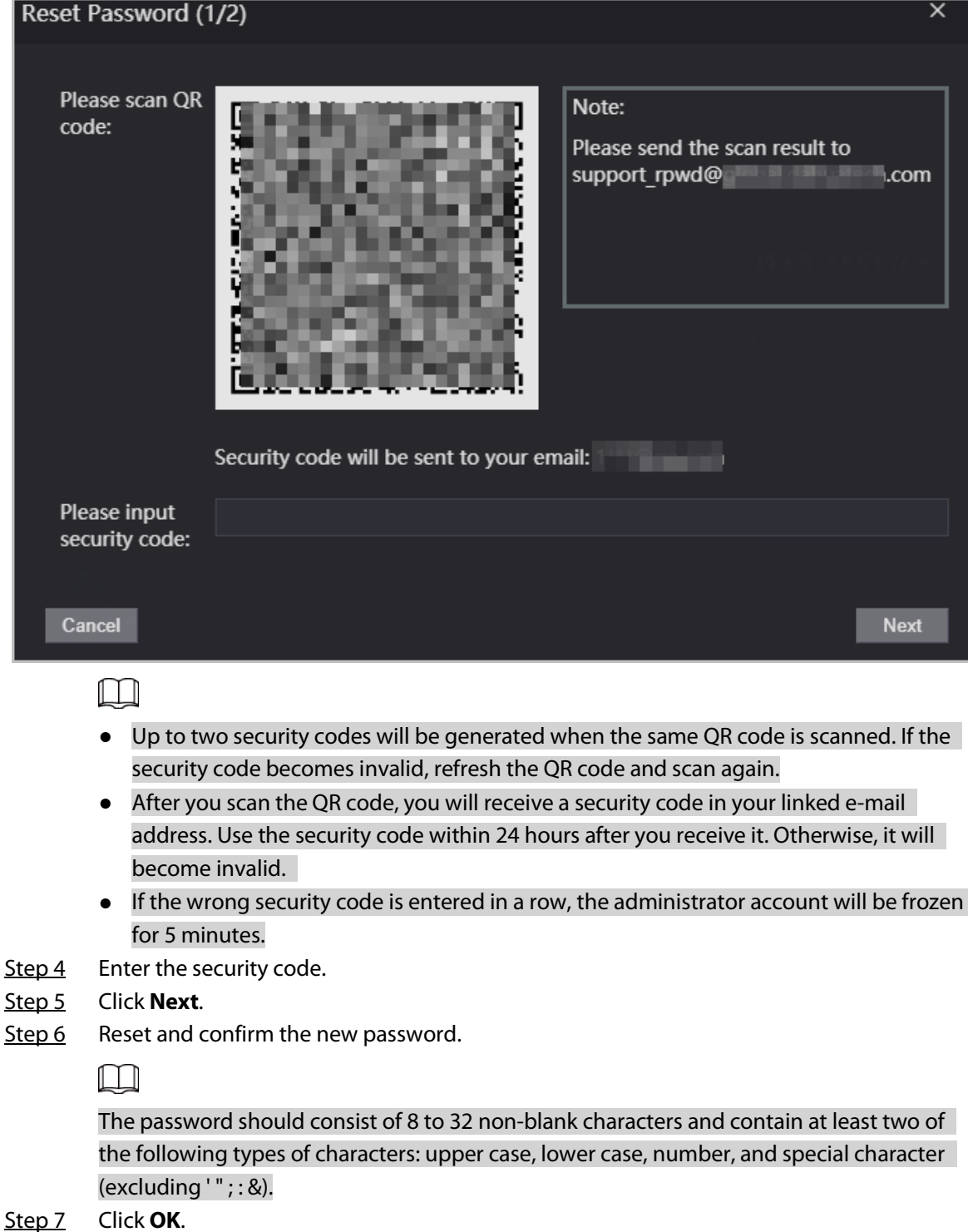

# **3.4 Configuring Alarm Linkage**

# **3.4.1 Setting Alarm Linkage**

Configure alarm linkage to trigger alarms when abnormal access events occur. The configurations on the webpage will be synchronized with the configurations on the management platform if the

Device is added to it.

- Step 1 Log in to the webpage.
- Step 2 Select **Alarm Linkage** > **Alarm Linkage**.

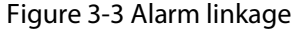

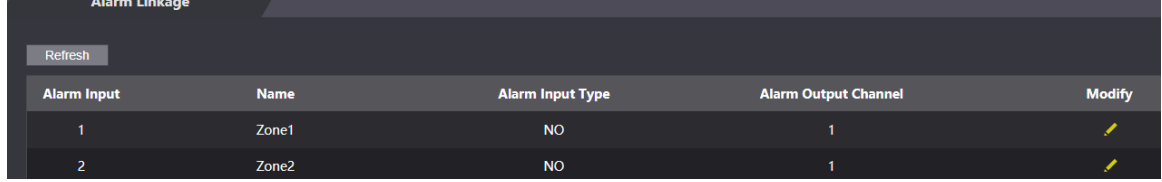

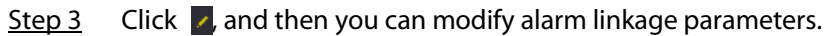

Figure 3-4 Modify alarm linkage parameters

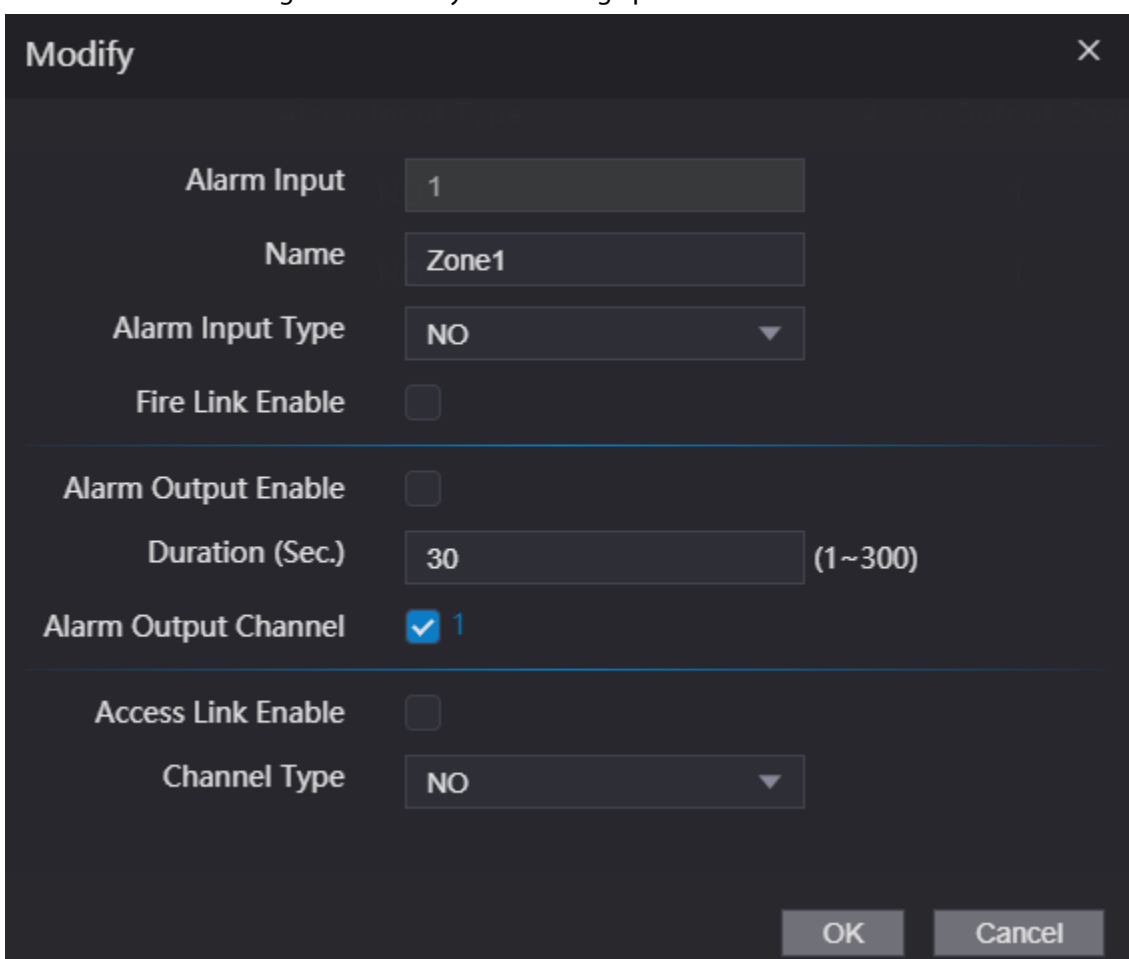

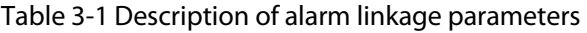

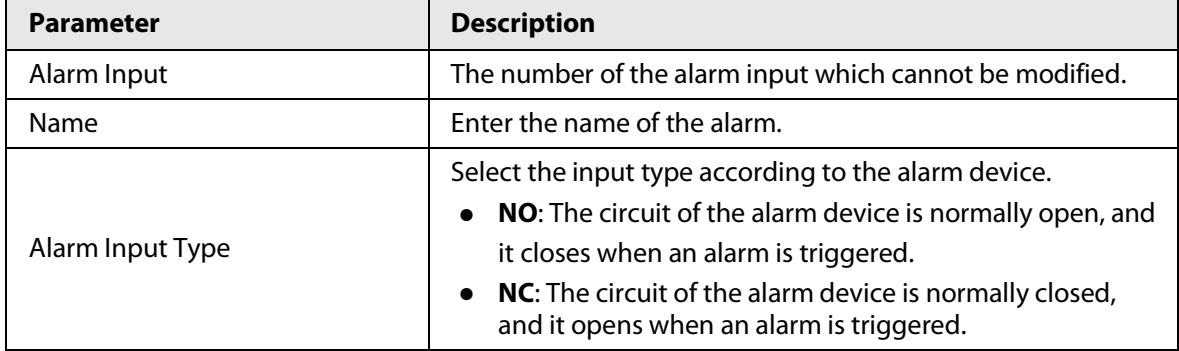

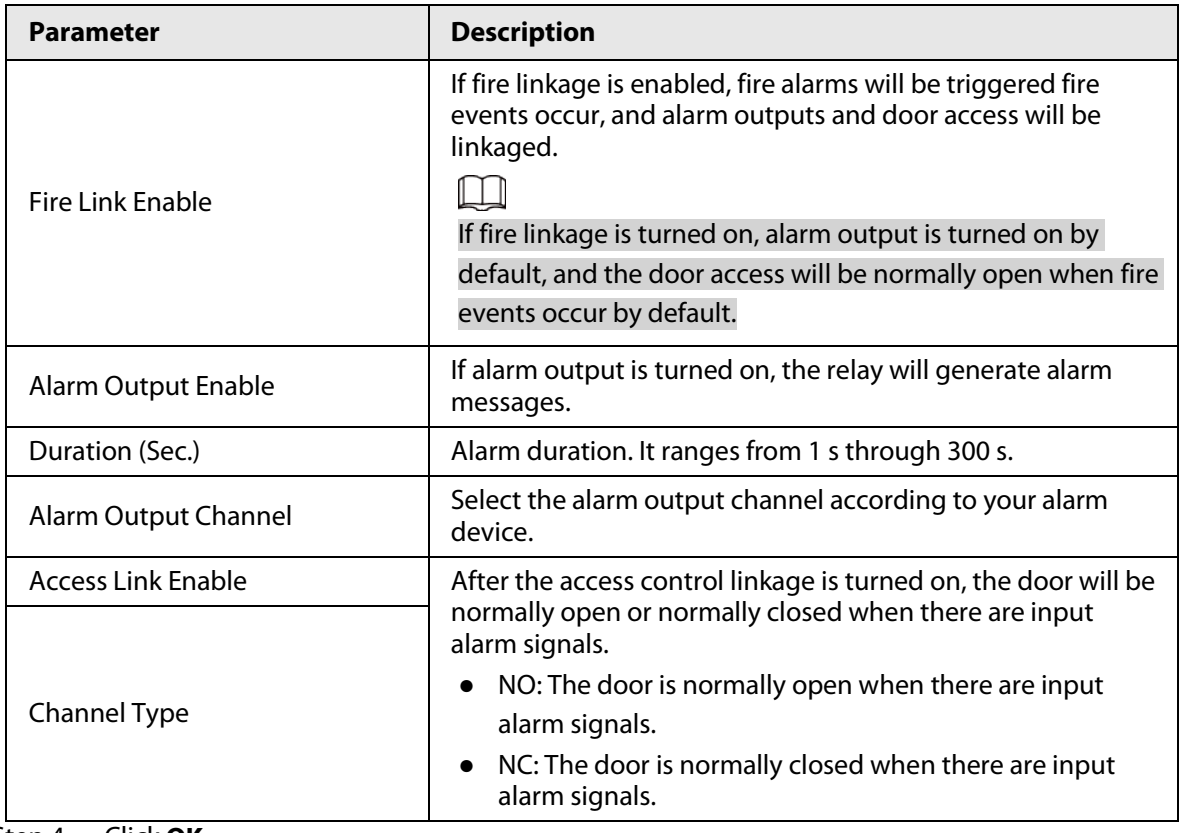

Step 4 Click **OK**.

# **3.4.2 Viewing Alarm Logs**

#### Procedure

- Step 1 Log in to the webpage.
- Step 2 Select **Alarm Linkage** > **Alarm Log**.
- Step 3 Select a time range and alarm type, and then click **Query**.

# **3.5 Intercom Configuration**

The Device can function as a door station to realize video intercom function.

 $\Box$ 

Intercom function is only available on select models.

### **3.5.1 Use the Device as the SIP server.**

#### **3.5.1.1 Configuring SIP Server**

When the Device functions as the SIP server, it can connect up to 500 access control devices and VTHs.

#### Procedure

Step 1 Select **Intercom** > **SIP Server**.

Step 2 Turn on **SIP Server** and keep other parameters as default.

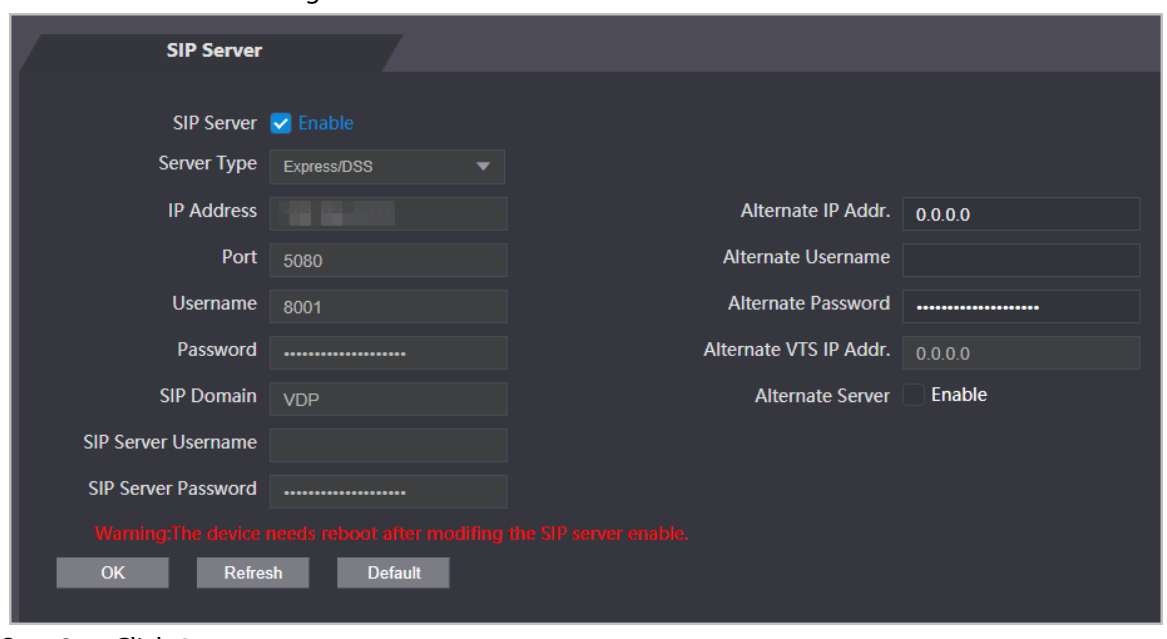

Figure 3-5 Use the Device as the SIP server

Step 3 Click **OK**.

# **3.5.1.2 Configuring Local Parameters**

When the Device functions as the SIP server, configure the paramters of the Device.

#### Procedure

- Step 1 Select **Talkback** > **Local**.
- Step 2 Configure the parameters.

#### Figure 3-6 Basic parameter

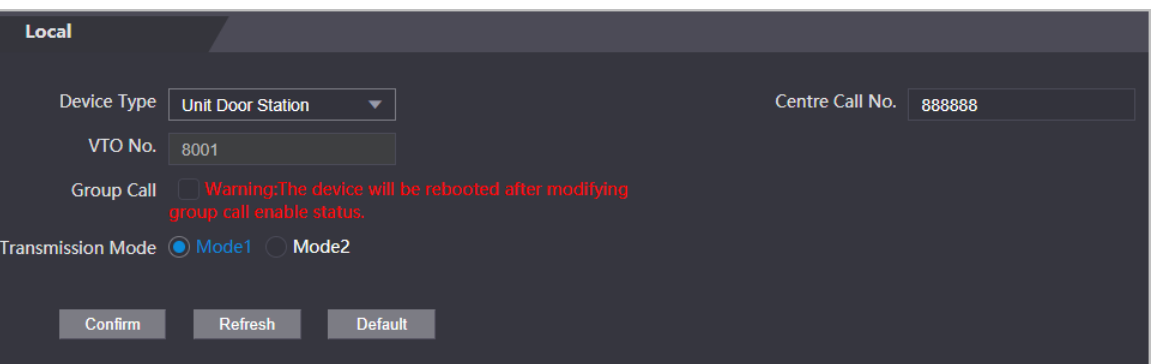

Table 3-2 Basic parameter description

| <b>Parameter</b>                                        | <b>Description</b>                                                                                                    |
|---------------------------------------------------------|----------------------------------------------------------------------------------------------------|
| Device Type                                             | Select Unit Door Station.                                                                                                    |
| VTO No.                                                 | The number of the VTO, which cannot be configured.                                                                                              |
| Group Call                                              | When you turn on the group call function, the VTO calls the main VTH<br>and the extensions at the same time.                                    |
| Centre Call No.                                         | The default phone number is 888888+VTS No. when the VTO calls the<br>VTS. You can check the number of the VTS from the Device screen of<br>VTS. |
| <b>Transmission Mode</b>                                | Mode 1 is selected by default.                                                                                                    |
| $t_{\rm{max}}$ $\sigma$ $\sim$ $\sigma$ $\sim$ $\sigma$ |                                                                                                    |

Step 3 Click **Confirm**.

### **3.5.1.3 Adding the VTO**

When the Device functions as the SIP Server and you have other VTOs, you need to add other VTOs to the SIP server to make sure they can call each other.

#### Procedure

Step 1 On the webpage of the Device, select **Talkback setting** > **VTO No. Management**.

Step 2 Click **Add**, and then configure the VTO.

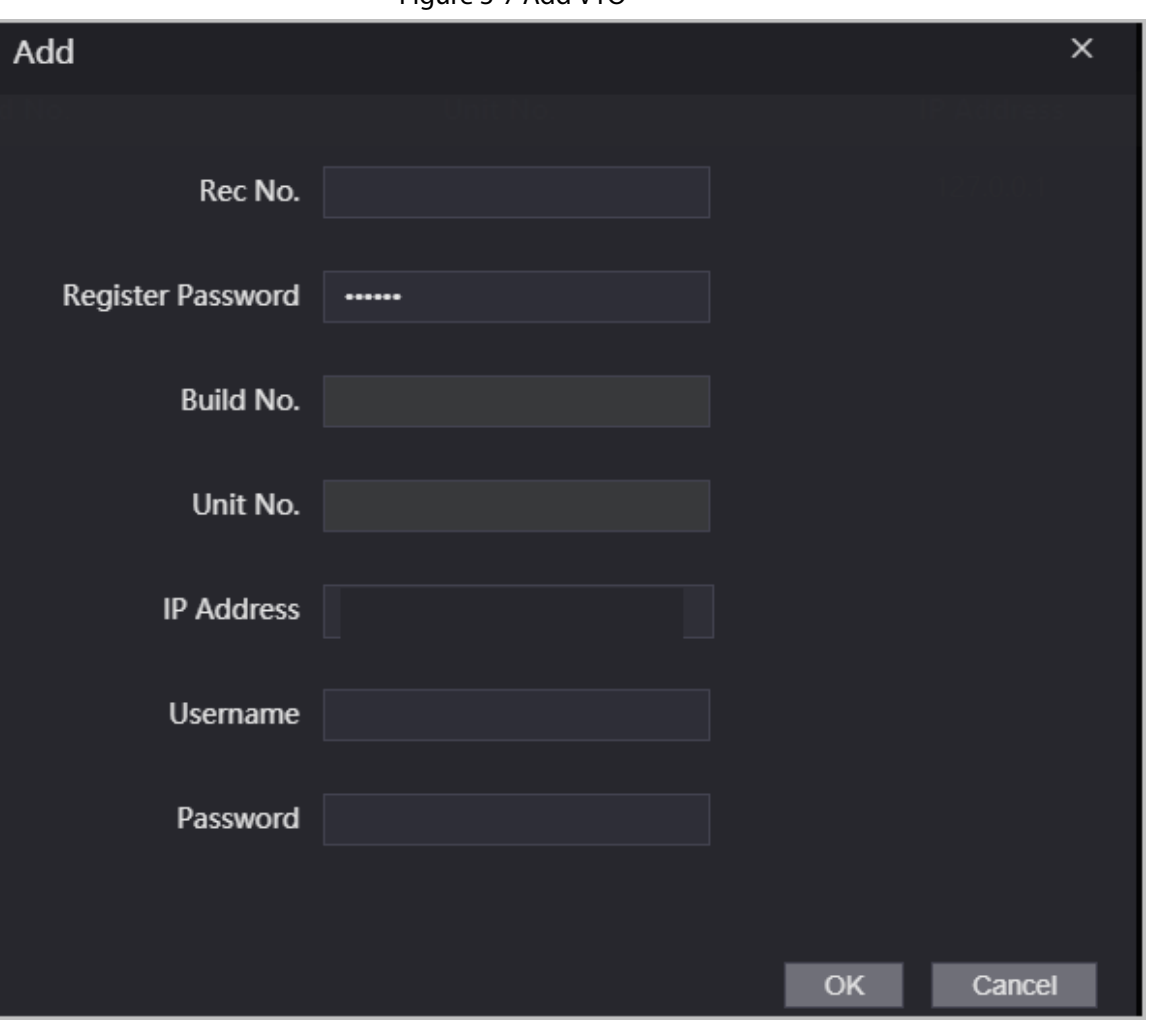

Figure 3-7 Add VTO

Table 3-3 Add VTO configuration

| <b>Parameter</b>                                       | <b>Description</b>                                                                                              |
|--------------------------------------------------------|----------------------------------------------------------------------------------------------------|
| Rec No.                                                | The number of the added VTO. You can check the number from the<br><b>Device</b> page on the webpage of the VTO. |
| Registration<br>Password                               | Keep it default.                                                                                                |
| Build No.                                              | Cannot be configured.                                                                                           |
| Unit No.                                               |                                                                                                    |
| <b>IP Address</b>                                      | The IP address of the added VTO.                                                                                |
| Username                                               | The username and password used to log in to the webpage of the added                                            |
| Password                                               | VTO.                                                                                                    |
| $\mathbf{L}_{\text{max}}$ of $\mathbf{L}_{\text{max}}$ |                                                                                                    |

Step 3 Click **OK**.

### **3.5.1.4 Adding the VTH**

When the Device functions as the SIP Server, you can add all VTHs in the same unit to the SIP server to make sure they can call each other.

#### Background Information

 $\Box$ 

- When there are main VTH and extension, you need to turn on the group call function first and then add main VTH and extension on the **VTH Management** page. For how to turn on the group call function, refer to .
- Extension cannot be added when the main VTHs are not added.

#### Procedure

- Step 1 On the home page, select **Talkback setting** > **Room No. Management**.
- Step 2 Add the VTH.
	- Add one by one.
		- 1. Click **Add**.
		- 2. Configure parameters, and then click **OK**.

#### Figure 3-8 Add individually

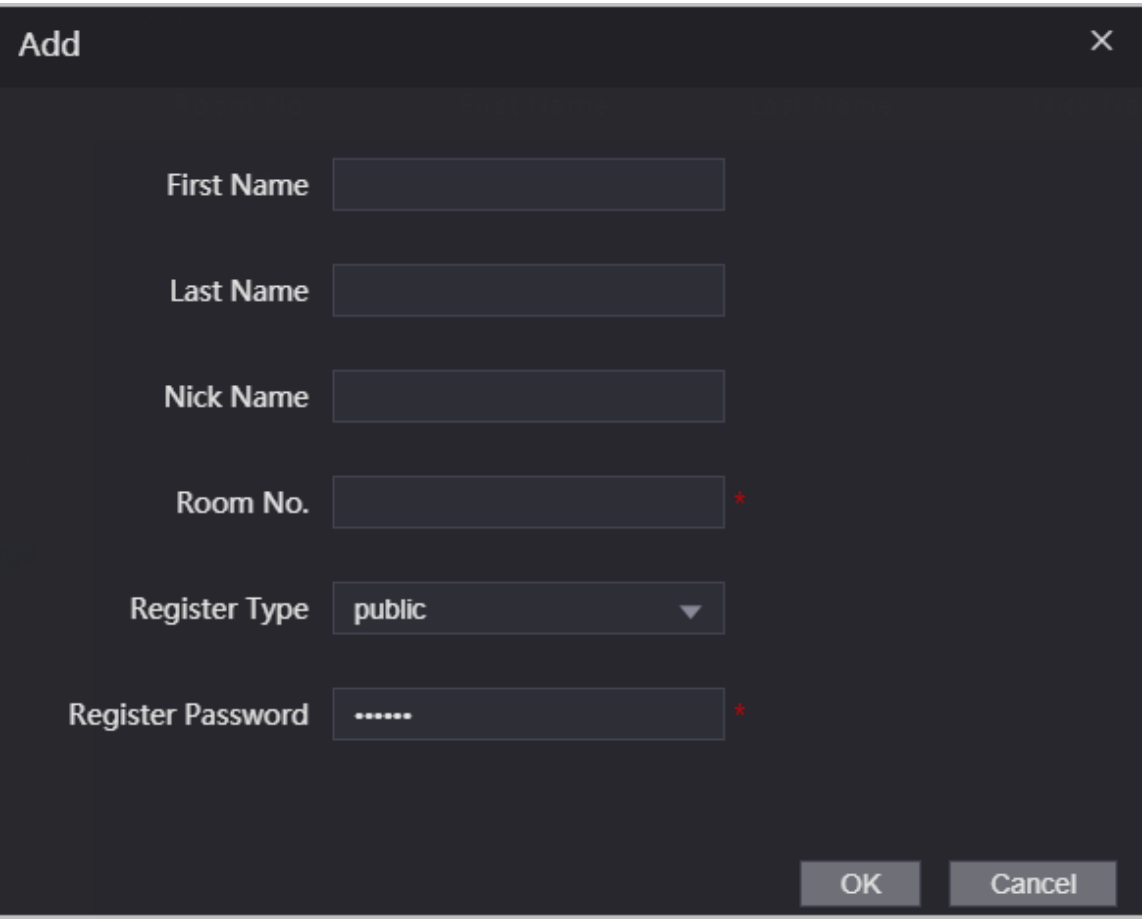

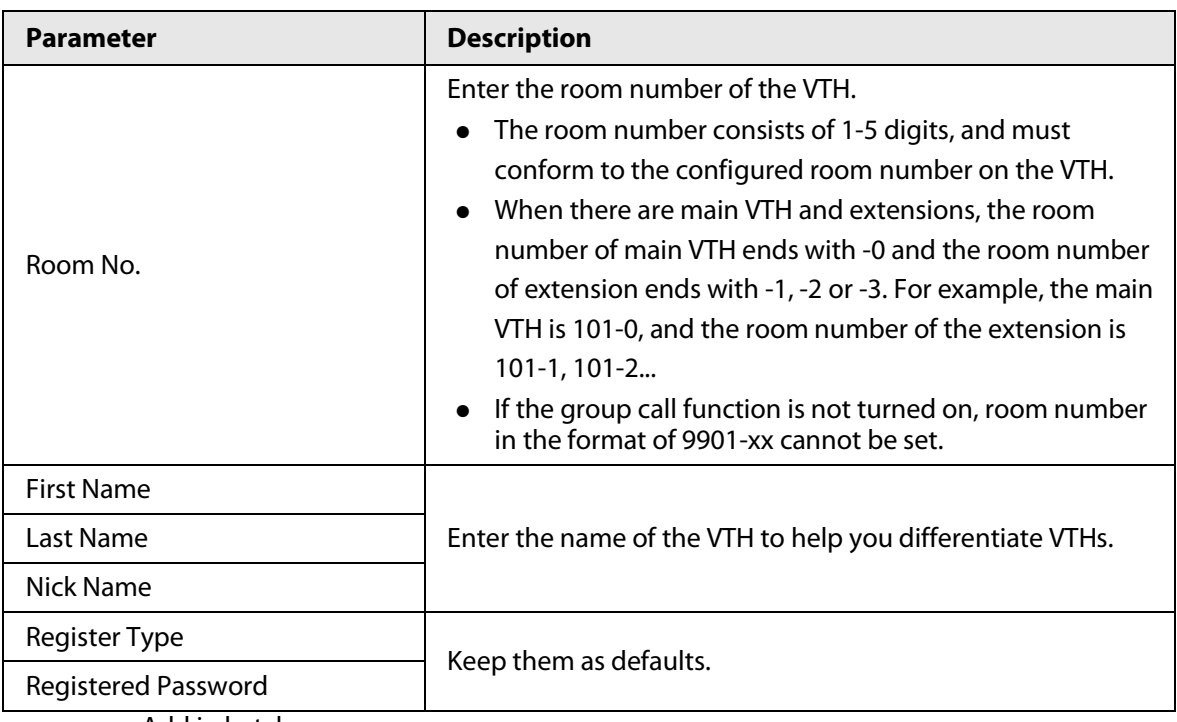

Table 3-4 Room information

- Add in batches
	- 1. Click **Batch Add**
	- 2. Configure the parameters.
	- 3. Click **Add**.

#### Figure 3-9 Batch add

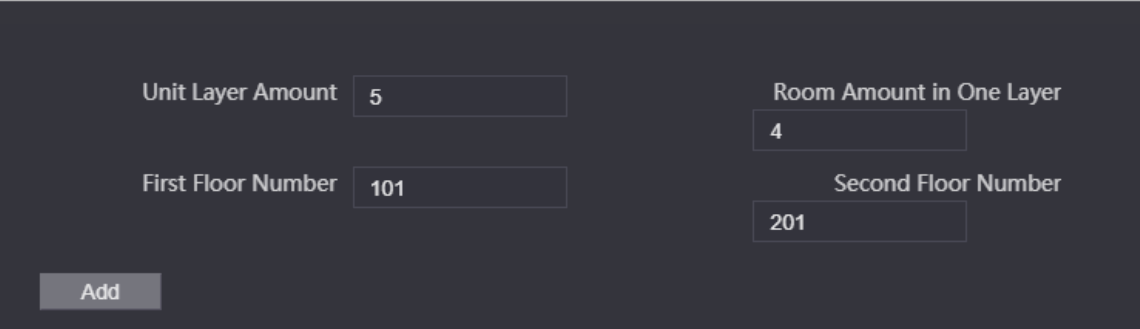

Table 3-5 Batch add

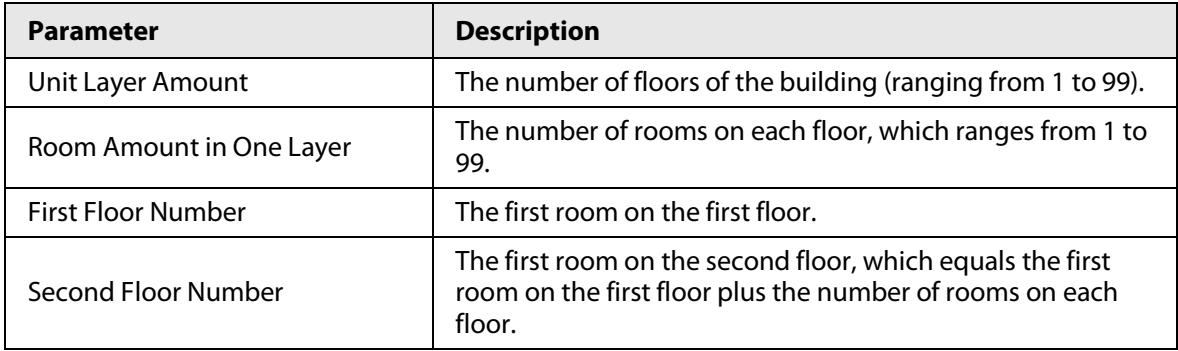

### **3.5.1.5 Adding the VTS**

When the Device functions as the SIP Server, you can add VTSs to the SIP server to make sure they

can call each other.

#### Procedure

Step 1 On the Homepage, select **Talkback setting** > **VTS Management**.

Figure 3-10 VTS management

Step 2 Click **Add** and set parameters.

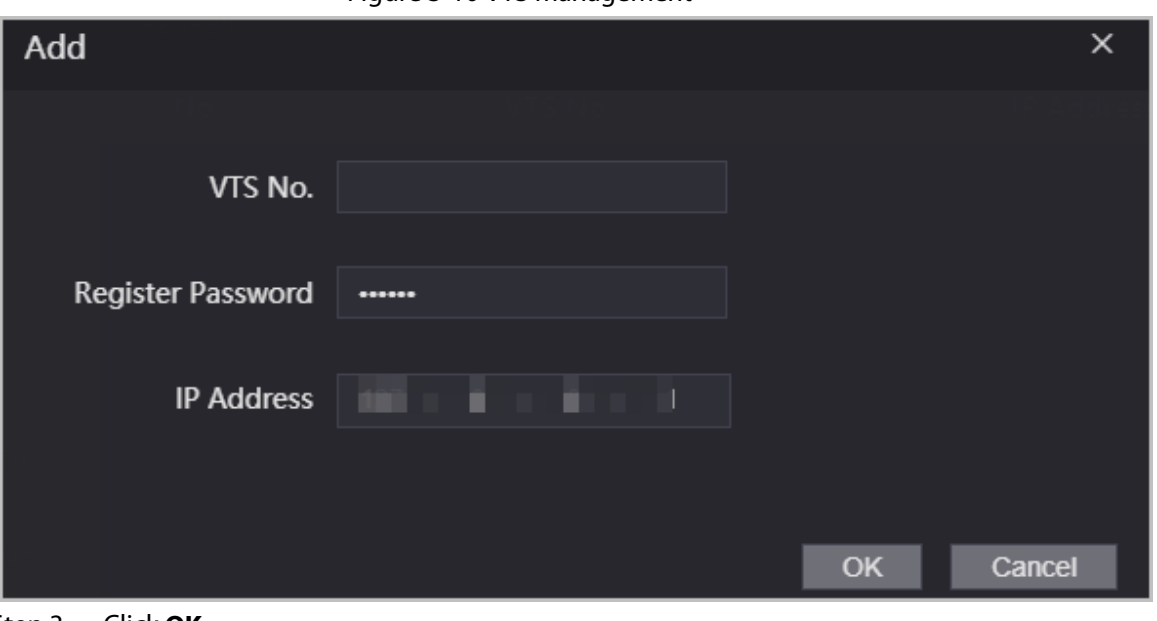

Step 3 Click **OK**.

#### **3.5.1.6 Viewing Device Status**

When the Device works as the SIP Server, you can view the status of devices that are connected the SIP server. On the Homepage, select **Talkback setting** > **Status**.

# **3.5.2 Using VTO as the SIP server**

### **3.5.2.1 Configuring SIP Server**

Use another VTO as the SIP server:

#### Procedure

- Step 1 Select **Intercom** > **SIP Server**.
- Step 2 Select **VTO** from the **Server Type**.

 $\Box$ 

Do not enable **SIP server**.

Step 3 Configure the parameters, and then click **OK**.

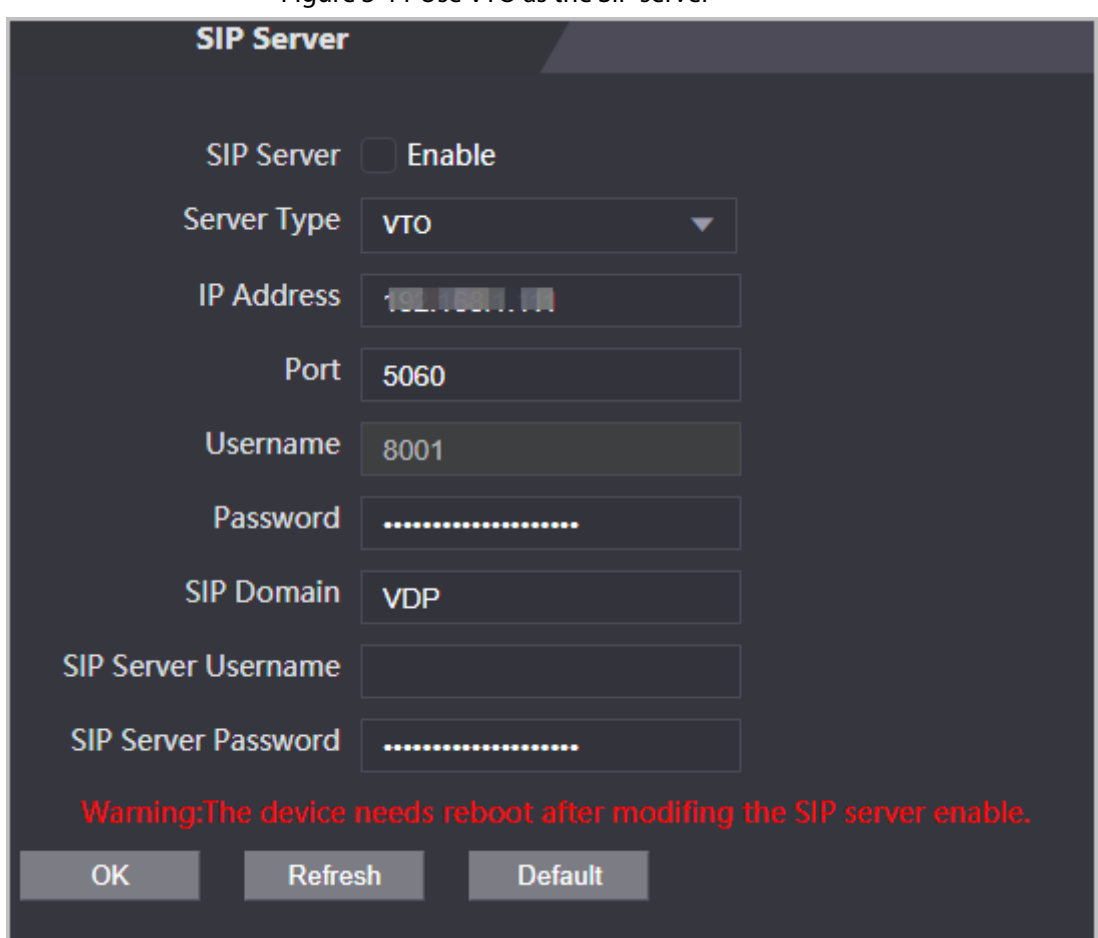

#### Figure 3-11 Use VTO as the SIP server

#### Table 3-7 SIP server configuration

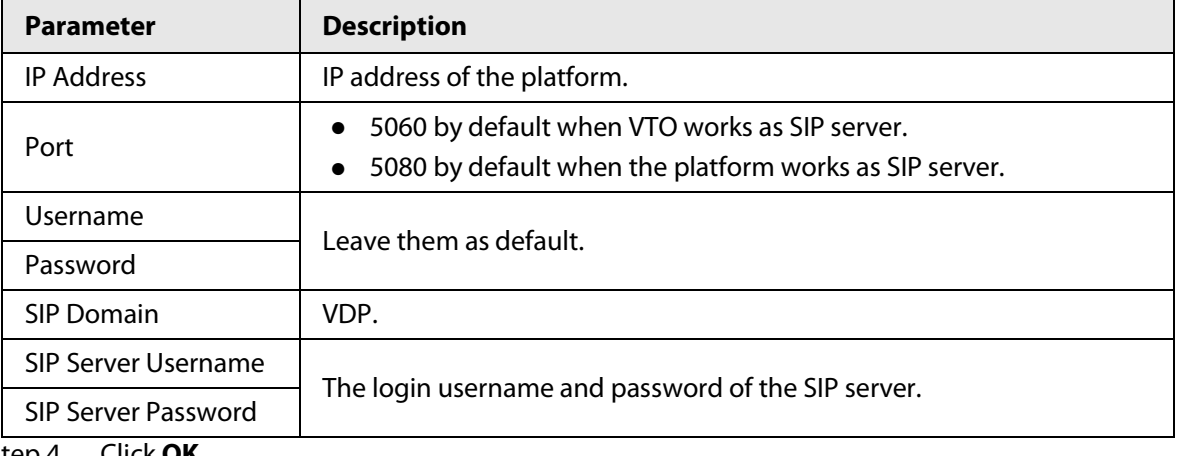

Step 4 Click **OK**.

# **3.5.2.2 Configuring Local Parameters**

Configure the parameters of the Device when you use another VTO as the SIP server.

- Step 1 Select **Talkback** > **Local**.
- Step 2 Configure the parameters.

Figure 3-12 Basic parameter

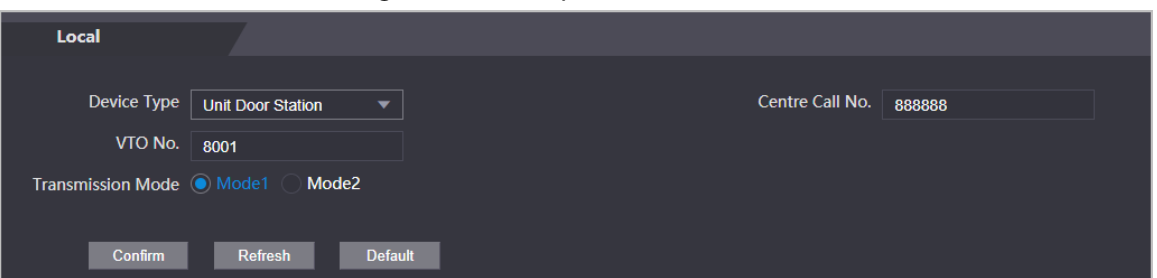

Table 3-8 Basic parameter description

| <b>Parameter</b>         | <b>Description</b>                                                                                                    |
|--------------------------|----------------------------------------------------------------------------------------------------|
| Device Type              | <b>Select Unit Door Station.</b>                                                                                                    |
| VTO No.                  | The number of the VTO.<br>The number must have four digits. The first two digits are 80, and<br>the last two digits start from 01. For example, 8001.<br>If multiple VTOs exist in one unit, the VTO No. cannot be repeated.<br>$\bullet$ |
| Centre Call No.          | The default phone number for the management center is 888888.<br>Keep it as default.                                                                                                    |
| <b>Transmission Mode</b> | Mode 1 is selected by default.                                                                                                    |

Step 3 Click **Confirm**.

# **3.5.3 Use the Platform as the SIP server**

### **3.5.3.1 Configuring SIP Server**

The management platform like Express or DSS is used as the SIP server.

- Step 1 Select **Intercom** > **SIP Server**.
- Step 2 Select **Express/DSS** from the **Server Type**.

Do not enable **SIP Server**.

 $\Box$ 

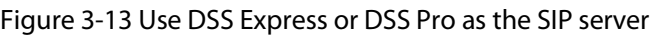

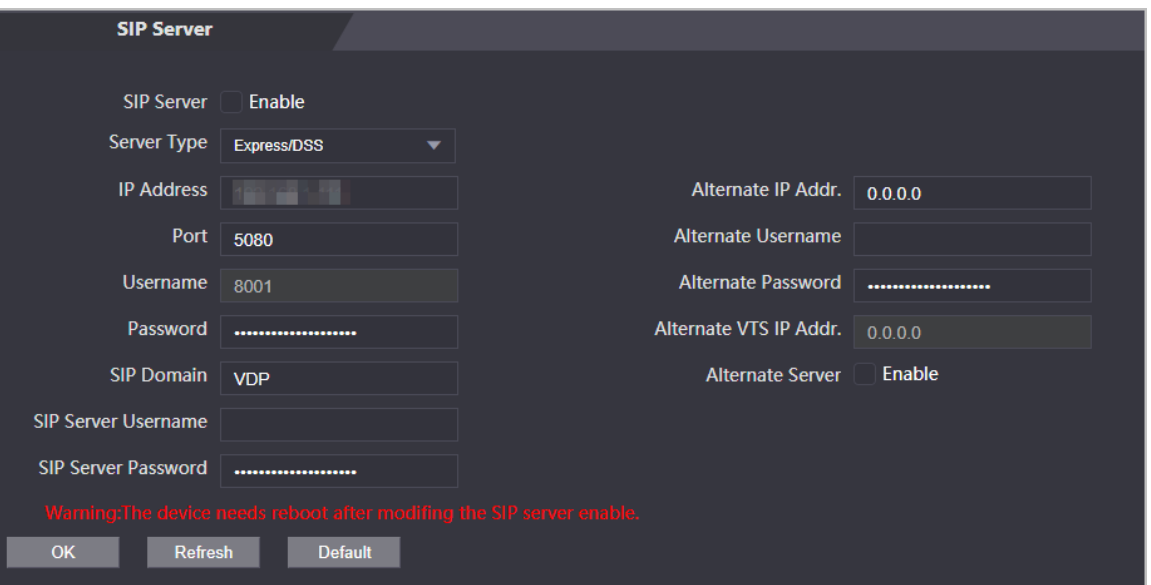

Table 3-9 SIP server configuration

| <b>Parameter</b>           | <b>Description</b>                                                                                                    |  |
|----------------------------|----------------------------------------------------------------------------------------------------|--|
| <b>IP Address</b>          | IP address of the platform.                                                                                                    |  |
| Port                       | 5060 by default when VTO work as SIP server.<br>5080 by default when the platform works as SIP server.                                                                                                    |  |
| Username                   | Leave them as default.                                                                                                    |  |
| Password                   |                                                                                                    |  |
| <b>SIP Domain</b>          | Leave it as default.                                                                                                    |  |
| <b>SIP Server Username</b> | The login username and password of the platform.                                                                                                    |  |
| SIP Server Password        |                                                                                                    |  |
| Alternate IP Addr.         | The alternate server will be used as the SIP server when DSS Express or<br>DSS Pro does not respond. We recommend you configure the alternate<br>IP address.<br>If you turn on the <b>Alternate Server</b> function, you will set the<br>Devices the alternate server.<br>If you want another VTO to function as the alternate server, you<br>$\bullet$<br>need to enter the IP address, username, password of the VTO. Do<br>not enable <b>Alternate Server</b> in this case.<br>We recommend you set the main VTO as the alternate server. |  |
| Alternate Username         | Used to log in to the alternate server.                                                                                                    |  |
| Alternate Password         |                                                                                                    |  |
| Alternate VTS IP Addr.     | Enter the IP address of the alternate VTS. When the management<br>platform does not respond, the alternate VTS will be activated to make<br>sure VTO, VTH and VTS can still realize video intercom function.                                                                                                    |  |

Step 3 Click **OK**.

### **3.5.3.2 Configuring Local Parameters**

Configure the parameters of the Device when the platform is used as the SIP server.

#### Procedure

- Step 1 Select **Talkback** > **Local**.
- Step 2 Configure the parameters.

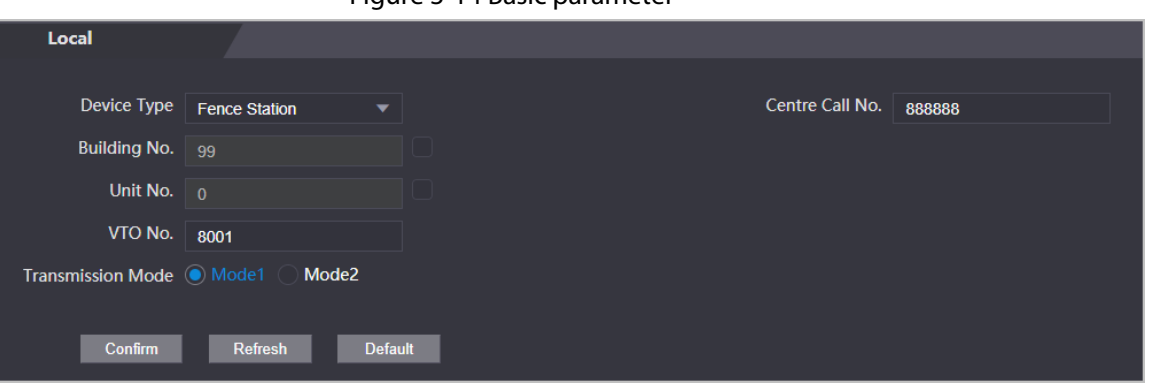

Figure 3-14 Basic parameter

Table 3-10 Basic parameter description

| <b>Parameter</b>     | <b>Description</b>                                                                                                   |                                                                                                    |
|----------------------|----------------------------------------------------------------------------------------------------|----------------------------------------------------------------------------------------------------|
| Device Type          |                                                                                                    | Select the device type based on the installation position.                                                                                                    |
| Building No.         | Select the checkbox and<br>then enter the number<br>of the building where<br>the unit door station is<br>installed.  | If building and unit are enabled on DSS, enter<br>the building number and unit number on the<br>webpage. The building number, unit number<br>and VTO number must conform to the                                                       |
| Unit No.             | Select the checkbox and<br>then enter the number<br>of the unit where the<br>unit door station is<br>installed.      | configured parameters on DSS.<br>Take room 1001, unit 2, and building 1 as an<br>example. If building number is enabled on the<br>DSS and the unit is not enabled, the room                                                           |
| VTO No.              | The number of the unit<br>door station.<br>If multiple VTOs exist in<br>one unit, the VTO No.<br>cannot be repeated. | number is "1#1001". If building and unit are<br>both enabled, the room number is "1#2#1001".<br>If building is not enabled, and unit is not<br>enabled either, the room number is "1001". For<br>details, see the user manual of DSS. |
| Centre Call No.      | default.                                                                                                    | The default phone number is 888888 when the VTO calls the VTS. Keep it as                                                                                                    |
| Transmission<br>Mode | Mode 1 is selected by default.                                                                                       |                                                                                                    |

Step 3 Click **Confirm**.

# **3.5.4 Viewing Call Logs**

View all the record of outgoing calls and incoming calls. On the Homepage, select **Talkback** 

# **3.6 Data Capacity**

You can see how many users, cards and face images that the Device can store. Log in to the webpage and select **Data Capacity**.

# **3.7 Configuring Video and Image**

Configure video and image parameters. Parameters might differ depending on the models of the product. We recommend you use the default parameters in this section.

# **3.7.1 Configuring Video**

On the home page, select **Video Setting**, and then configure the video stream, status, image and exposure.

#### Background Information

- Video Standard: Select **NTSC**.
- Channel Id: Channel 1 is for configurations of visible light image. Channel 2 is for configurations of infrared light image.
- Default: Restore to defaults settings.
- Capture: Take a snapshot of the current image.

M

PAL video standard is 25 fps and the NTSC video standard is 30 fps.

### **3.7.1.1 Configuring Channel 1**

- Step 1 Select **Video Setting** > **Video Setting**.
- Step 2 Select **1** from the **Channel No.** list.
- Step 3 Configure the date rate.

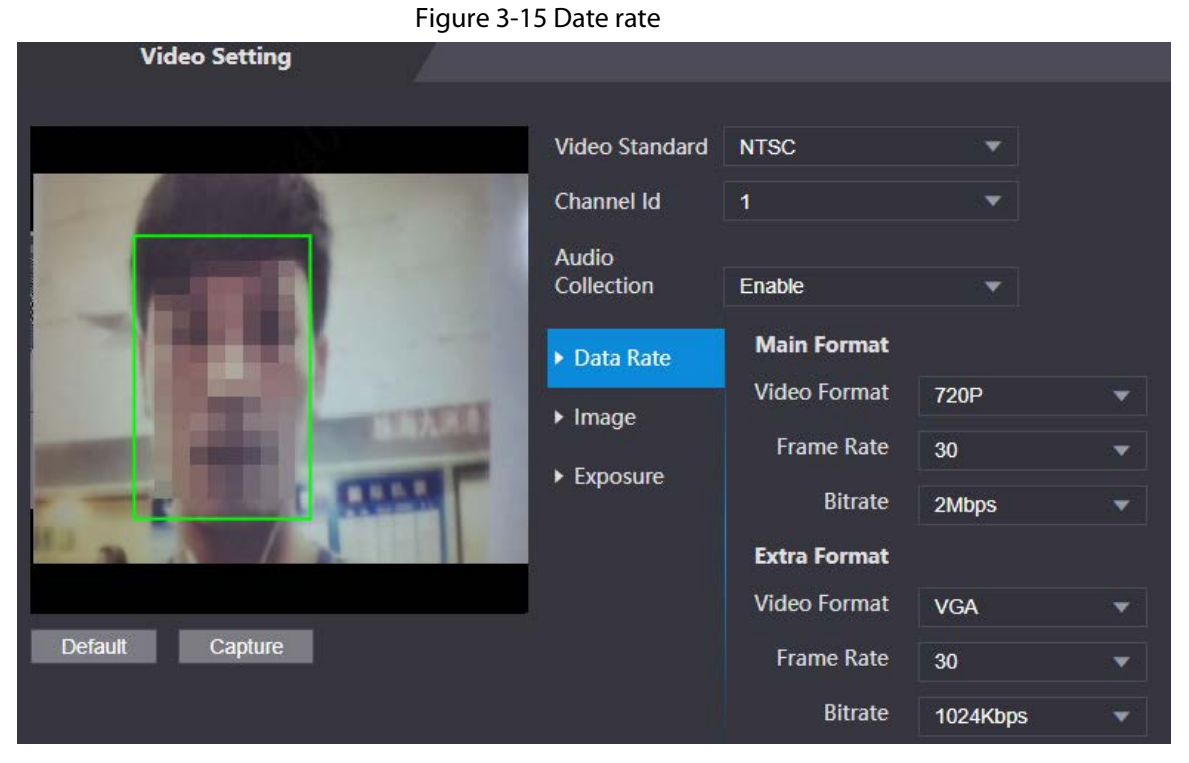

Table 3-11 Date rate description

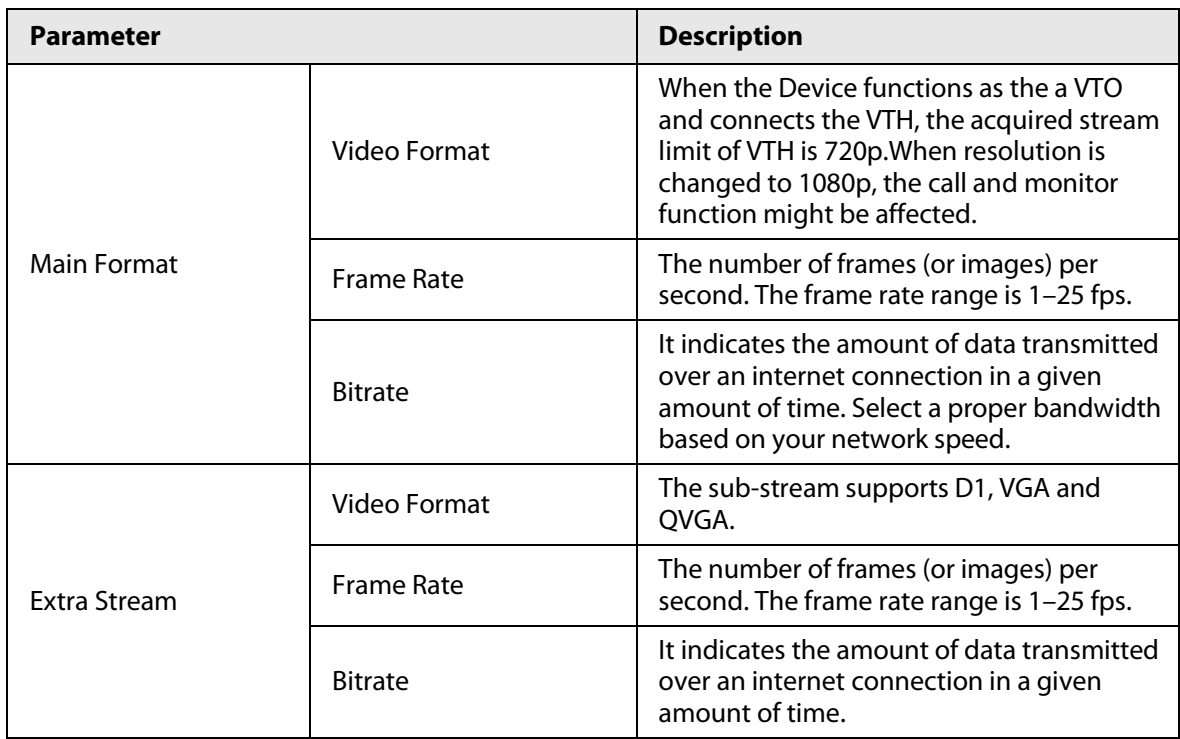

Step 4 Configure the image.

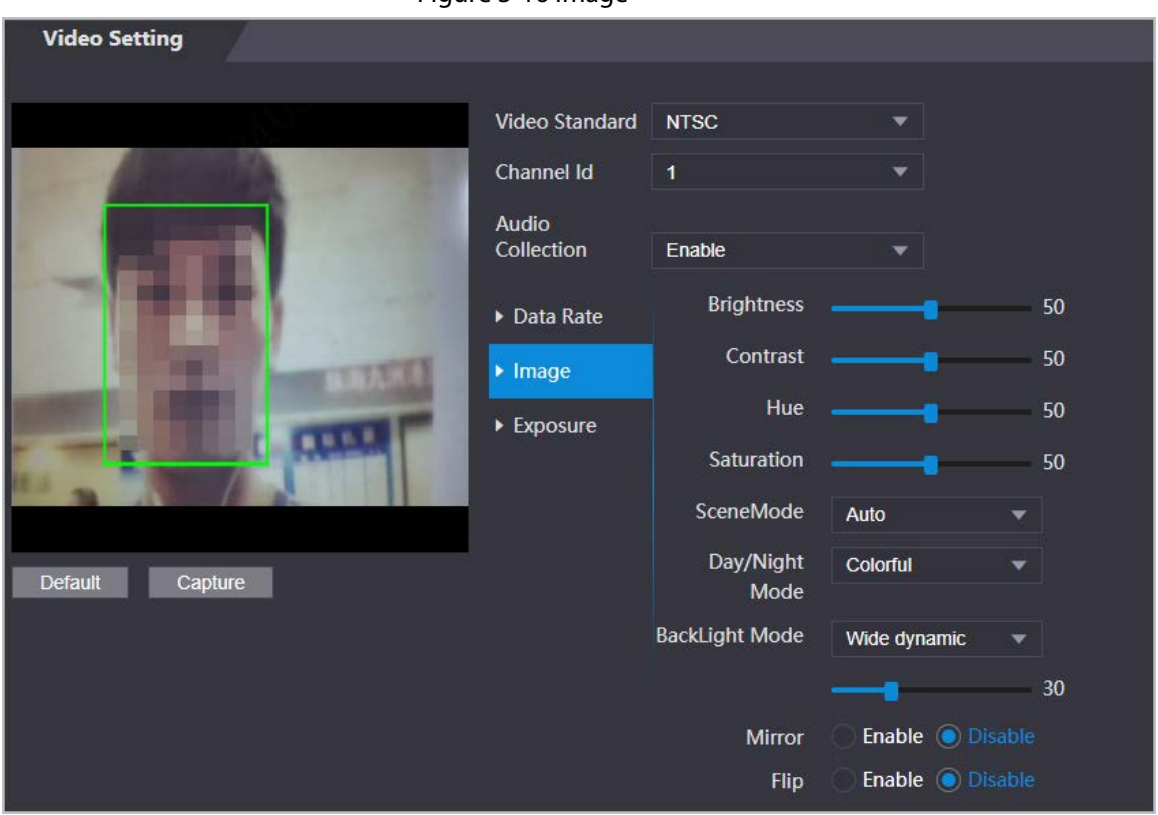

Figure 3-16 Image

#### Table 3-12 Image description

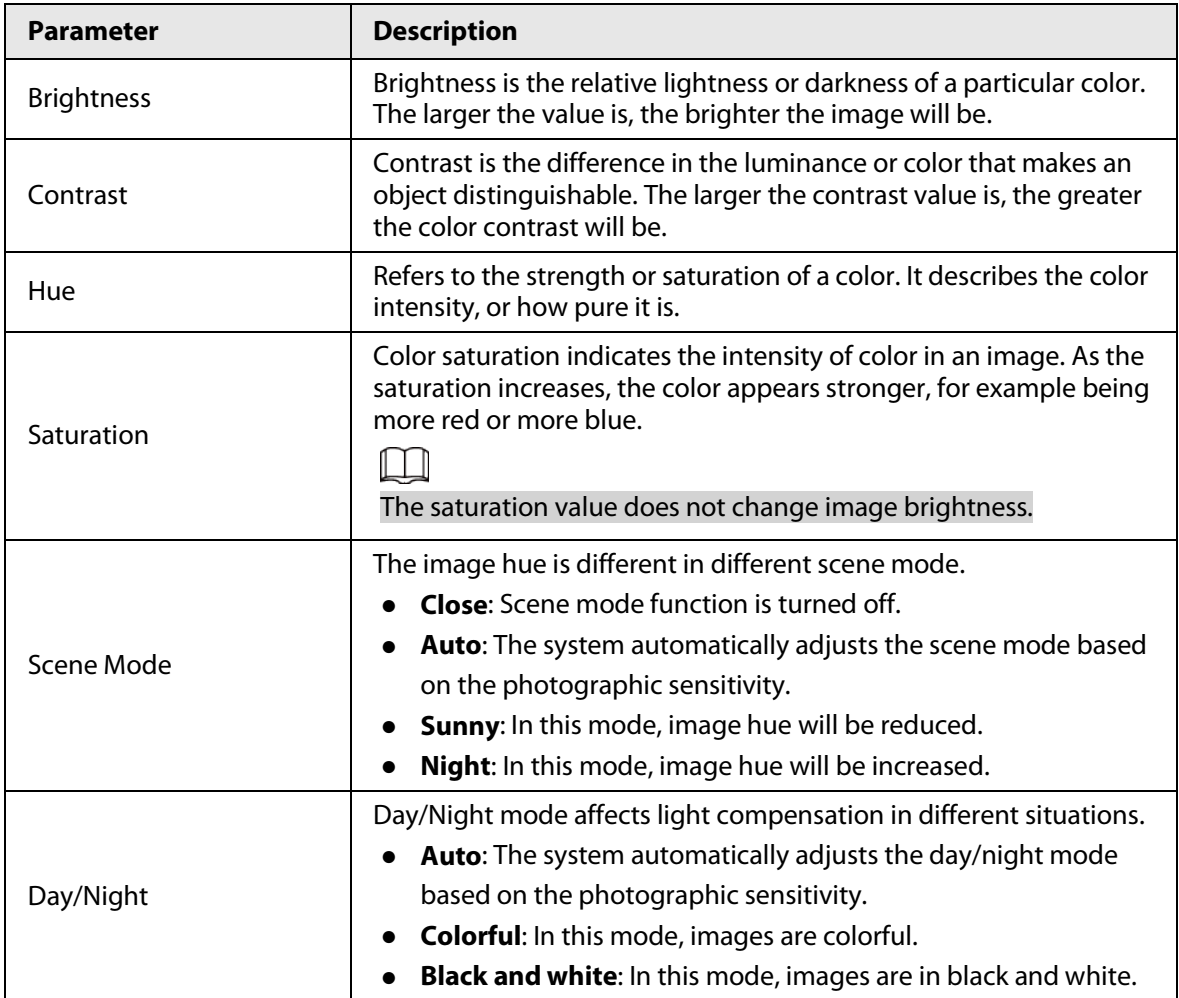

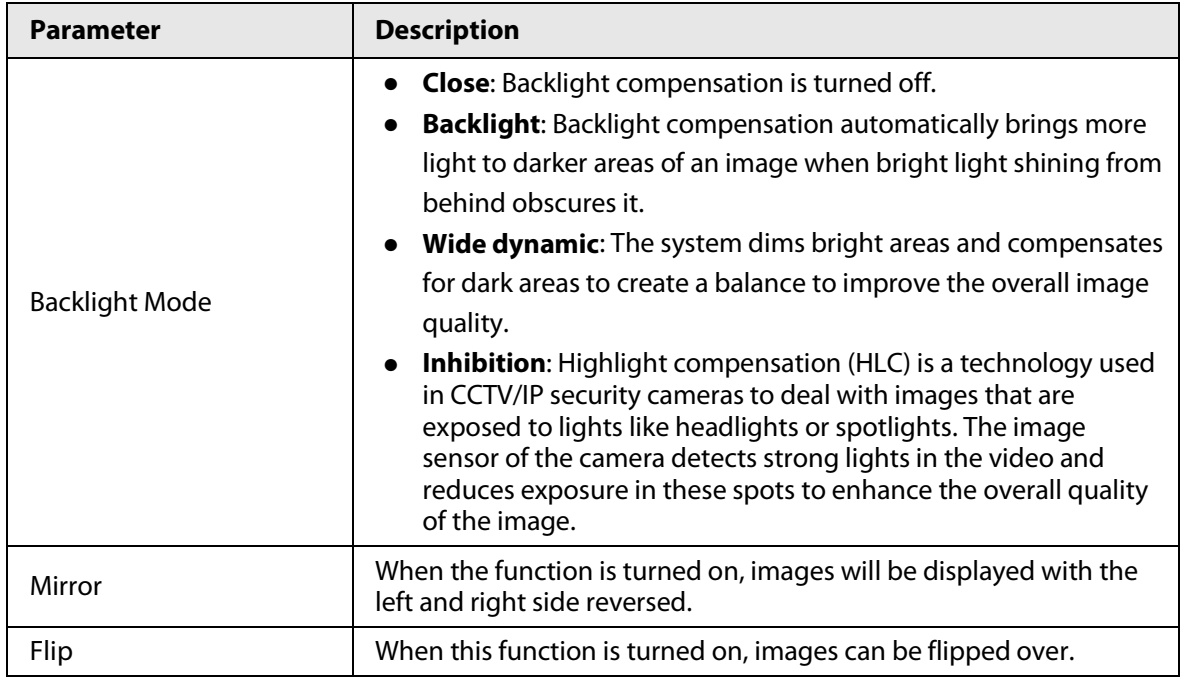

Step 5 Configure the exposure parameters.

Figure 3-17 Exposure

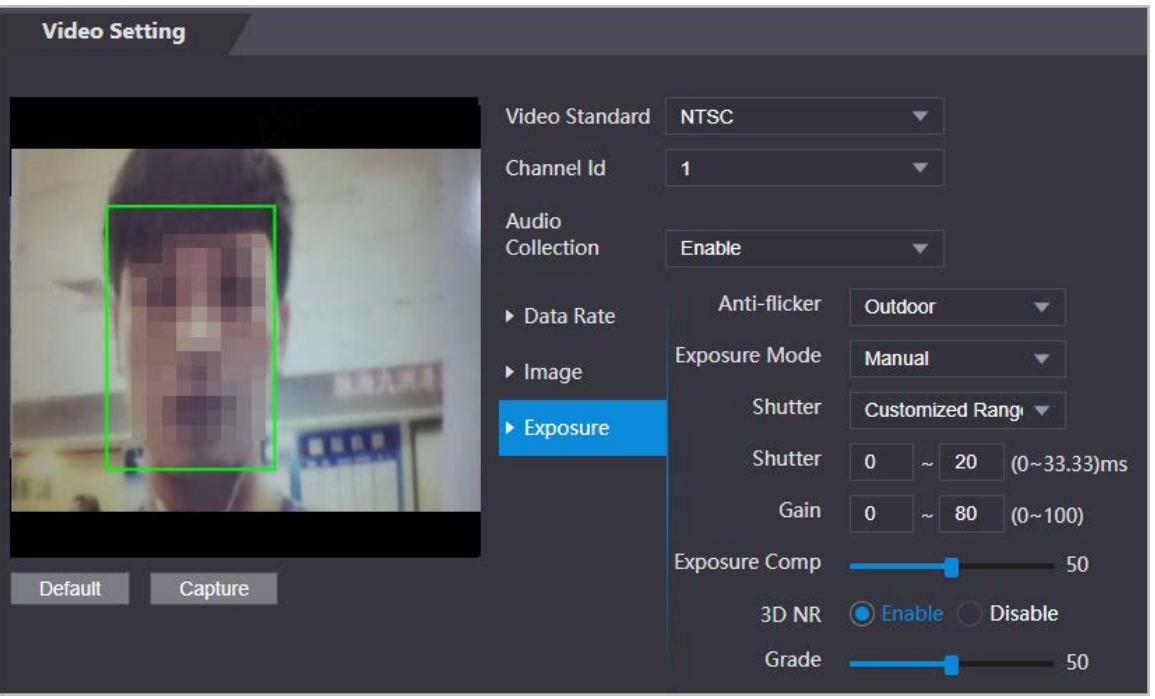

Table 3-13 Exposure parameter description

| <b>Parameter</b> | <b>Description</b>                                                                                                    |
|------------------|----------------------------------------------------------------------------------------------------|
| Anti-flicker     | Set anti-flicker to reduce flicker and reduce uneven colors or exposure.<br>50Hz: When the mains power supply is 50 Hz, the exposure is<br>$\bullet$<br>automatically adjusted to prevent the appearance of horizontal<br>lines.<br><b>60Hz:</b> When the mains power supply is 60 Hz, the exposure is<br>automatically adjusted to reduce the appearance of horizontal lines.<br><b>Outdoor:</b> When <b>Outdoor</b> is selected, the exposure mode can be<br>$\bullet$<br>switched. |

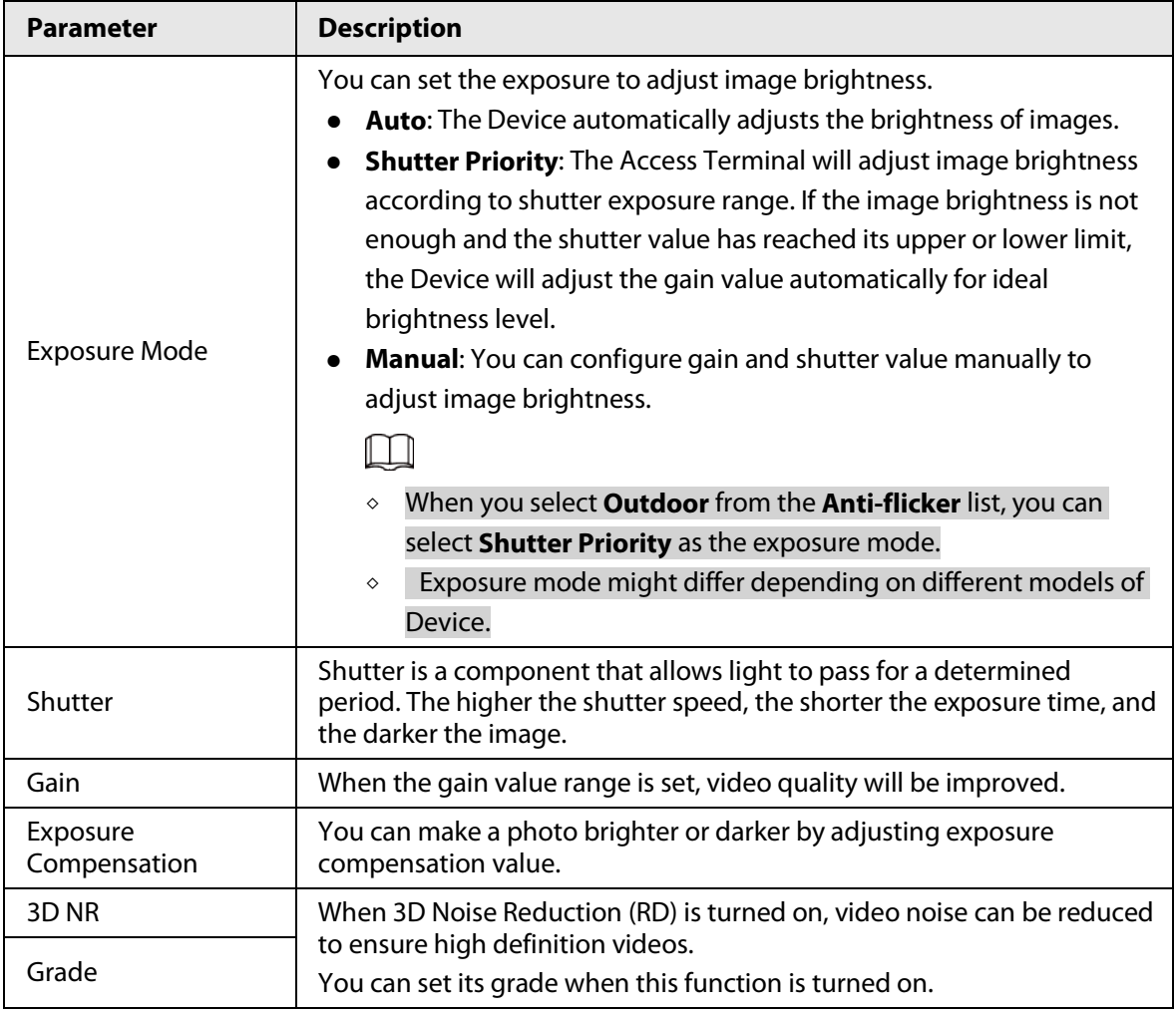

# **3.7.1.2 Configuring Channel 2**

- Step 1 Select **Video Setting** > **Video Setting**.
- Step 2 Select 2 from the **Channel No.**.
- Step 3 Configure the video status.

We recommend you turn on the WDR function when the face is in back-lighting.

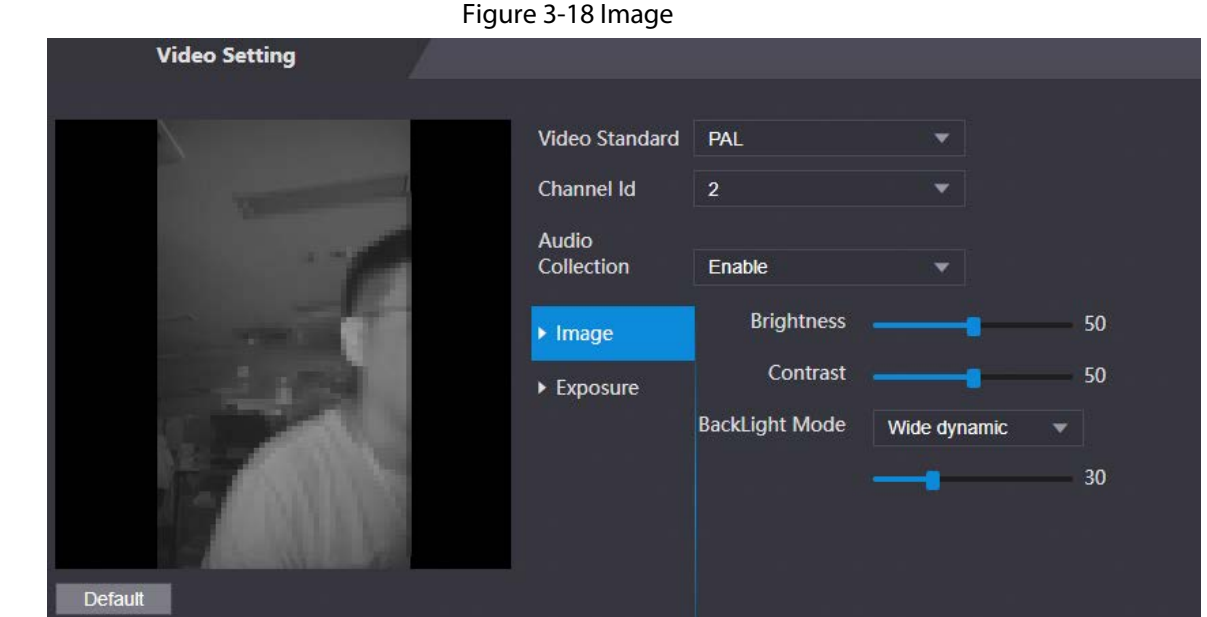

Table 3-14 Image description

| <b>Parameter</b>      | <b>Description</b>                                                                                                    |  |
|-----------------------|----------------------------------------------------------------------------------------------------|--|
| <b>Brightness</b>     | Brightness is the relative lightness or darkness of a particular color.<br>The larger the value is, the brighter the image will be.                                                                                                    |  |
| Contrast              | Contrast is the difference in the luminance or color that makes an<br>object distinguishable. The larger the contrast value is, the greater<br>the color contrast will be.                                                                                                    |  |
| <b>Backlight Mode</b> | <b>Close:</b> Back-light compensation is turned off.<br>$\bullet$<br><b>Backlight:</b> Black-light compensation automatically brings<br>$\bullet$<br>more light to darker areas of an image when bright light<br>shining from behind obscures it.<br><b>Wide dynamic:</b> The system dims bright areas and<br>$\bullet$<br>compensates for dark areas to ensure to create a balance to<br>improve the overall image quality.<br><b>Inhibition:</b> Highlight compensation (HLC) is a technology<br>$\bullet$<br>used in CCTV/IP security cameras to deal with images that are<br>exposed to lights like headlights or spotlights. The image<br>sensor of the camera detects strong lights in the video and<br>reduce exposure in these spots to enhance the overall quality<br>of the image. |  |

Step 4 Configure the exposure parameters.

 $\boxed{1}$ 

#### Figure 3-19 Exposure parameter

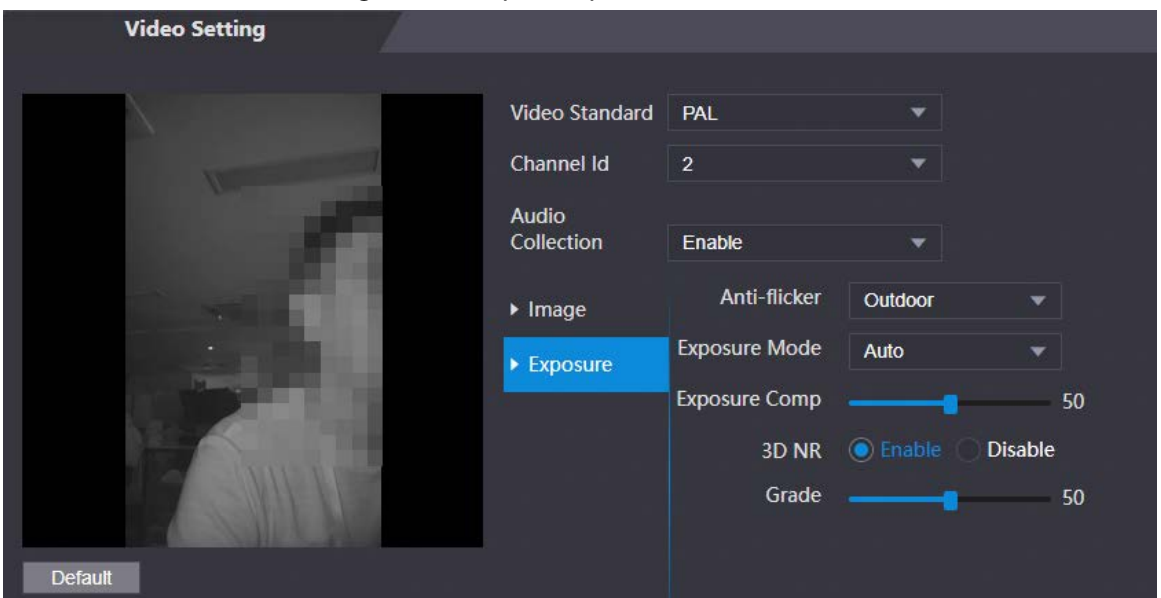

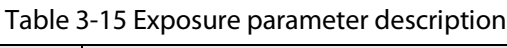

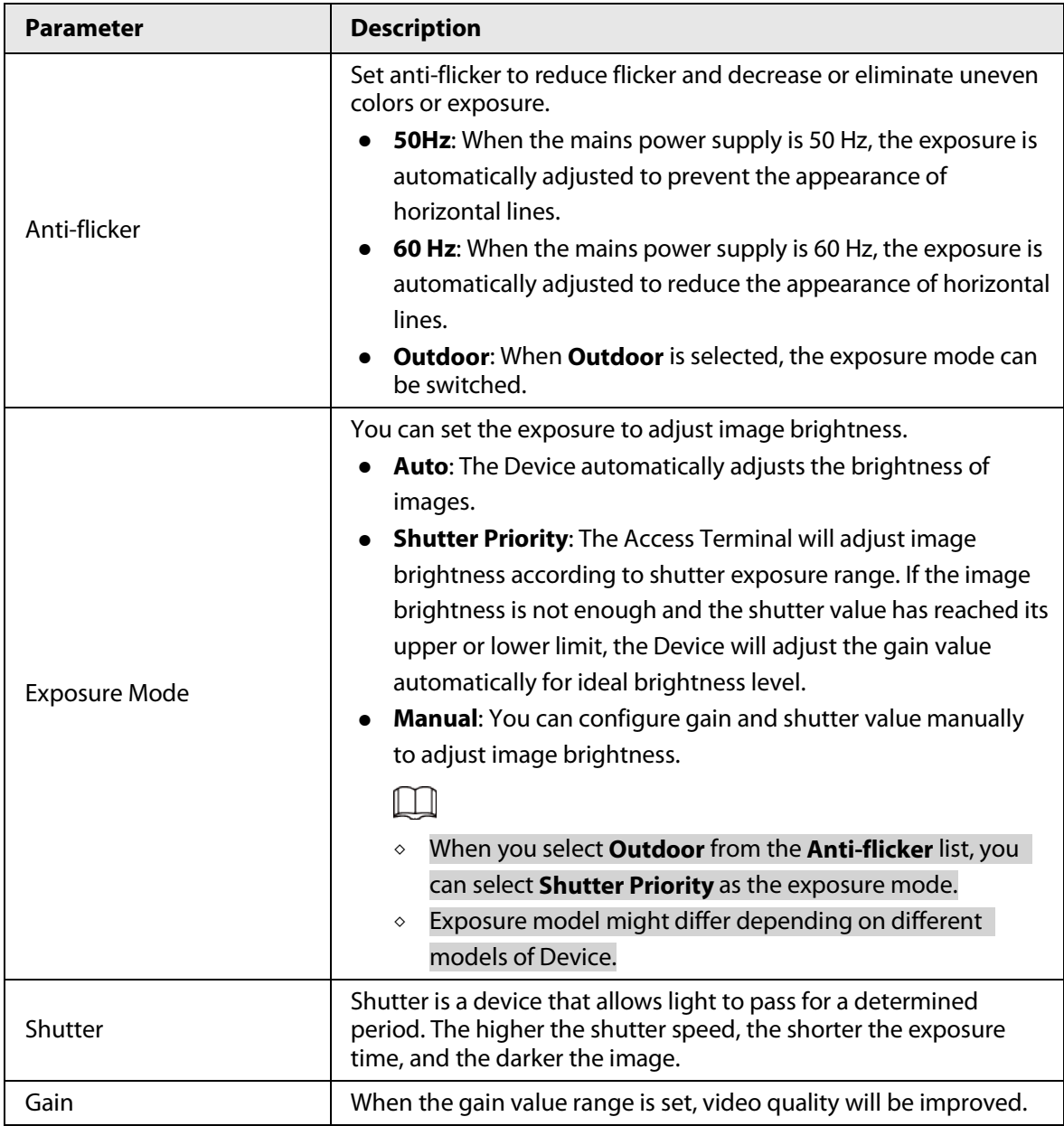

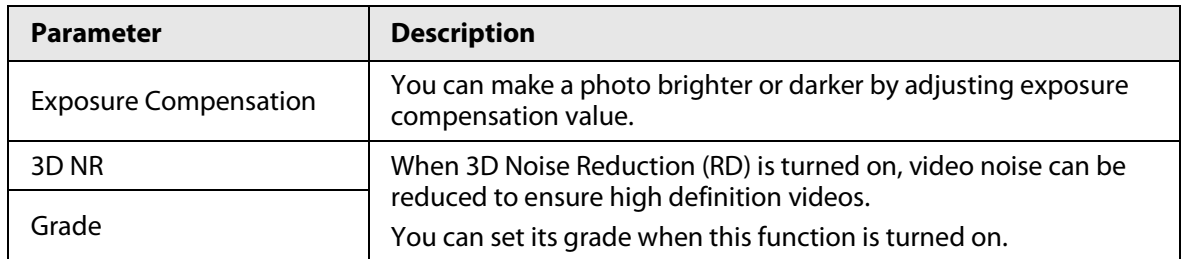

# **3.7.2 Setting Volume**

You can adjust the volume of the speaker.

#### Procedure

- Step 1 Log in to the webpage.
- Step 2 Select **Video Setting** > **Volume Setting**.
- Step 3 Drag the slider the adjust the volume.
- Step 4 Click **OK**.

# **3.7.3 Configuring Motion Detection**

Set a range in which moving objects can be detected.

#### Procedure

#### Step 1 Select **Video Setting** > **Video Setting** > **Motion Detection**.

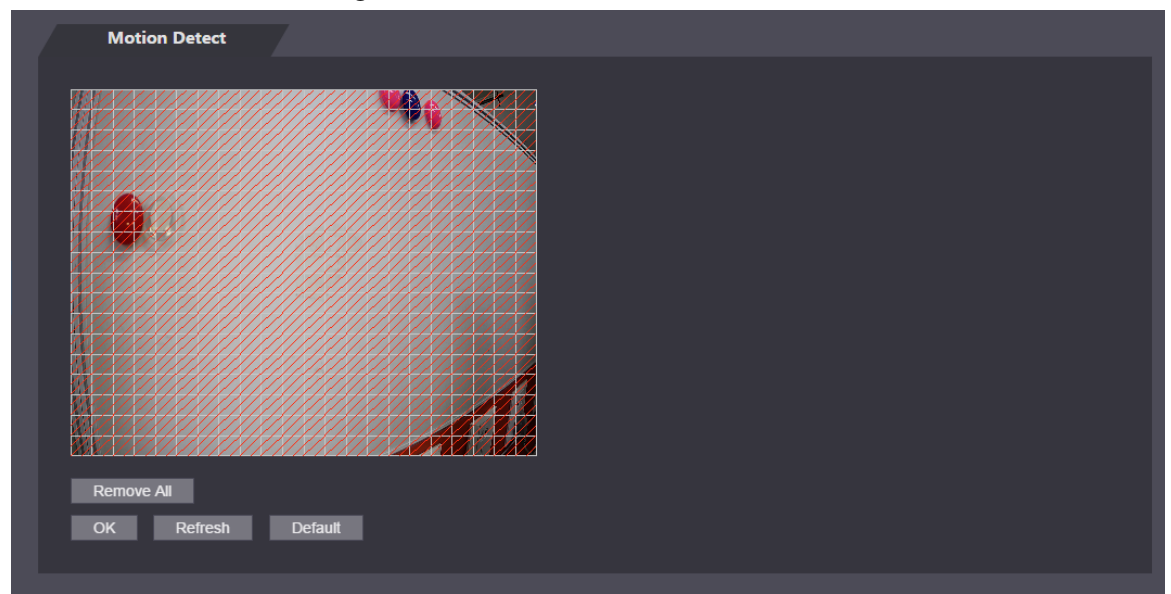

Figure 3-20 Motion detection area

Step 2 Press and hold the left mouse button, and then drag the mouse in the red area.

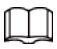

- The red rectangles are motion detection area. The default motion detection range is all the rectangles.
- To draw a motion detection area, you need to click **Remove All** first.
- The motion detection area you draw will be a non-motion detection area if you draw in the default motion detection area.

# **3.7.4 Configuring Local Coding**

Set up the area to be displayed on the indoor monitors. This function is only available on select models.

#### Procedure

- $Step 1$  Log in to the webpage.
- Step 2 Select **Video & Audio** > **Local Coding**.
- Step 3 Select **Enable** to turn on the function.
- Step 4 Drag the box.

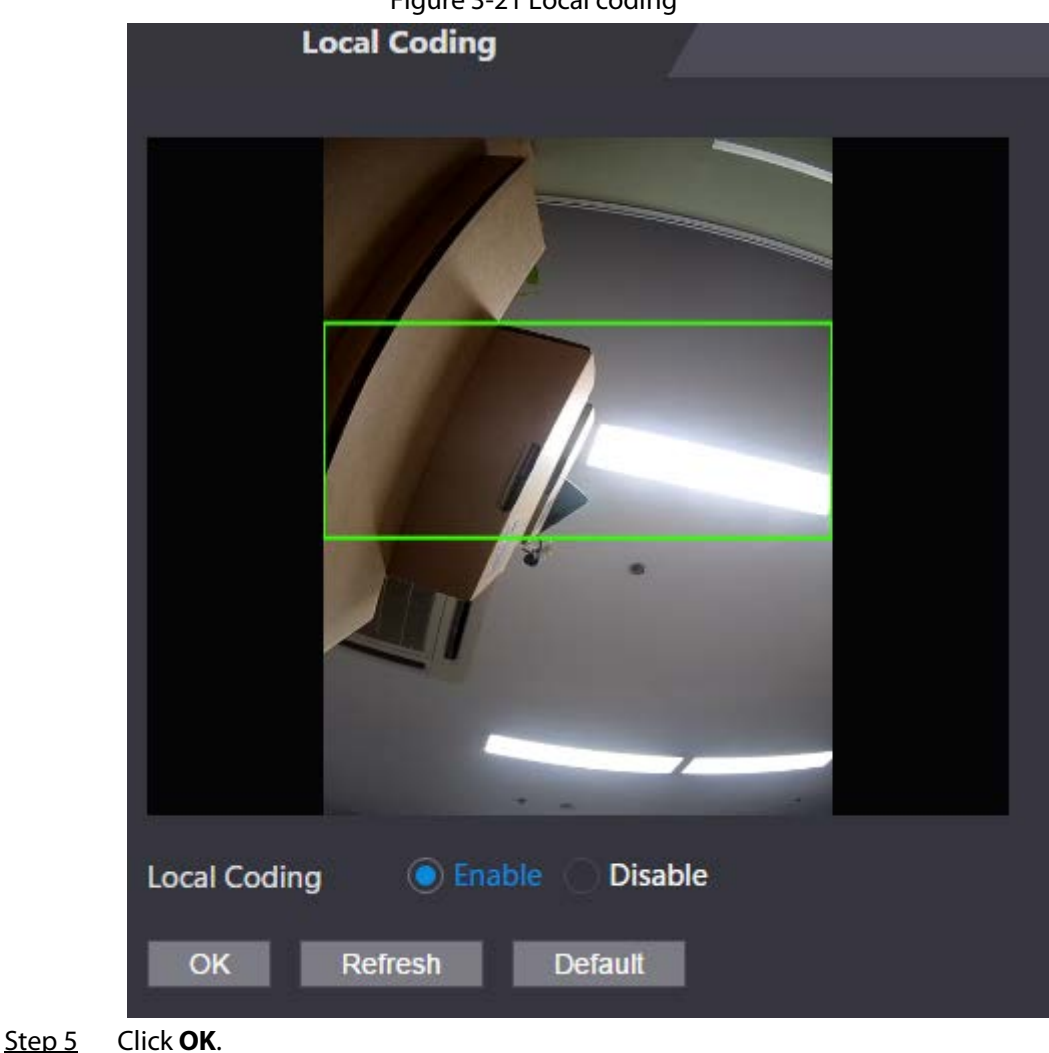

Figure 3-21 Local coding

# **3.7.5 Configuring Image Mode**

Select the image mode based on the installation site of Access Controller.

#### Procedure

- Step 1 On the home page, select **Video Setting** > **Image Mode**.
- Step 2 Select image mode according to the installation location of the Access Controller.
	- Indoor: The Device is installed indoor such as offices. The artificial light is even across the room and there is no daylight.
	- Outdoor: The Device is installed outdoor and the daylight is bright and even.
	- Other: The human face is in back-lighting, which makes the face dim. We recommend you select other mode to make it easier for the Access Controller to detect.
- Step 3 Click **OK**.

# **3.8 Configuring Face Detection**

You can configure face parameters to increase the accuracy of the face recognition.

#### Procedure

- $Step 1$  Log in to the webpage.
- Step 2 Select **Face Detect**.
- Step 3 Configure the parameters.

#### M

The pictures below are for reference only. The parameters of face detection might differ depending on models of the product.

Figure 3-22 Face detect (with temperature monitoring module)

Table 3-16 Description of face detection parameters (with temperature monitoring module)

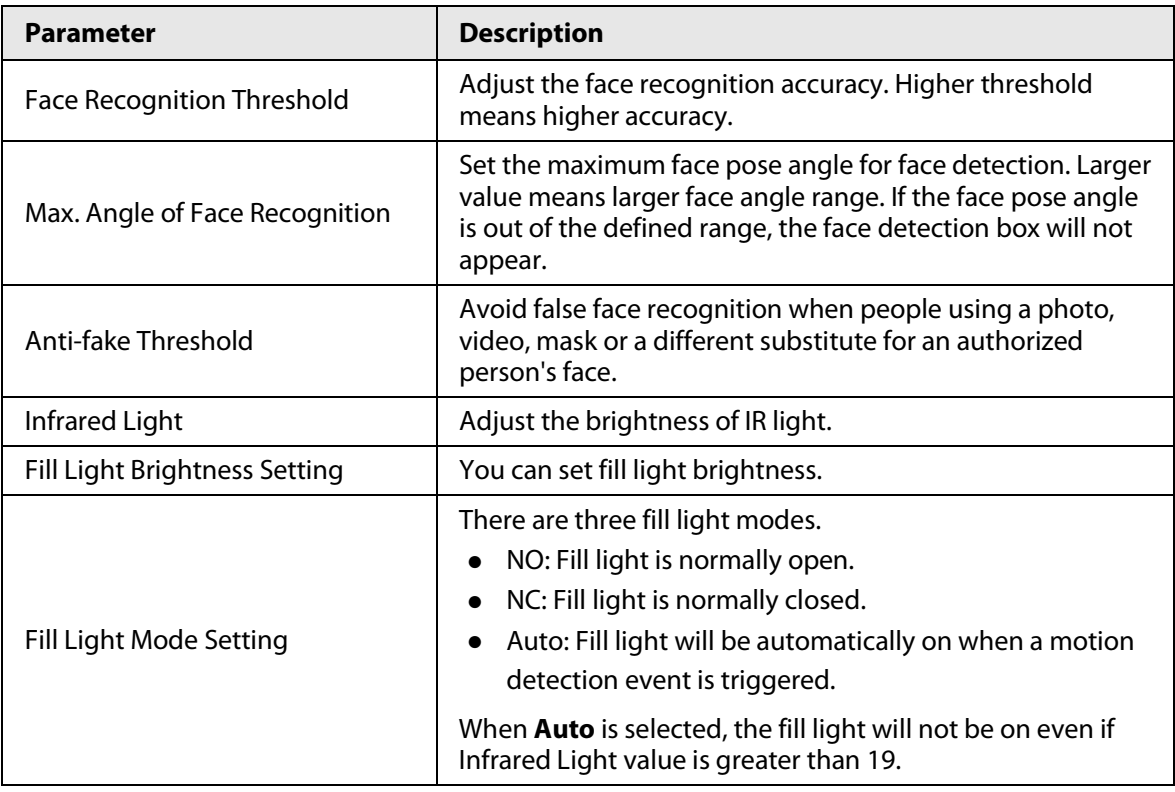

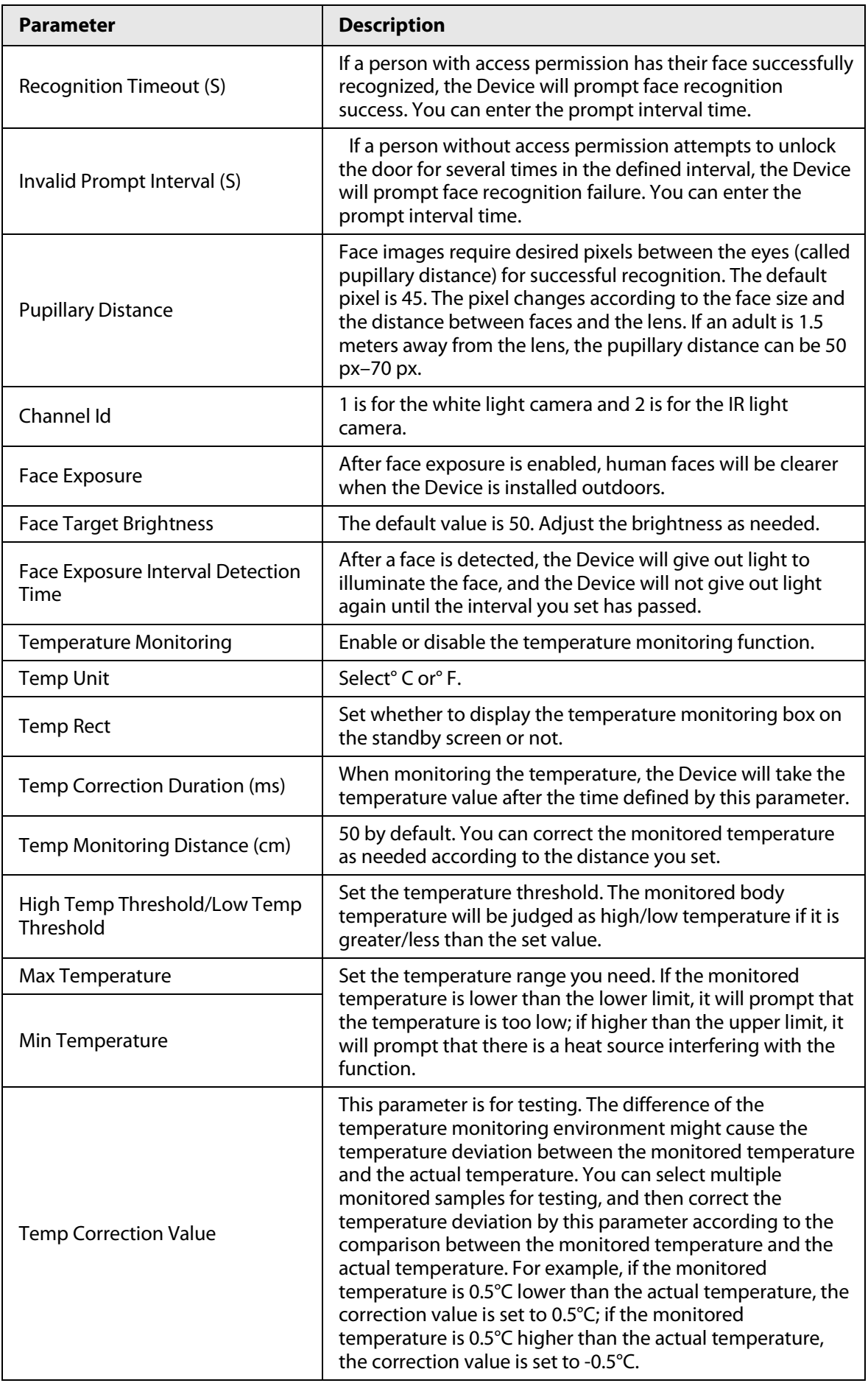

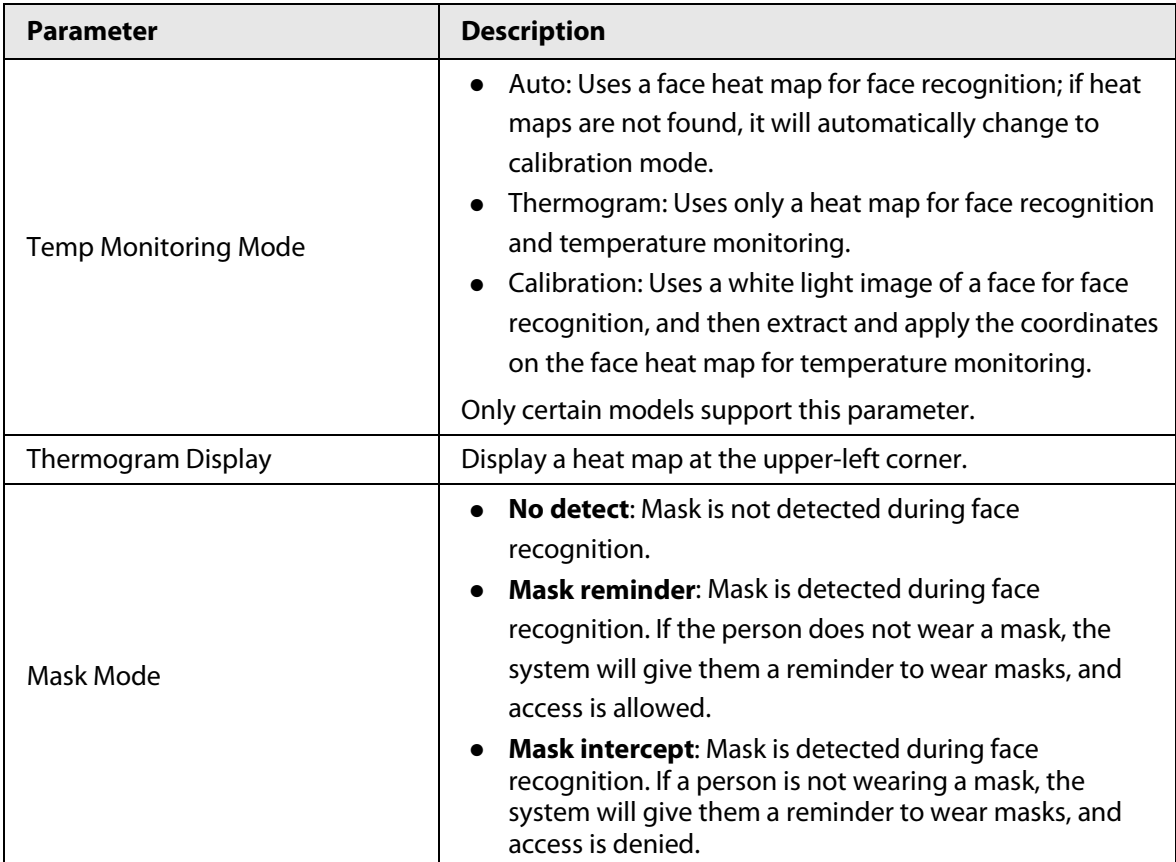

Figure 3-23 Face detect (without temperature monitoring module)

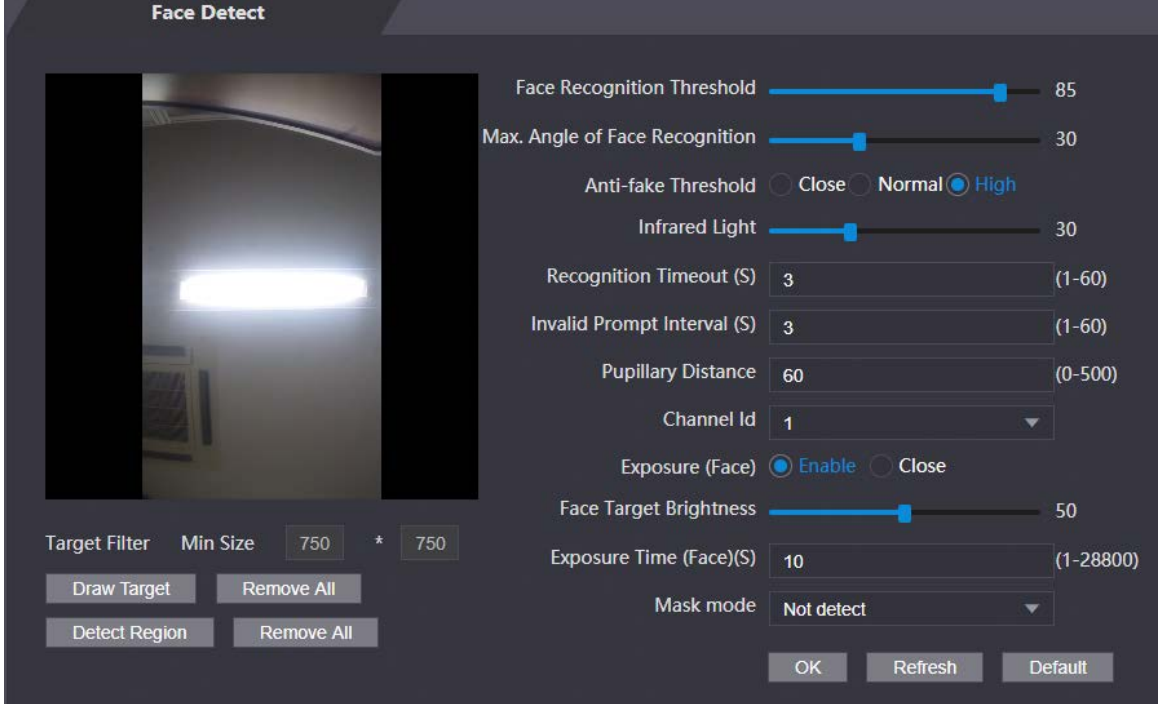

Table 3-17 Description of face detection parameters (without temperature monitoring module)

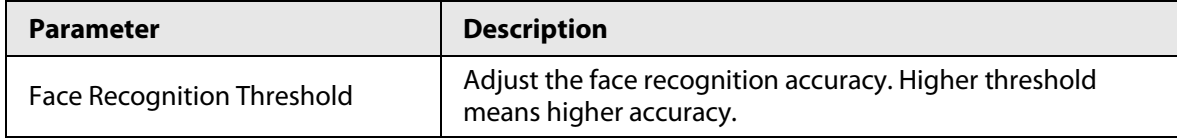

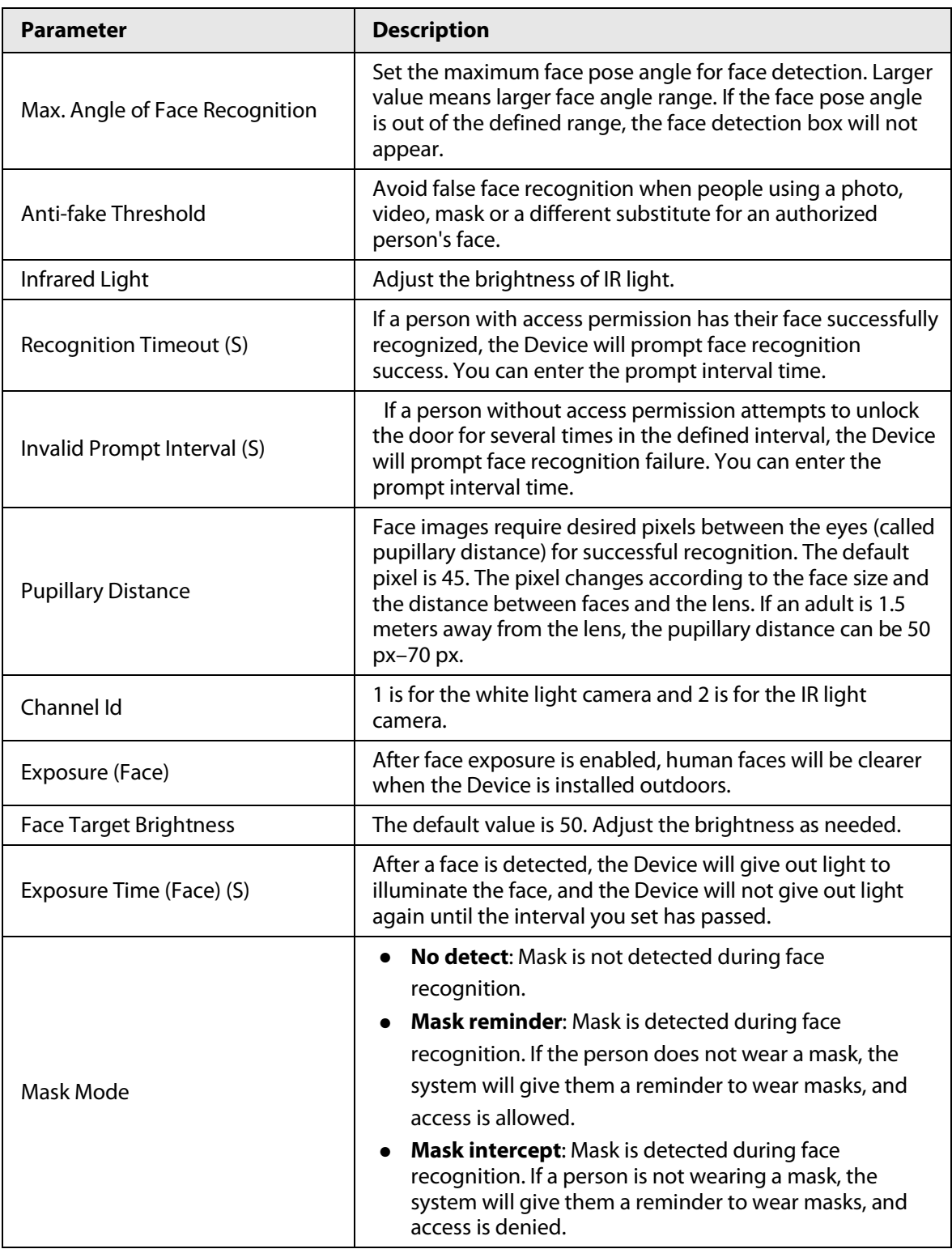

Step 4 Draw the face detection area.

1. Click **Detect Region**,

2. Right-click to draw the detection area, and then release the left button of the mouse to complete drawing.

The face in the defined area will be detected.

#### Step 5 Draw the target size.

#### 1) Click **Draw target**.

2) Right-click to draw the face recognition box to define the minimum size of detected face.

Only when the size of the face is larger than the defined size, the face can be detected

by the Device. Step 6 Click **OK**.

# **3.9 Configuring Network**

# **3.9.1 Configuring TCP/IP**

You need to configure IP address of Access Controller to make sure that it can communicate with other devices.

#### Procedure

- Step 1 Select **Network Setting** > **TCP/IP**.
- Step 2 Configure parameters.

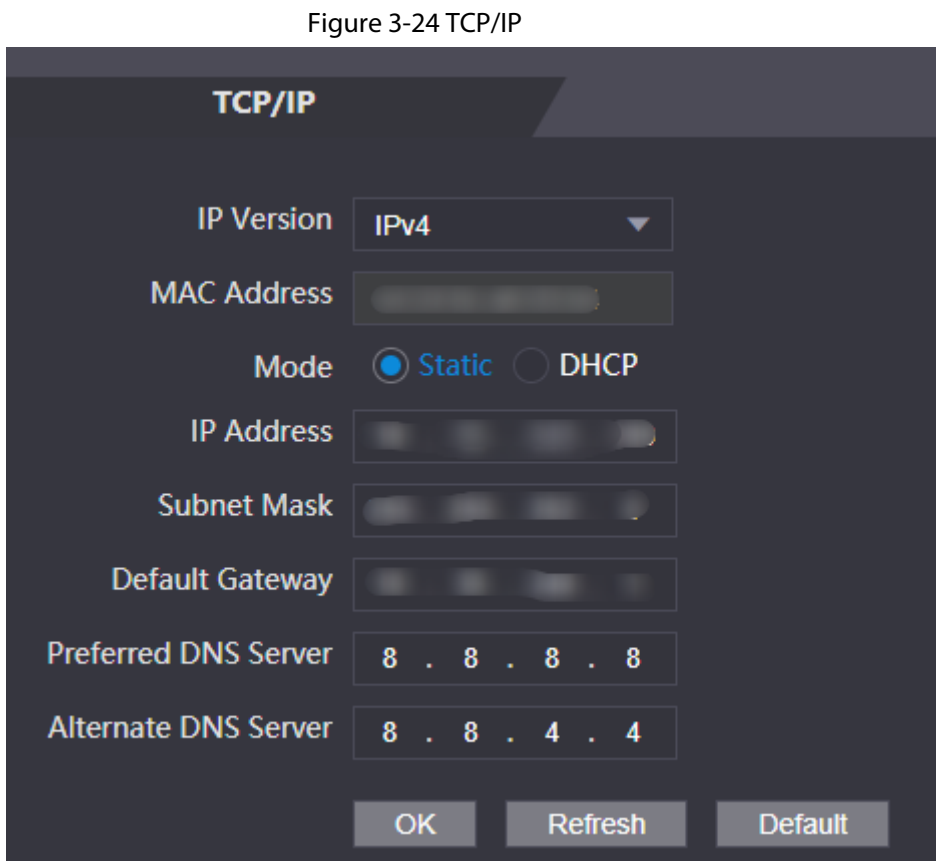

#### Table 3-18 Description of TCP/IP

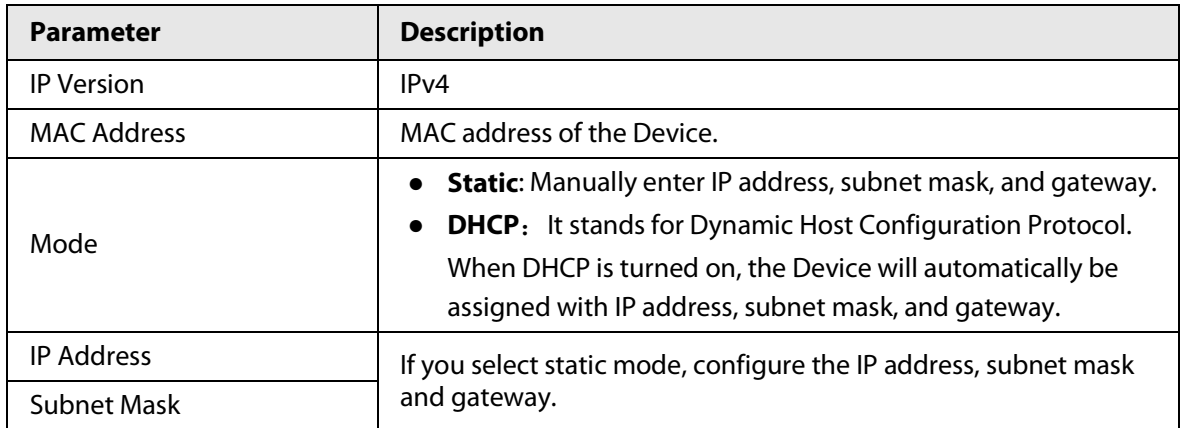
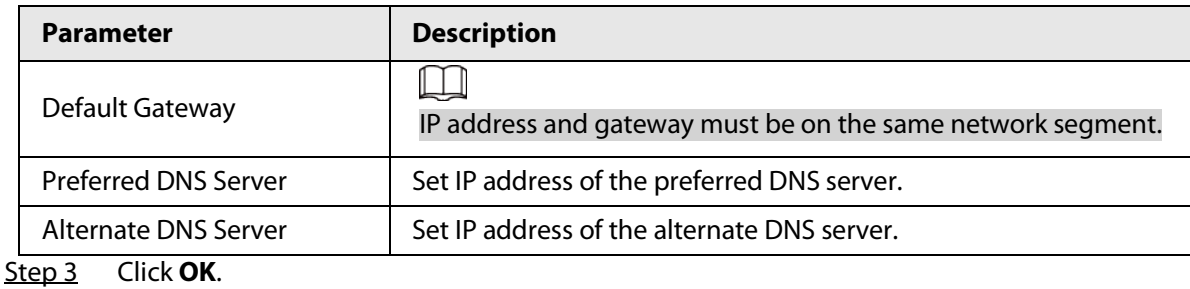

# **3.9.2 Configuring Port**

You can limit access to the Device at the same through web, desktop client and phone.

### Procedure

- Step 1 Select **Network Setting** > **Port**.
- Step 2 Configure port numbers.

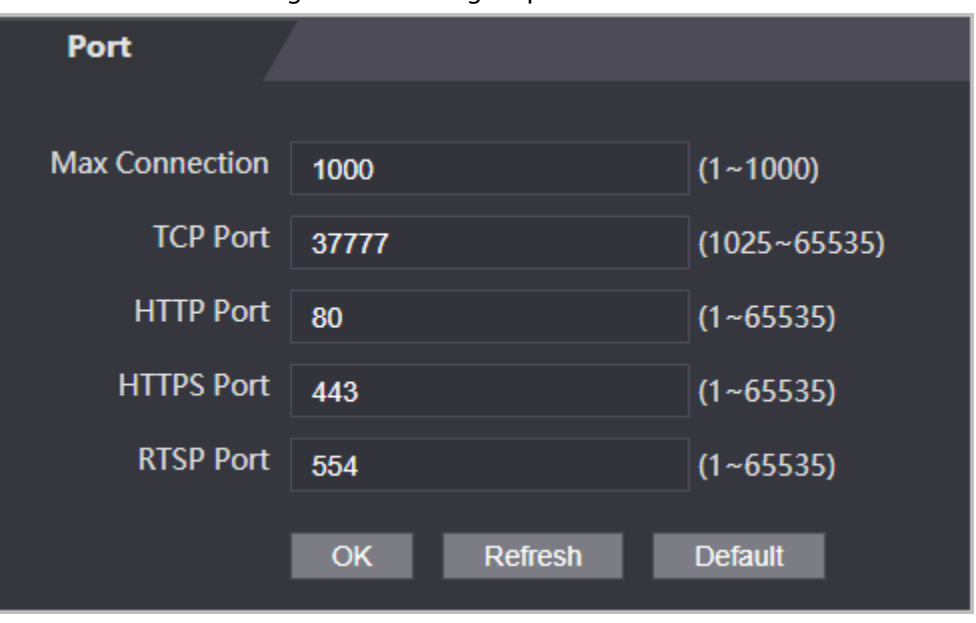

Figure 3-25 Configure ports

### $\Box$

Except **Max Connection** and **RTSP Port**, you need to restart the Device to make the configurations effective after you change other parameters.

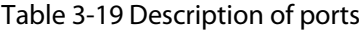

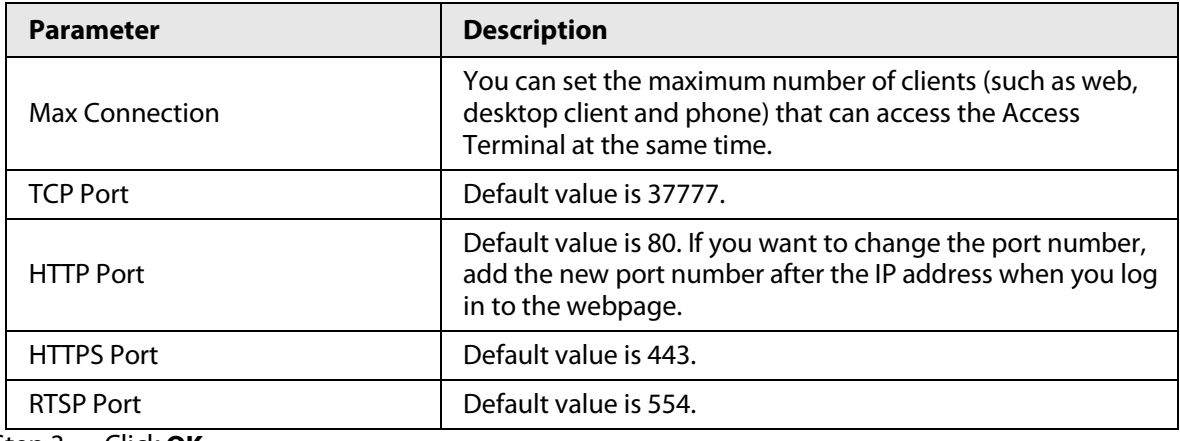

Step 3 Click **OK**.

### **3.9.3 Configuring Automatic Registration**

The Device reports its address to the designated server so that you can get access to the Device through the management platform.

### Procedure

- Step 1 On the home page, select **Network Setting** > **Register**.
- Step 2 Enable the automatic registration function and configure the parameters.

Figure 3-26 Register

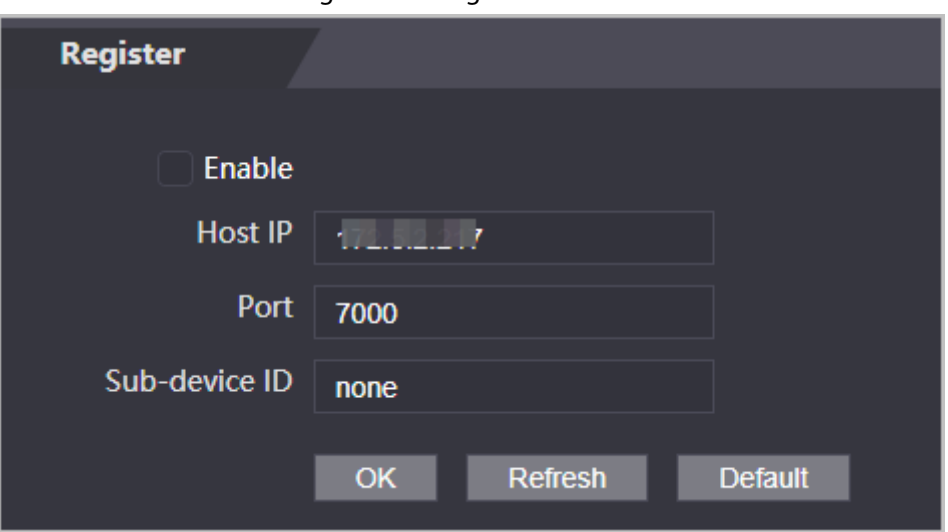

Table 3-20 Automatic registration description

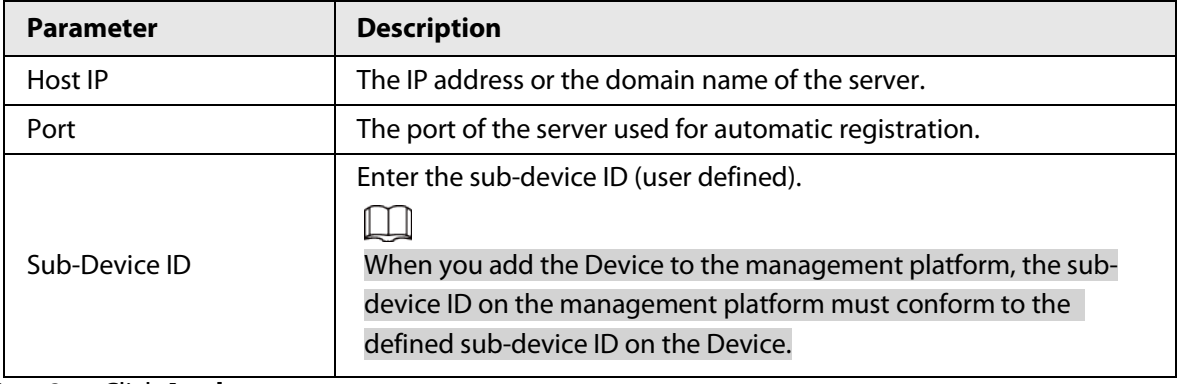

Step 3 Click **Apply**.

### **3.9.4 Configuring P2P**

Peer-to-peer computing or networking is a distributed application architecture that partitions tasks or workloads between peers. Users can download mobile application by scanning QR code, and then register an account so that more than one terminal can be managed on the mobile app. You do not

need to apply dynamic domain name, do port mapping or do not need transit server.

### Background Information

### DANGER

If you are to use P2P, you must connect the terminal to external network; otherwise the terminal cannot be used.

### Procedure

- Step 1 Select **Network Setting** > **P2P**
- Step 2 Select **Enable** to turn on the P2P function.
- Step 3 Click **OK**.

# **3.10 Safety Management**

### **3.10.1 Configuring IP Authority**

### Procedure

- $Step 1$  Log in to the webpage.
- Step 2 Click **Safety Mgmt.** > **IP Authority**.

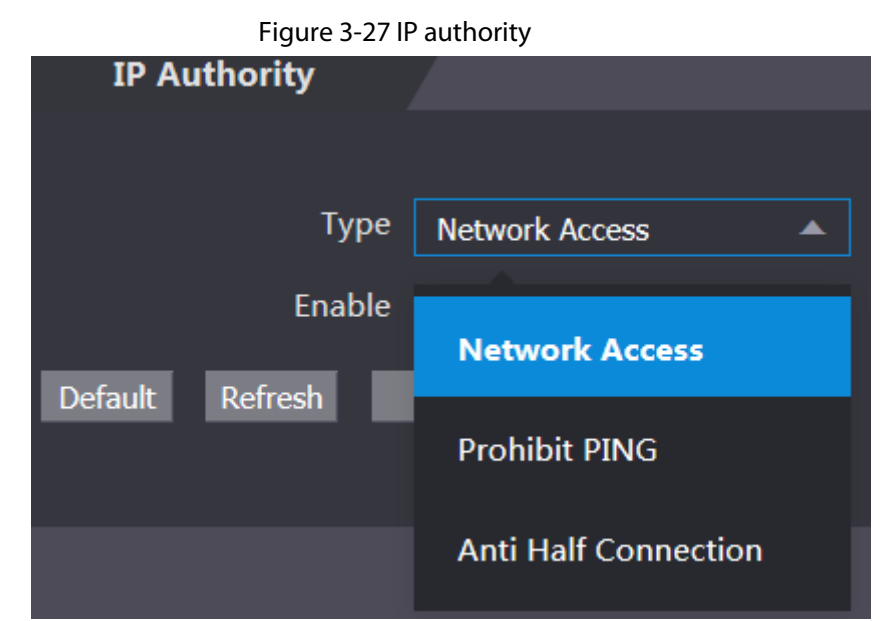

Step 3 Select a cybersecurity mode from the Type list.

- **Network Access**: Set allowlist and blocklist to control access to the Device.
- **Prohibit PING**: Enable **PING prohibited** function, and the Device will not respond to the Ping request.
- **Anti Half Connection**: Enable **Anti Half Connection** function, and the Device can still function properly under half connection attack.

### **3.10.1.1 Network Access**

- Step 1 Select **Network Access** from the **Type** list.
- Step 2 Select the **Enable** check box.

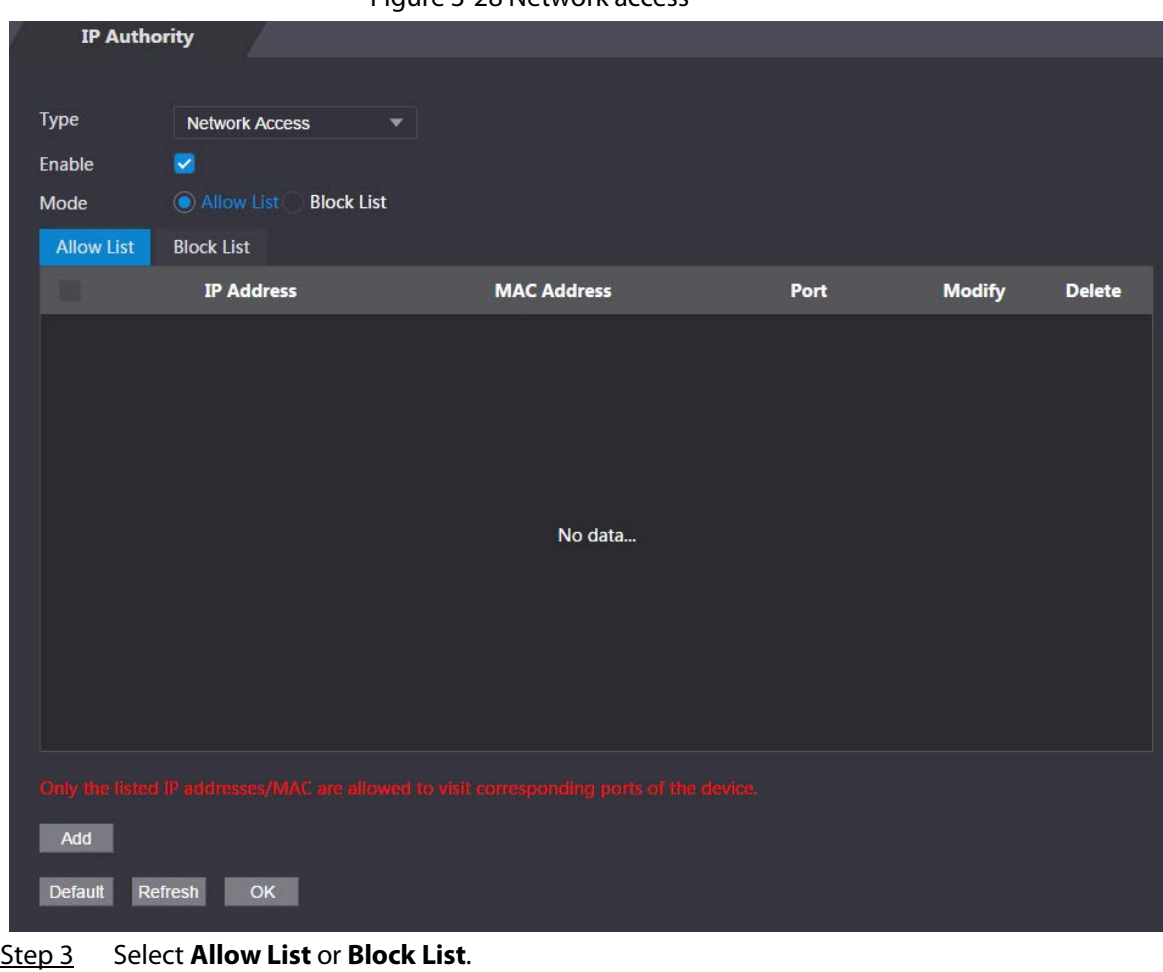

Step 4 Click **Add**.

Figure 3-29 Add IP

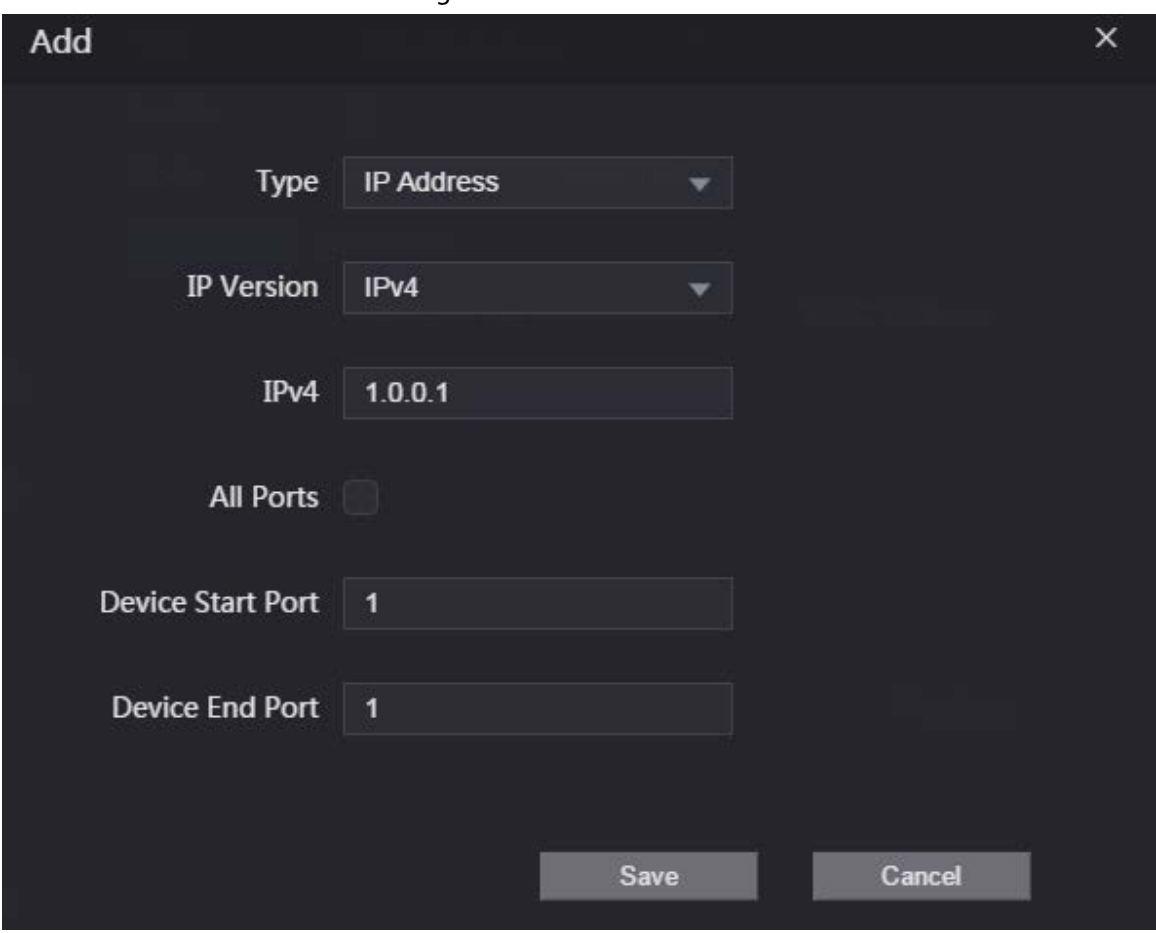

Step 5 Configure parameters.

#### Table 3-21 Description of adding IP parameters

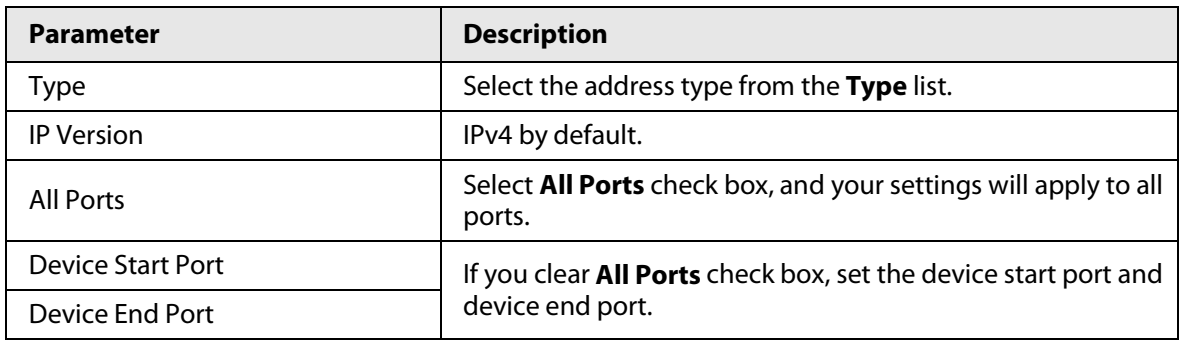

Step 6 Click **Save**, and the **IP Authority** interface is displayed.

Step 7 Click **OK**.

- $\bullet$  Click  $\bullet$  to edit the allowlist or blocklist.
- Click  $\mathbf{\times}$  to delete the allowlist or blocklist

### **3.10.1.2 Prohibit PING**

- Step 1 Select **Prohibit PING** from the **Type** list.
- Step 2 Select the **Enable** check box.

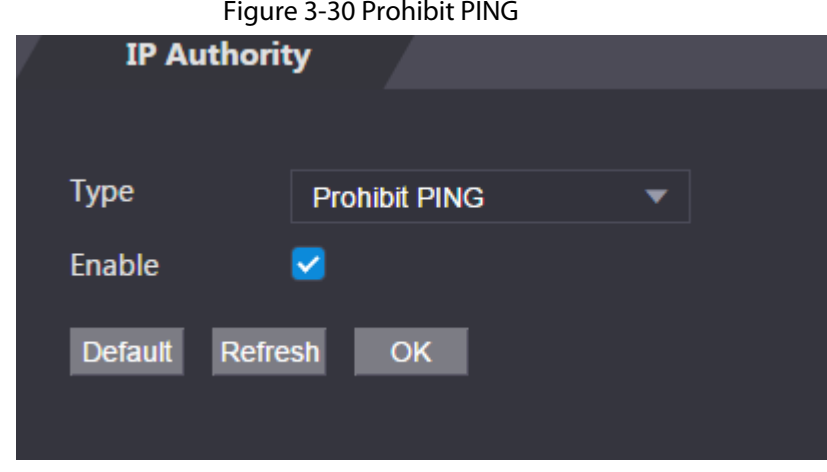

Step 3 Click **OK**.

### **3.10.1.3 Anti Half Connection**

Procedure

- Step 1 Select the **Anti Half Connection** from the **Type** list.
- Step 2 Select the **Enable** check box.
- Step 3 Click **OK**.

# **3.10.2 Configuring System**

- Step 1 Log in to the webpage.
- Step 2 Select **Safety Mgmt.** > **System Service**.
- Step 3 Enable or disable the system services as needed.

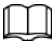

The parameters of system service might differ depending on models of the product.

Figure 3-31 System service

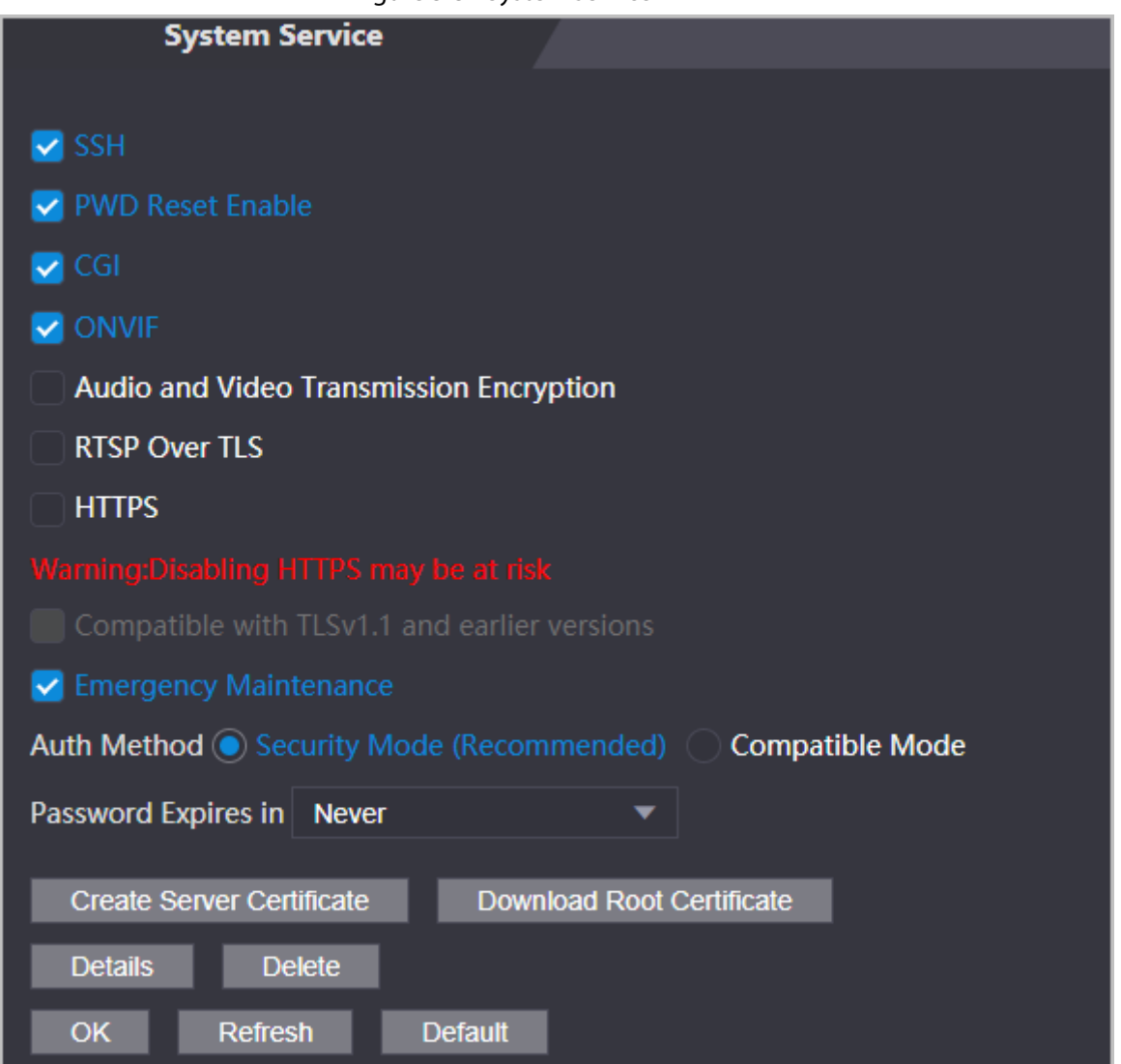

### Table 3-22 Description of system service

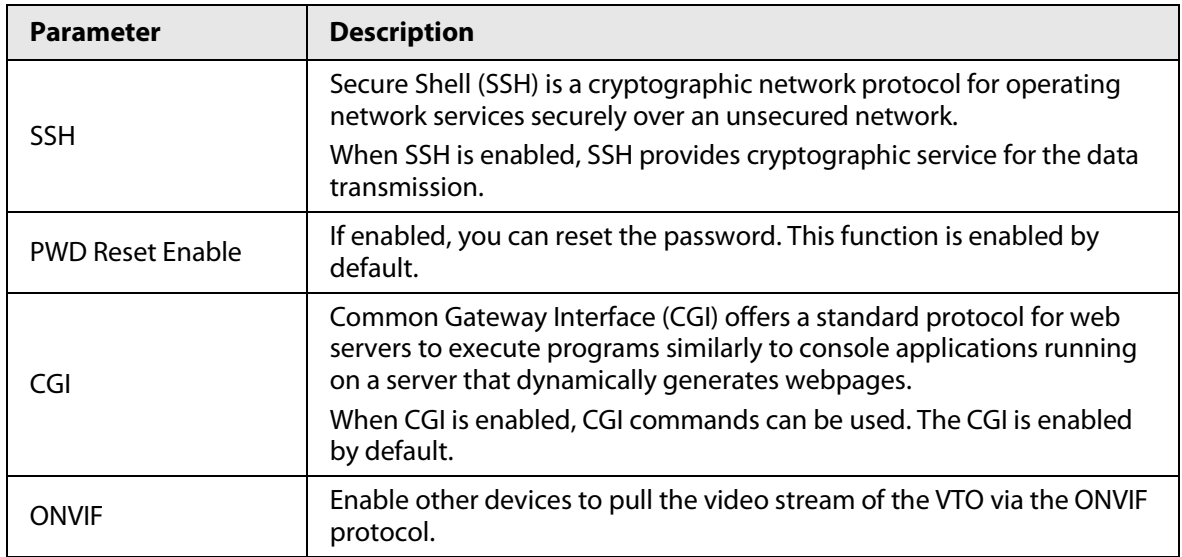

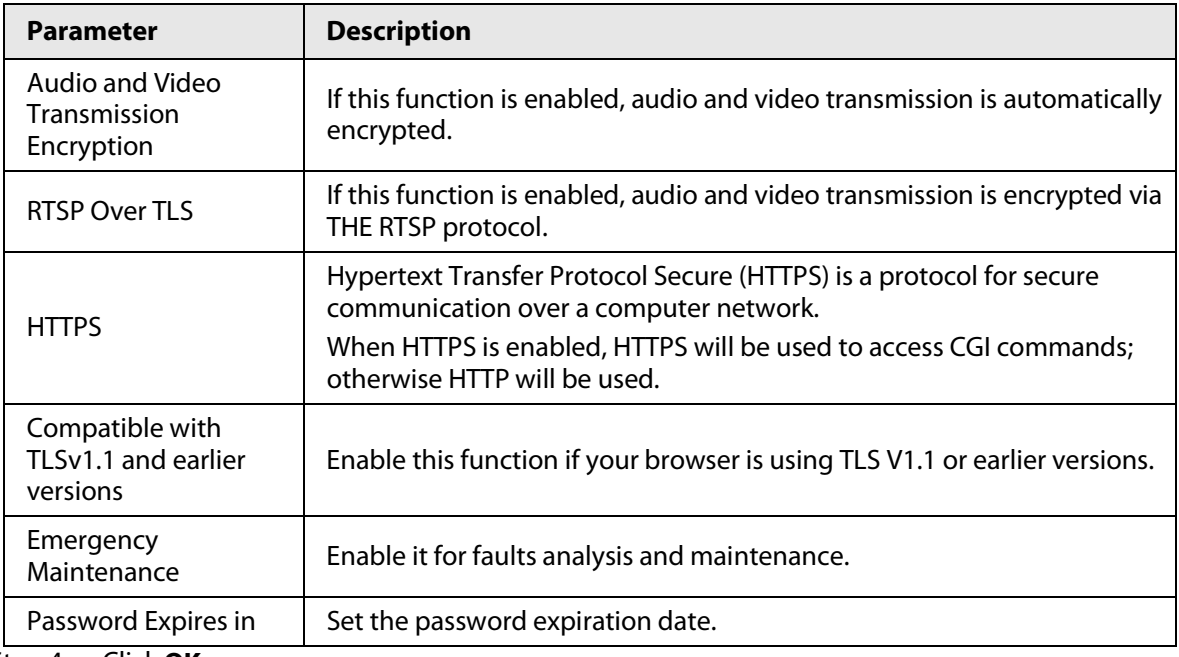

Step 4 Click **OK**.

### **3.10.2.1 Creating Server Certificate**

### Background Information

Configure HTTPS server to improve your website security with server certificate.

 $\Box$ 

- If you use HTTPS for the first time or the IP address of the Access Controller is changed, create a server certificate and install a root certificate.
- If you use another computer to log in to the webpage of the Access Controller, you need to download and install the root certificate again on the new computer or copy the root certificate to the it.

- Step 1 On the **System Service** page, click **Create Server Certificate**.
- Step 2 Enter information and click **OK**. The Device will restart.

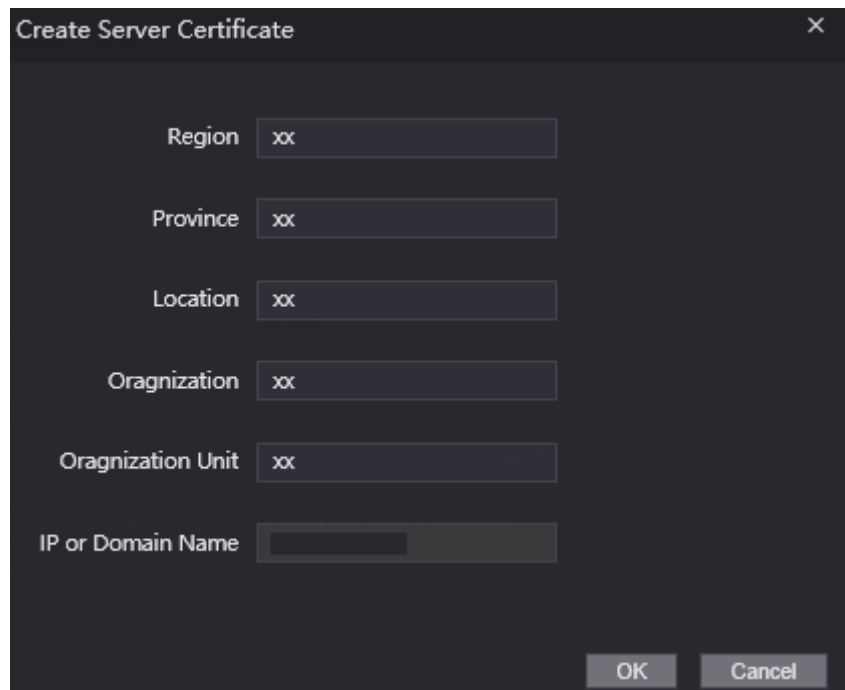

Figure 3-32 Create Server Certificate

### **3.10.2.2 Downloading Root Certificate**

- Step 1 On the **System Service** page, click **Download Root Certificate**.
- Step 2 Double-click the file that you have downloaded, and then click **Open**.

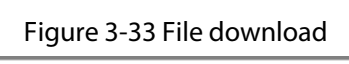

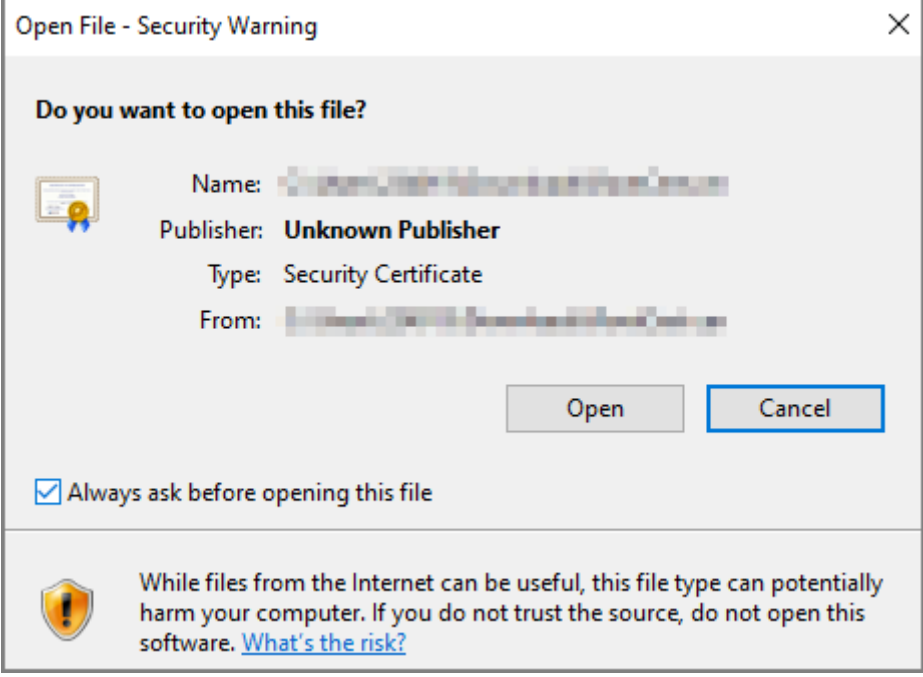

Step 3 Click **Install Certificate**.

Figure 3-34 Certificate information

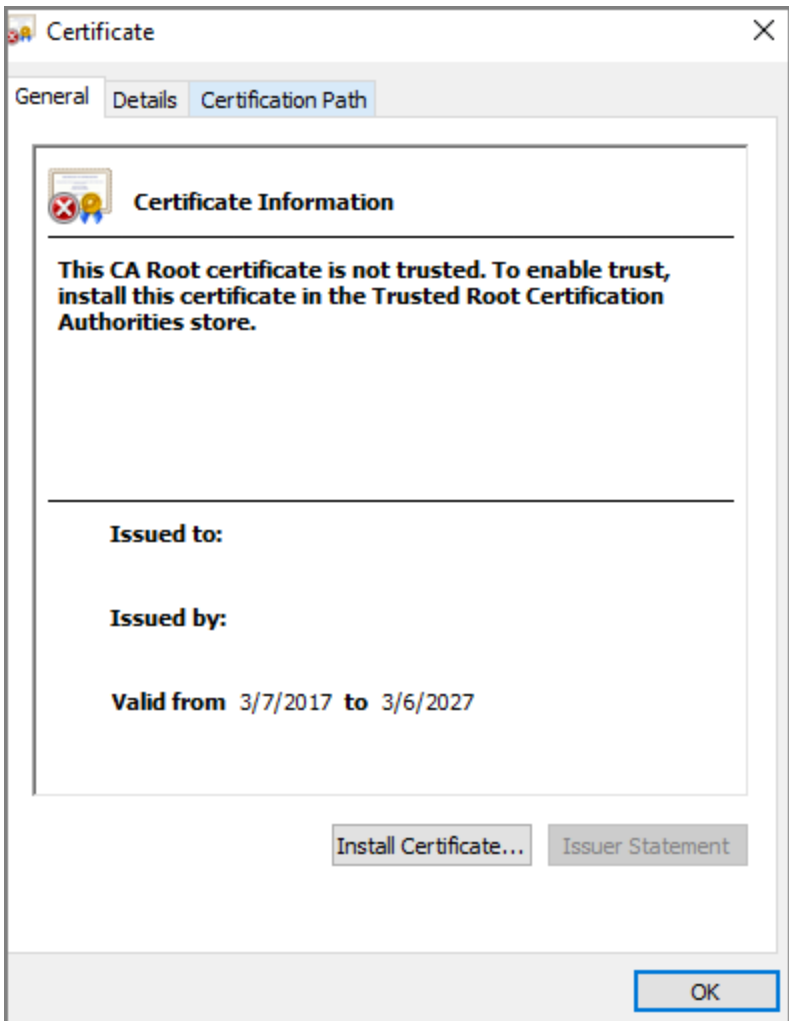

Step 4 Select **Current User** or **Local Machine**, and then click **Next**.

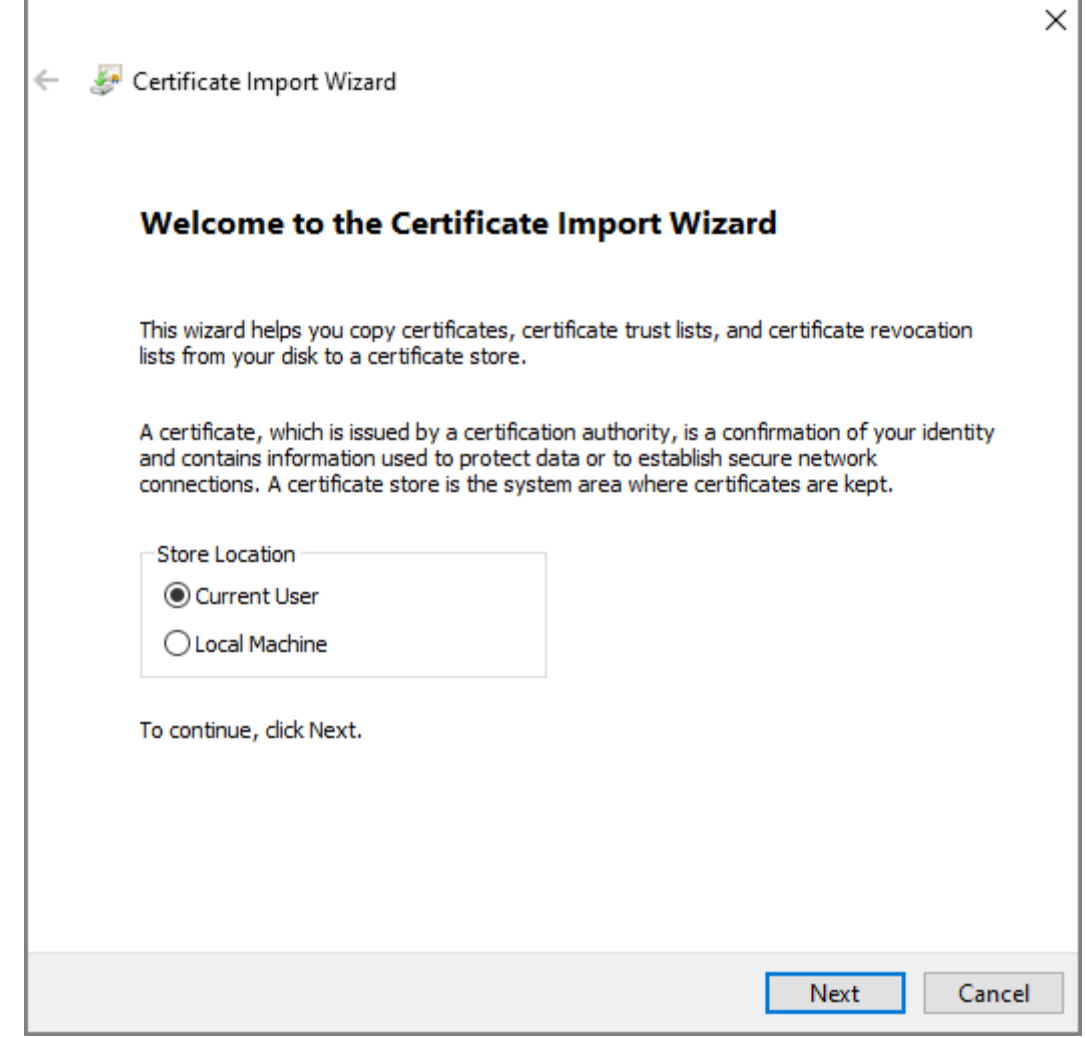

Step 5 Select the appropriate storage location.

- 1) Select **Place all certificates in the following store**.
- 2) Click **Browse** to import the certificate to the **Trusted Root Certification Authorities**  store, and then click **Next**.

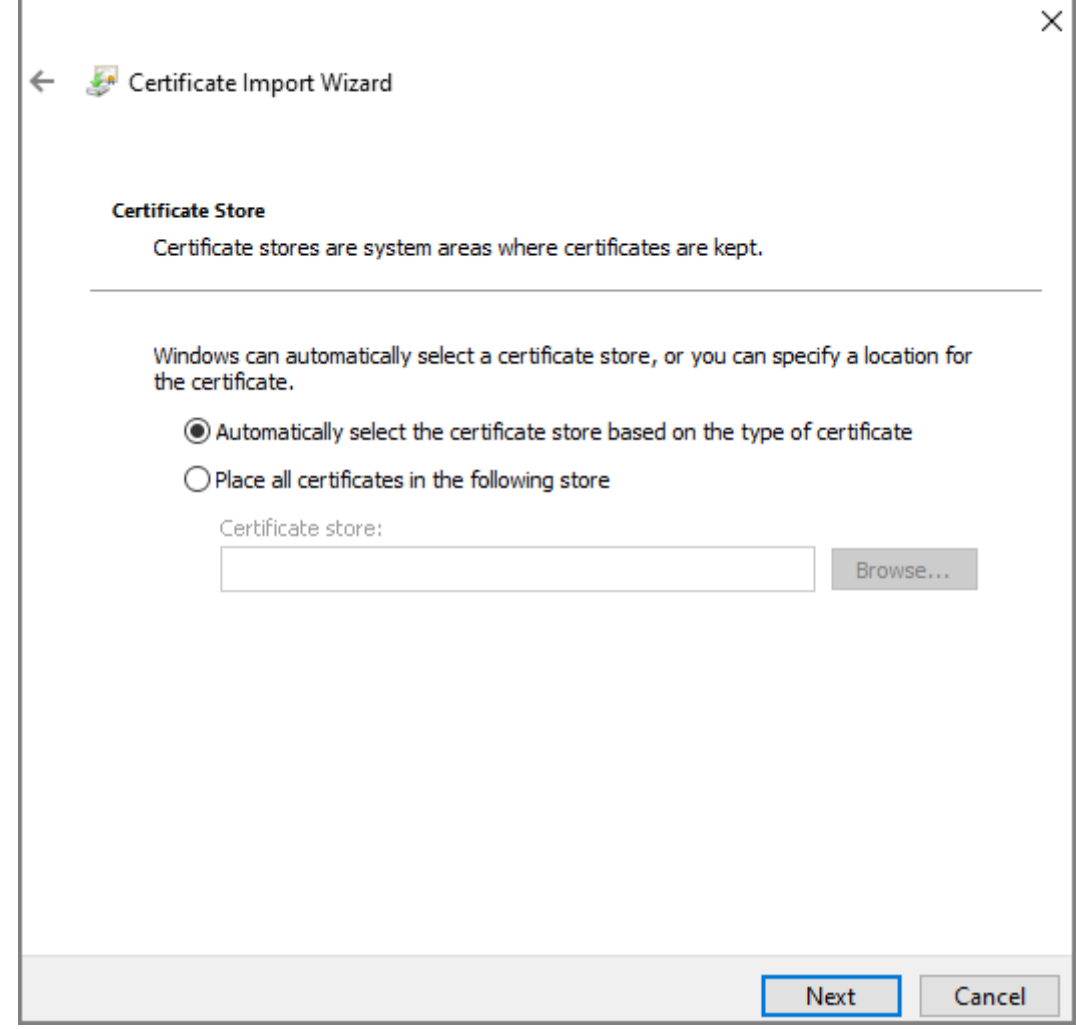

Step 6 Click **Finish**.

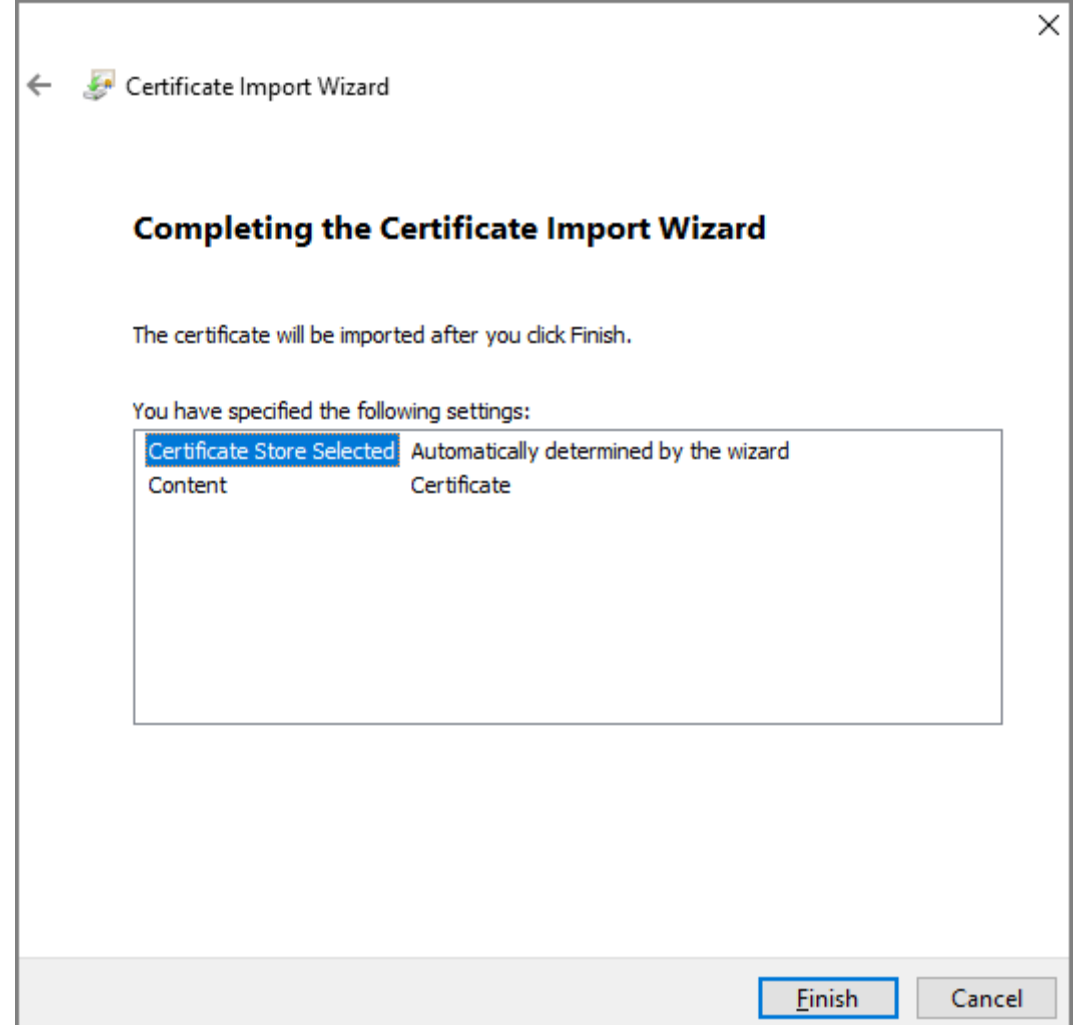

# **3.11 User Management**

You can add or delete users, change users' passwords, and enter an email address for resetting the password when you forget your password.

## **3.11.1 Adding Administrators**

You can add new administrator accounts, and then they can log in to the webpage of the Access Controller.

- Step 1 On the home page, select **User Mgmt.** > **User Mgmt.**.
- Step 2 Click **Add**, and enter the user information.

### $\mathbb{L} \mathbb{L}$

- The username cannot be the same with existing account. The username consists of up to 31 characters and only allows for numbers, letters, underscores, midlines, dots, or @.
- The password must consist of 8 to 32 non-blank characters and contain at least two types of the following characters: Upper case, lower case, numbers, and special characters (excluding ' " ; : &).Set a high-security password by following the password strength prompt.

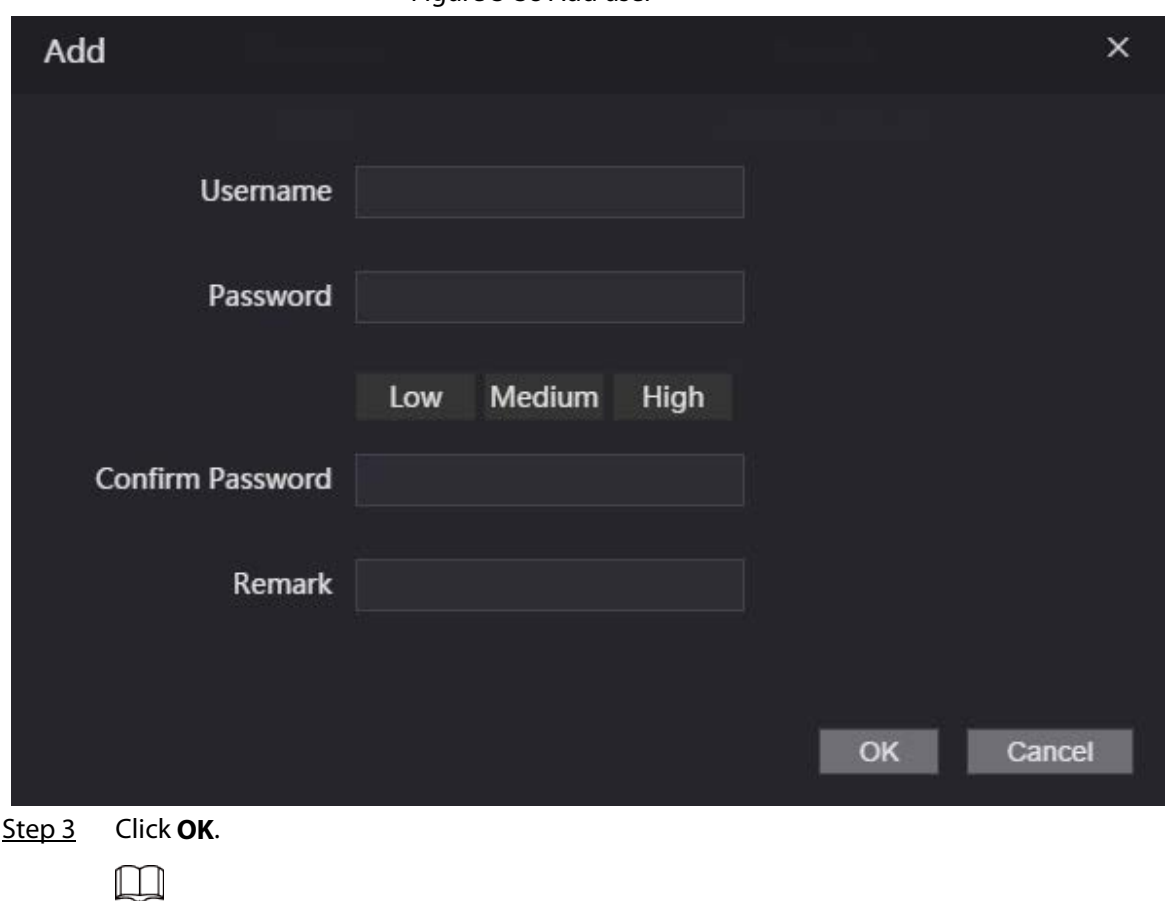

Figure 3-38 Add user

Only admin account can change password and admin account cannot be deleted.

### **3.11.2 Adding ONVIF Users**

### Background Information

Open Network Video Interface Forum (ONVIF), a global and open industry forum that is established for the development of a global open standard for the interface of physical IP-based security products, which allows the compatibility from different manufactures. ONVIF users have their identities verified through ONVIF protocol. The default ONVIF user is admin.

- Step 1 On the home page, select **User Mgmt.** > **Onvif User**.
- Step 2 Click **Add** and then configure parameters.

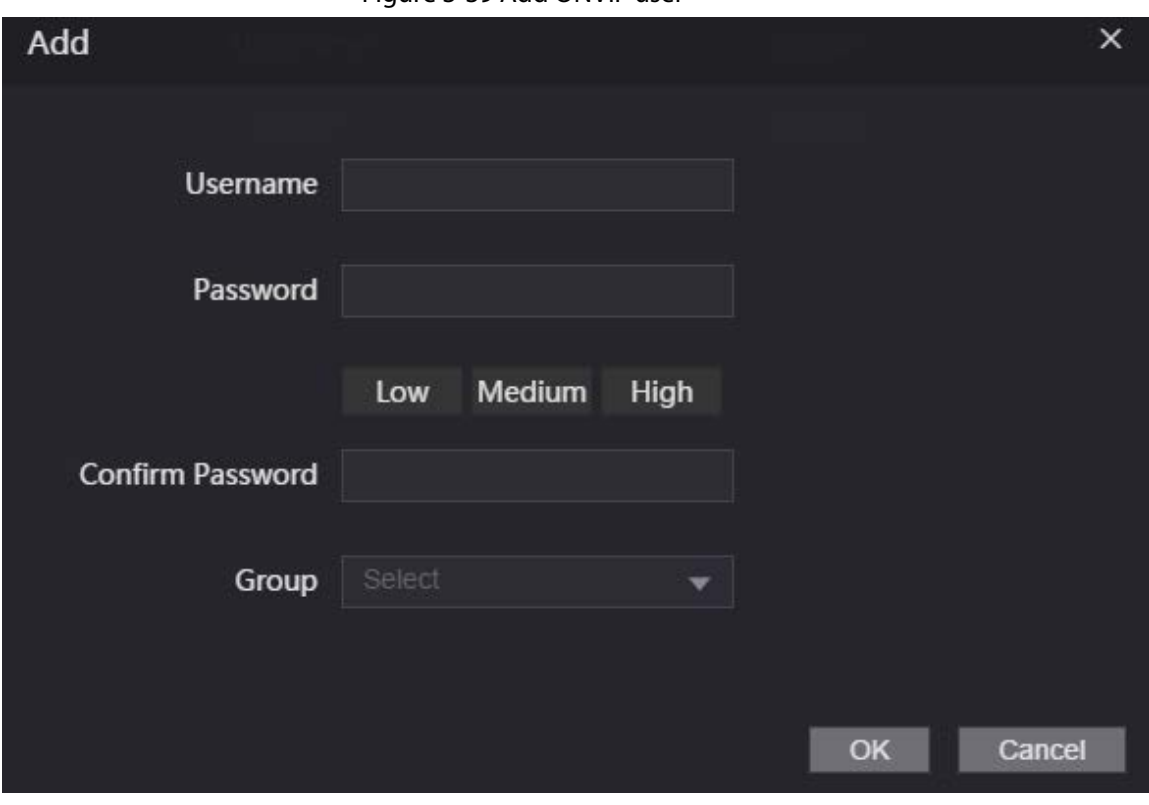

Figure 3-39 Add ONVIF user

Step 3 Click **OK**.

### **3.11.3 Viewing Online Users**

You can view online users who currently log in to the webpage. On the home page, select **Online User**.

## **3.12 Maintenance**

You can regularly restart the Device during the idle time to improve its performance.

### Procedure

- Step 1 Log in to the webpage.
- Step 2 Select **Maintenance**.

Figure 3-40 Maintenance

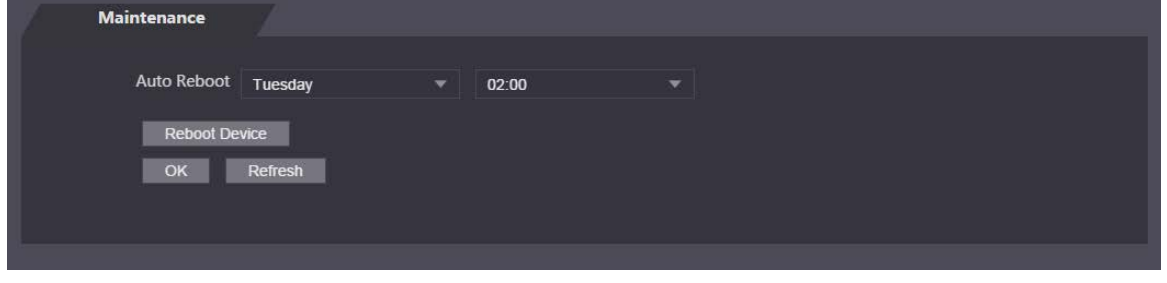

#### Step 3 Set the time, and then click **OK**.

Step 4 (Optional) Click **Reboot Device**, the Access Controller will restart immediately.

# **3.13 Configuration Management**

When more than one Device need the same configurations, you can configure parameters for them by importing or exporting configuration files.

### **3.13.1 Exporting/Importing Configuration Files**

You can import or export the configuration file of the Device. When you want to apply the same configurations to multiple devices, you can import the configuration file to them.

### Procedure

- $Step 1$  Log in to the webpage.
- Step 2 Select **Config Mgmt.** > **Config Mgmt.**.

Figure 3-41 Configuration management

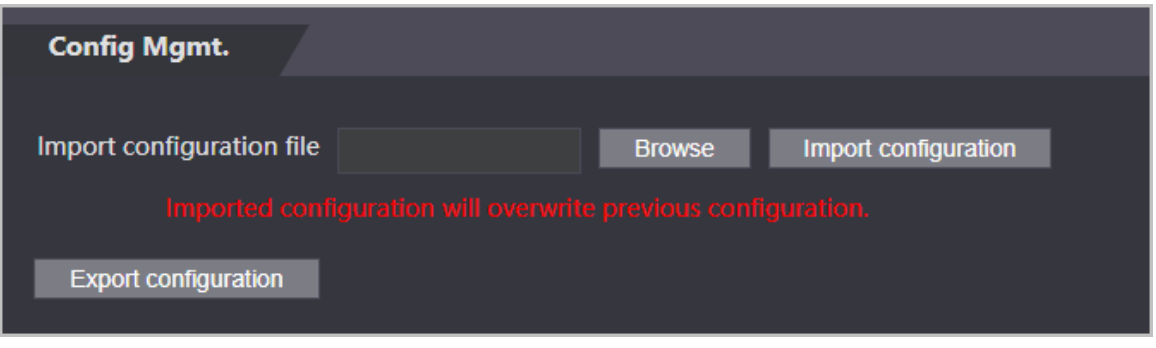

Step 3 Export or import configuration files.

- Export configuration file.Click **Export Configuration** to download the file to the local.
	- M

IP will not be exported.

- Import configuration file.
	- 1. Click **Browse** to select the configuration file.
	- 2. Click **Import configuration**.

 $\Box$ 

Configuration file can only be imported to the device with the same model.

### **3.13.2 Restoring Factory Defaults**

### Procedure

- Step 1 Select **Config Mgmt.** > **Default**
- Step 2 Restore factory defaults if necessary.

### $\bigwedge$

Restoring the **Device** to default configurations will cause data loss. Please be advised.

- **Restore Factory**: Resets configurations of the Device and delete all data.
- **Restore Factory (Save user & log)**: Resets configurations of the Device and deletes all data except for user information and logs.

# **3.14 Upgrading System**

Background Information

- Use the correct update file. Make sure you get the correct update file from the technical support.
- Do not disconnect the power supply or network, or restart or shut down the Device during the update.

# **3.14.1 File Update**

### Procedure

- Step 1 On the home page, select **Upgrade**.
- Step 2 In the **File Upgrade** area, click **Browse**, and then upload the update file.

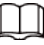

The upgrade file should be a .bin file.

Step 3 Click **Update**.

The Device will restart after update completes.

# **3.14.2 Online Update**

### Procedure

- Step 1 On the home page, select **Upgrade**.
- Step 2 In the **Online Upgrade** area, select an update method.
	- Select **Auto Check**, the Device will automatically check whether the its latest version is available.
	- Select **Manual Check**, and you can immediately check whether the latest version is available.
- Step 3 Update the Device when the latest version is available.

# **3.15 Viewing Version Information**

### Background Information

On the home page, select **Version Info**, and you can view version information, such as device model, serial number, hardware version, legal information and more.

# **3.16 Viewing Logs**

View logs such as system logs, admin logs, and unlock records.

### **3.16.1 System Logs**

View and search for system logs.

### Procedure

- Step 1 Log in to the webpage.
- Step 2 Select **System Log** > **System Log**.
- Step 3 Select the time range and the log type, and then click **Query**. Click **Backup** to download the system log.

### **3.16.2 Admin Logs**

Search for admin logs by using admin ID.

### Procedure

- $Step 1$  Log in to the webpage.
- Step 2 Select **System Log** > **Admin Log**.
- Step 3 Enter the admin ID, and then click **Query**.

### **3.16.3 Unlocking Logs**

Search for unlock records and export them.

- $Step 1$  Log in to the webpage.
- Step 2 Select **System Log** > **Search Records**.
- Step 3 Select the time range and the log type, and then click **Query**. You can click **Export Data** to download the log.

# **4 Smart PSS Lite Configuration**

This section introduces how to manage and configure the Access Controller through Smart PSS Lite. For details, see the user's manual of Smart PSS Lite.

# **4.1 Installing and Logging In**

Install and log in to Smart PSS Lite. For details, see the user manual of Smart PSS Lite.

### Procedure

- Step 1 Get the software package of the Smart PSS Lite from the technical support, and then install and run the software according to instructions.
- Step 2 Initialize Smart PSS Lite when you log in for the first time, including setting password and security questions.

 $\Box$ 

Set the password is for the first-time use, and then set security questions to reset your password when you forgot it.

Step 3 Enter your username and password to log in to Smart PSS Lite.

# **4.2 Adding Devices**

You need to add the Access Controller to Smart PSS Lite. You can add them in batches or individually.

### **4.2.1 Adding One By One**

You can add Access Controller one by one through entering their IP addresses or domain names.

- Step 1 Log in to Smart PSS Lite.
- Step 2 Click **Device Manager** and click **Add**.
- Step 3 Enter the device information.

#### Figure 4-1 Device information

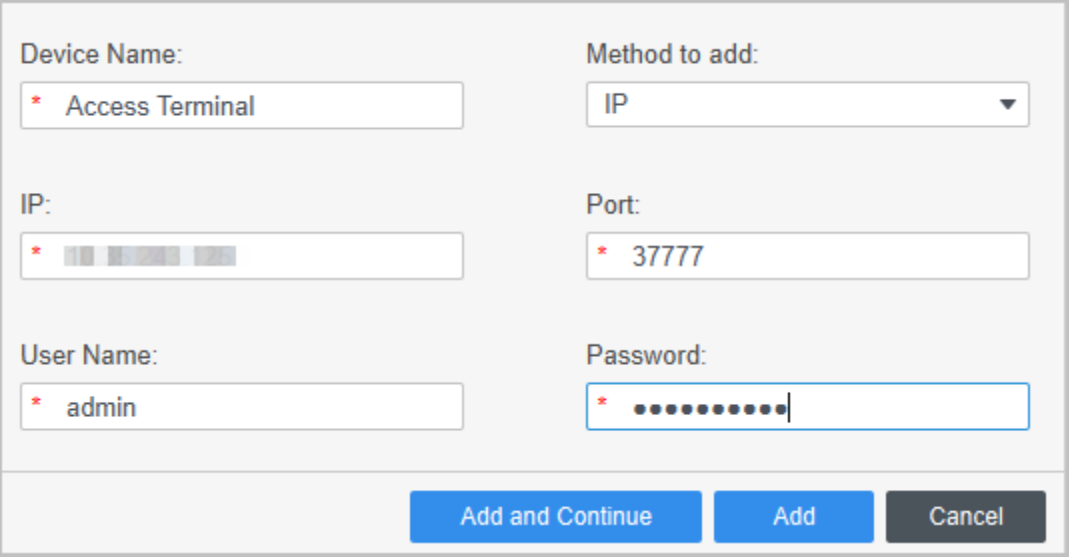

Table 4-1 Device parameters Description

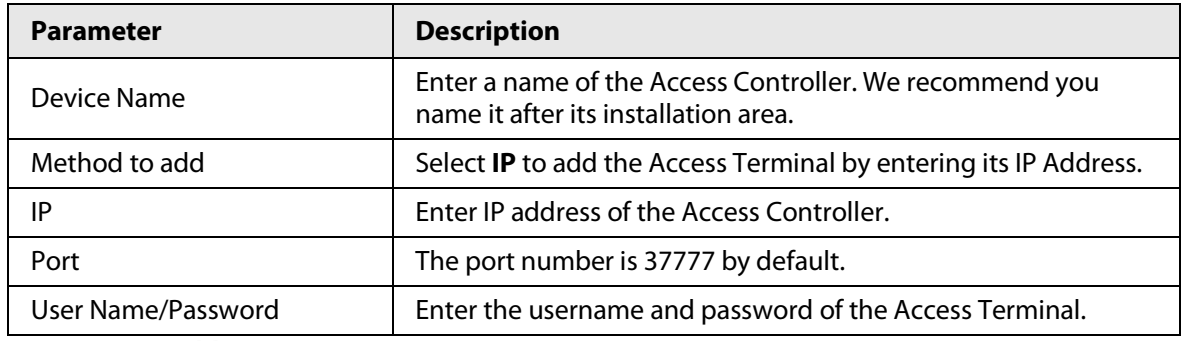

#### Step 4 Click **Add**.

The added Access Controller displays on the **Devices** page. You can click **Add and Continue** to add more Access Controllers.

### **4.2.2 Adding in Batches**

We recommend you use the auto-search function when you add want to Access Controllers in batches. Make sure the Access Controllers you add must be on the same network segment.

### Procedure

Step 1 Log in to Smart PSS Lite.

Step 2 Click **Device Manager** and search for devices.

- Click **Auto Search**, to search for devices on the same LAN.
- Enter the network segment range, and then click **Search**.

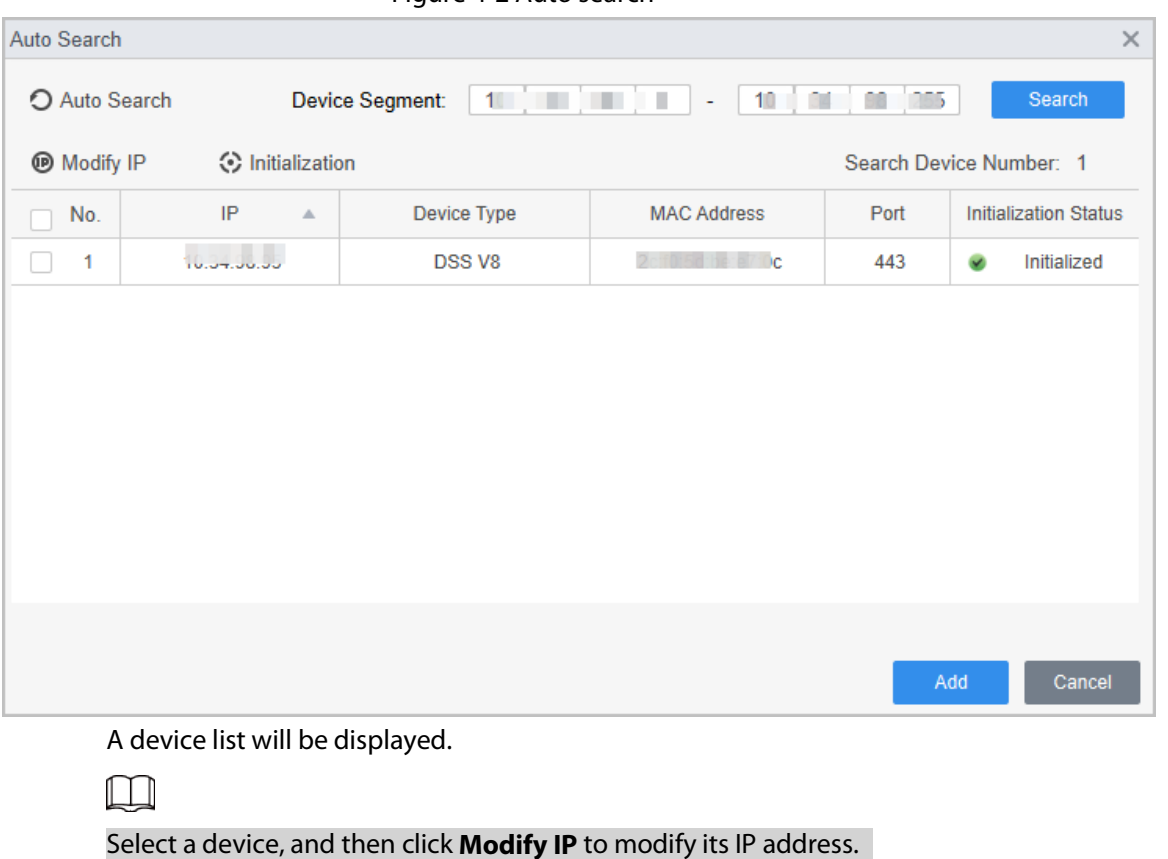

Figure 4-2 Auto search

- Step 3 Select the Access Controller that you want to add to Smart PSS Lite, and then click **Add**.
- Step 4 Enter the username and the password of the Access Controller. You can view the added Access Controller on the **Devices** page.

The Access Controller automatically logs in to Smart PSS Lite after being added. **Online** is displayed after successful login.

## **4.3 User Management**

Add users, assign cards to them, and configure their access permissions.

## **4.3.1 Configuring Card Type**

Set the card type before you assign cards to users. For example, if the assigned card is an ID card, set card type to ID card.

### Procedure

- Step 1 Log in to Smart PSS Lite.
- Step 2 Click **Access Solution** > **Personnel Manager** > **User**.
- Step 3 On the **Card Issuing Type** and then select a card type.

 $\Box$ 

Make sure that the card type is same to the actually assigned card; otherwise, the card number cannot be read.

Step 4 Click **OK**.

M

### **4.3.2 Adding Users**

### **4.3.2.1 Adding One by One**

You can add users One by One.

### Procedure

- Step 1 Log in to Smart PSS Lite.
- Step 2 Click **Access Solution** > **Personnel Manger** > **User** > **Add**.
- Step 3 Click **Basic Info** tab, and enter the basic information of the user, and then import the face image.

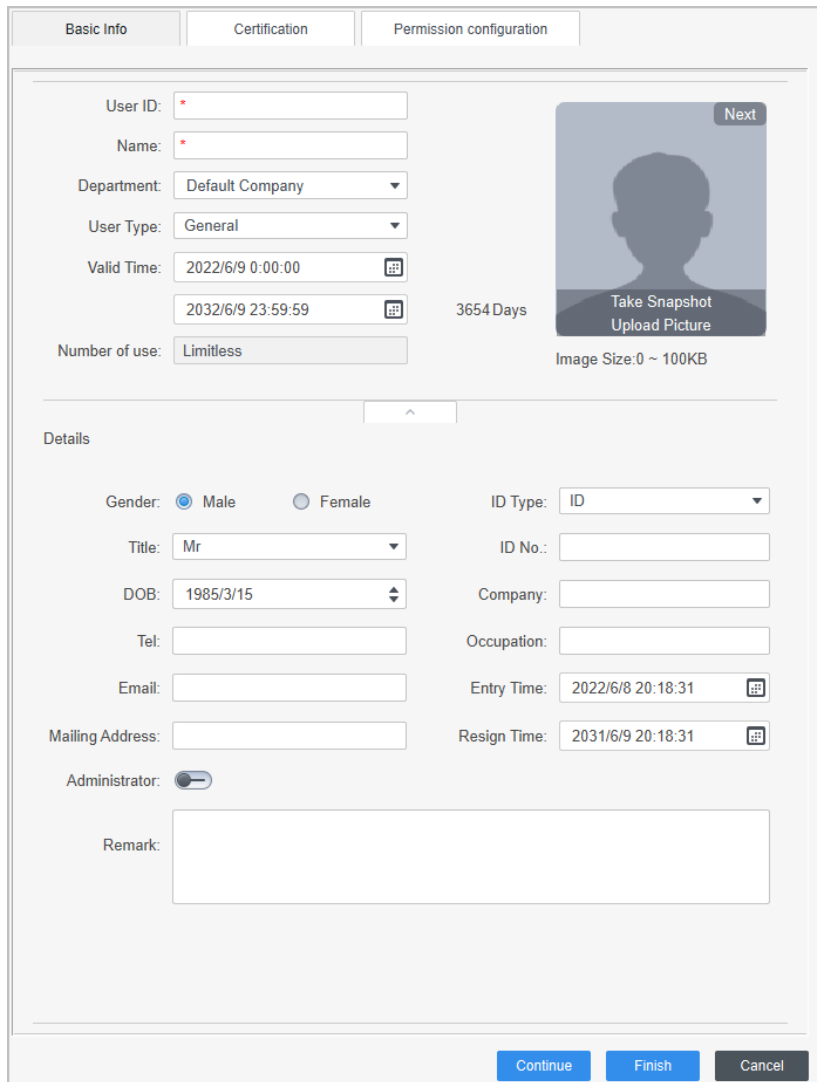

Figure 4-3 Add basic information

- Step 4 Click the **Certification** tab to add certification information of the user.
	- Configure password: The password must consist of 6–8 digits.
	- Configure card: The card number can be read automatically or entered manually. To read the card number automatically, select a card reader, and then place the card on the card reader.
		- 1. On the **Card** area, click **and select Card issuer**, and then click OK.
		- 2. Click **Add**, swipe a card on the card reader. The card number is displayed.
		- 3. Click **OK**.

After adding a card, you can set the card to main card or duress card, or replace the

card with a new one, or delete the card.

- Configure fingerprint.
	- 1. On the Fingerprint area, click **and select Fingerprint Scanner**, and then click **OK**.
	- 2. Click **Add Fingerprint**, press your finger on the scanner three times in a row.

Figure 4-4 Add password, card, and fingerprint

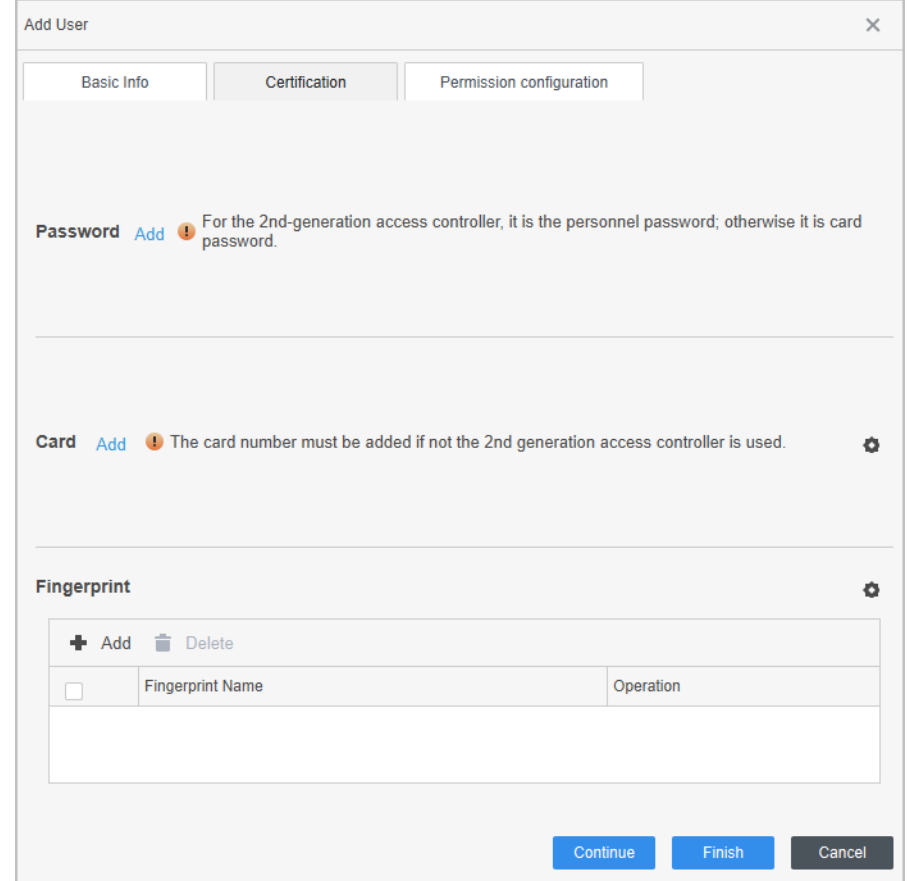

Step 5 Configure permissions for the user. For details, see ["4.3.3 Assigning Access Permission".](#page-95-0) Step 6 Click **Finish**.

### **4.3.2.2 Adding in Batches**

You can add users in batches.

- Step 1 Log in to Smart PSS Lite.
- Step 2 Click **Personnel Manger** > **User** > **Batch Add**.
- Step 3 Select **Card issuer** from the **Device** list, and then configure the parameters.

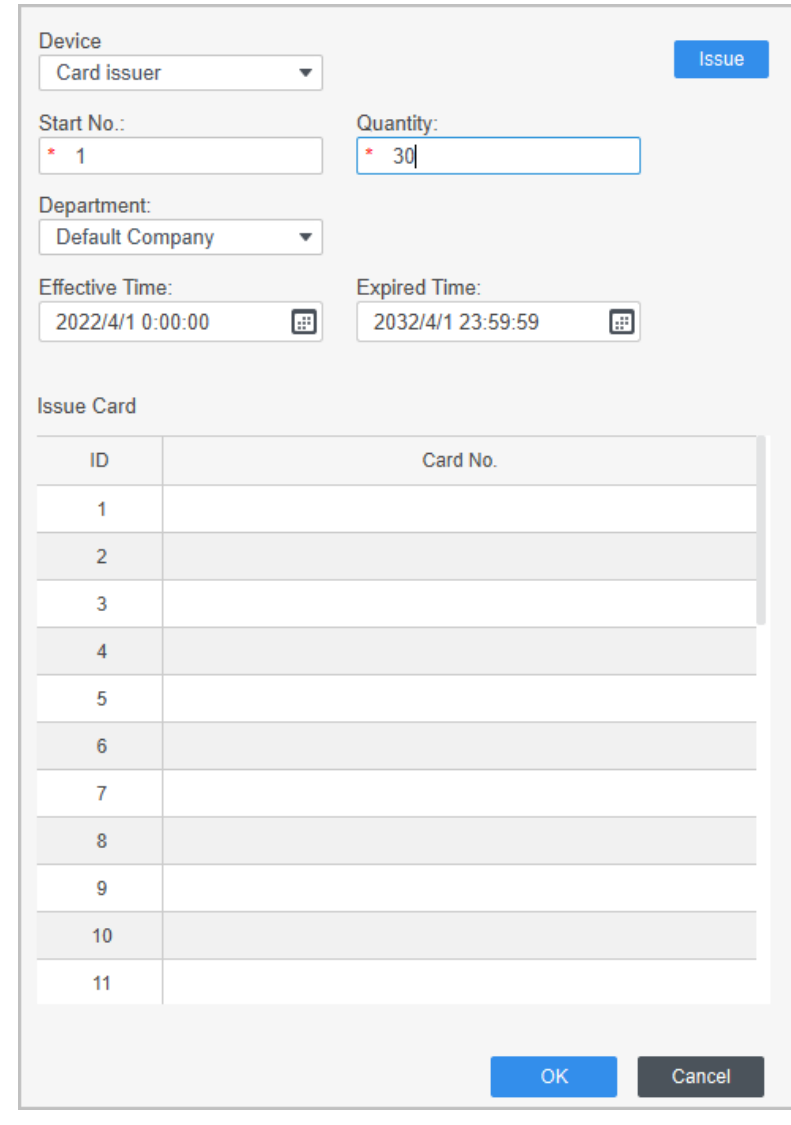

Figure 4-5 Add users in batches

Table 4-2 Add users in batches parameters

| <b>Parameter</b>                   | <b>Description</b>                                       |
|------------------------------------|----------------------------------------------------------|
| Start No.                          | The user ID starts with the number you defined.          |
| Quantity                           | The number of users you want to add.                     |
| Department                         | Select the department that the user belongs to.          |
| <b>Effective Time/Expired Time</b> | The users can unlock the door within the defined period. |

Step 4 Click **Issue**.

The card number will be read automatically.

Step 5 Click **OK**.

Step  $6$  On the User page, click  $\boxed{\emptyset}$  to complete user information.

### <span id="page-95-0"></span>**4.3.3 Assigning Access Permission**

Create a permission group that is a collection of door access permissions, and then associate users with the group so that users can unlock corresponding doors.

### Procedure

Step 1 Log in to the Smart PSS Lite.

- Step 2 Click **Access Solution** > **Personnel Manger** > **Permission configuration**.
- $Step 3$  Click + .
- Step 4 Enter the group name, remarks (optional), and select a time template.
- Step 5 Select the access control device.
- Step 6 Click **OK**.

#### Figure 4-6 Create a permission group

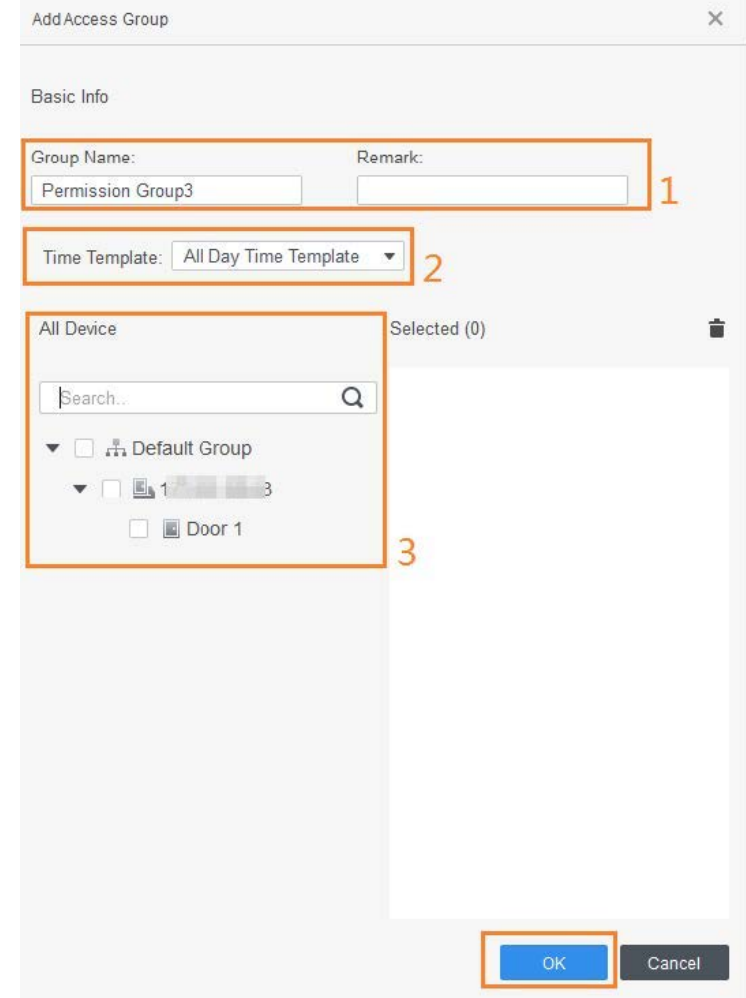

- Step 7 Click  $\blacktriangle$  of the permission group you added.
- Step 8 Select users to associate them with the permission group.

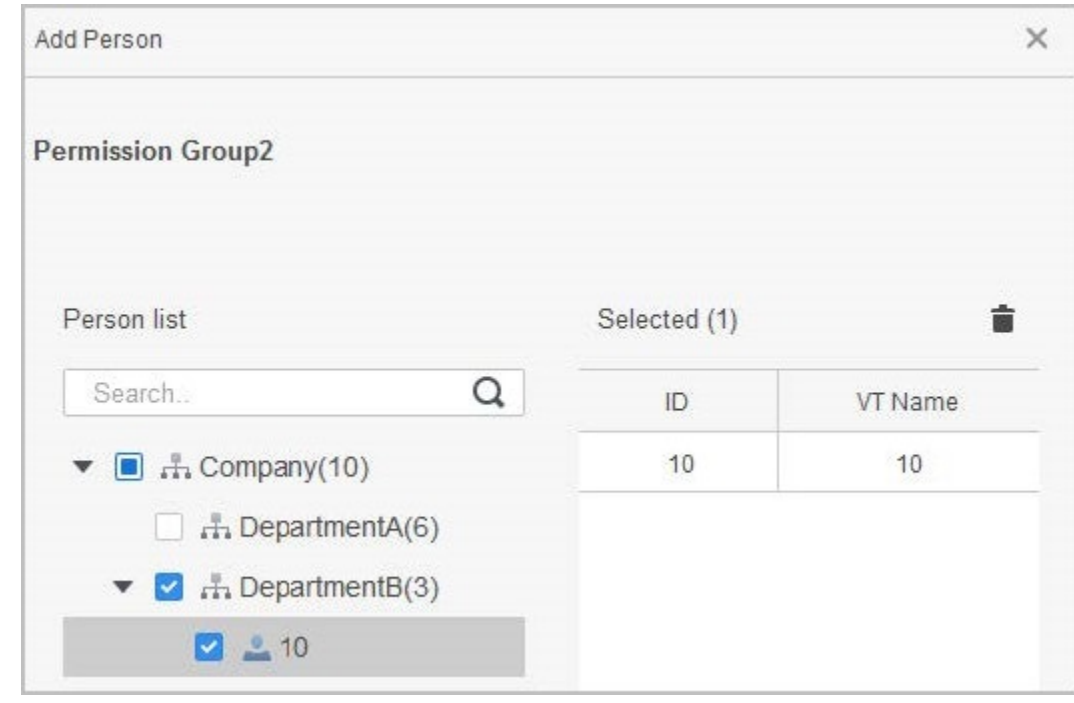

Figure 4-7 Add users to a permission group

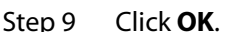

Users in the permission group can unlock the door after valid identity verification.

# **4.4 Access Management**

### **4.4.1 Remotely Opening and Closing Door**

You can remotely monitor and control door through Smart PSS Lite. For example, you can remotely open or close the door.

### Procedure

- Step 1 Click **Access Solution** > **Access Manager** on the Home page.
- Step 2 Remotely control the door.
	- Select the door, right click and select **Open** or **Close**.

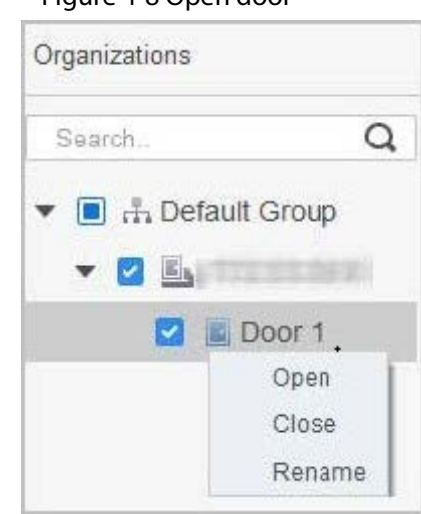

Figure 4-8 Open door

 $\bullet$  Click  $\Box$  or  $\Box$  to open or close the door.

### Related Operations

- Event filtering: Select the event type in the **Event Info**, and the event list displays the selected event type, such as alarm events and abnormal events.
- Event refresh locking: Click  $\Box$  to lock the event list, and then event list will stop refreshing. Click  $\bigoplus$  to unlock.
- Event deleting: Click  $\mathbb{\bar{m}}$  to clear all events in the event list.

### **4.4.2 Setting Always Open and Always Close**

After setting always open or always close, the door remains open or closed all the time.

### Procedure

- Step 1 Click **Access Solution** > **Access Manager** on the Home page.
- Step 2 Click **Always Open** or **Always Close** to open or close the door.

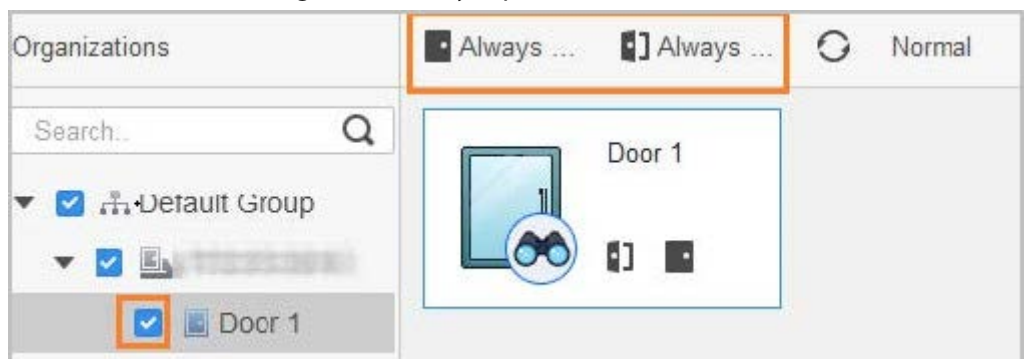

Figure 4-9 Always open or close

The door will remain open or closed all the time. You can click **Normal** to restore the access control to normal status, and then the door will be open or closed based on the configured verification methods.

### **4.4.3 Monitoring Door Status**

### Procedure

- Step 1 Click **Access Solution** > **Access Manager** on the home page.
- Step 2 Select the Access Controller in the device tree, and right click the Access Controller and then select **Start Real-time Event Monitoring**.

Real-time access control events will display in the event list.

 $\square$ Click **Stop Monitor**, real-time access control events will not display.

| rigare + To Monitor door status                                                                                                    |                          |                      |                                    |   |                            |                          |    |  |  |
|----------------------------------------------------------------------------------------------------|--------------------------|----------------------|------------------------------------|---|----------------------------|--------------------------|----|--|--|
| Organizations                                                                                                    | Always Close             | <b>D</b> Always Open | ONormal                            |   |                            |                          |    |  |  |
| Q<br>Search<br>$\bullet$ $\blacksquare$ $\bullet$ De<br><b>Broup</b><br>$\triangleright$ $\triangleright$ $\blacksquare$ , 111<br>Start Real-time Event Monitoring<br>$\Box$ $m2$<br><b>Show All Doors</b><br>Reboot<br><b>Details</b> | Door 1<br>41 E           |                      |                                    |   |                            |                          |    |  |  |
|                                                                                                    |                          |                      | $\checkmark$                       | 3 |                            |                          |    |  |  |
|                                                                                                    | $\Box$ All<br>Event Info | $\blacksquare$ Alarm | Abnormal Y Normal<br>Event History |   | <b>Event Configuration</b> |                          | 子山 |  |  |
|                                                                                                    | Time                     | Event                | <b>Description</b>                 |   |                            |                          |    |  |  |
|                                                                                                    | 2022-04-08 17:37:36      | 111/Door 1           | Door is locked                     |   | IP:                        | 99.39.39.329             |    |  |  |
|                                                                                                    | 2022-04-08 17:37:33      | 111/Door 1           | E731FC4A Card Unlock               |   | Device Type:               | <b>Access Standalone</b> |    |  |  |
|                                                                                                    | 2022-04-08 17:37:33      | 111/Door 1           | Door is unlocked                   |   | Device Model:              | <b>Development COSA-</b> |    |  |  |
|                                                                                                    | 2022-04-07 11:11:50      | 111                  | <b>Tamper Alarm</b>                |   | Status:                    | Online                   |    |  |  |

#### Figure 4-10 Monitor door status

### Related Operations

- Show All Door: Displays all doors controlled by the Access Controller.
- Reboot: Restart the Access Controller.
- Details: View the device details, such as IP address, model, and status.

# **Appendix 1 Important Points of Intercom Operation**

The Device can function as VTO to realize intercom function.

### Prerequisites

The intercom function is configured on the Device and VTO.

- Step 1 On the standby screen, tap
- Step 2 Enter the room No, and then tap

# **Appendix 2 Important Points of Fingerprint Registration Instructions**

When you register the fingerprint, pay attention to the following points:

- Make sure that your fingers and the scanner surface are clean and dry.
- Press your finger on the center of the fingerprint scanner.
- Do not put the fingerprint sensor in a place with intense light, high temperature, and high humidity.
- If your fingerprints are unclear, use other unlocking methods.

### Fingers Recommended

Forefingers, middle fingers, and ring fingers are recommended. Thumbs and little fingers cannot be put at the recording center easily.

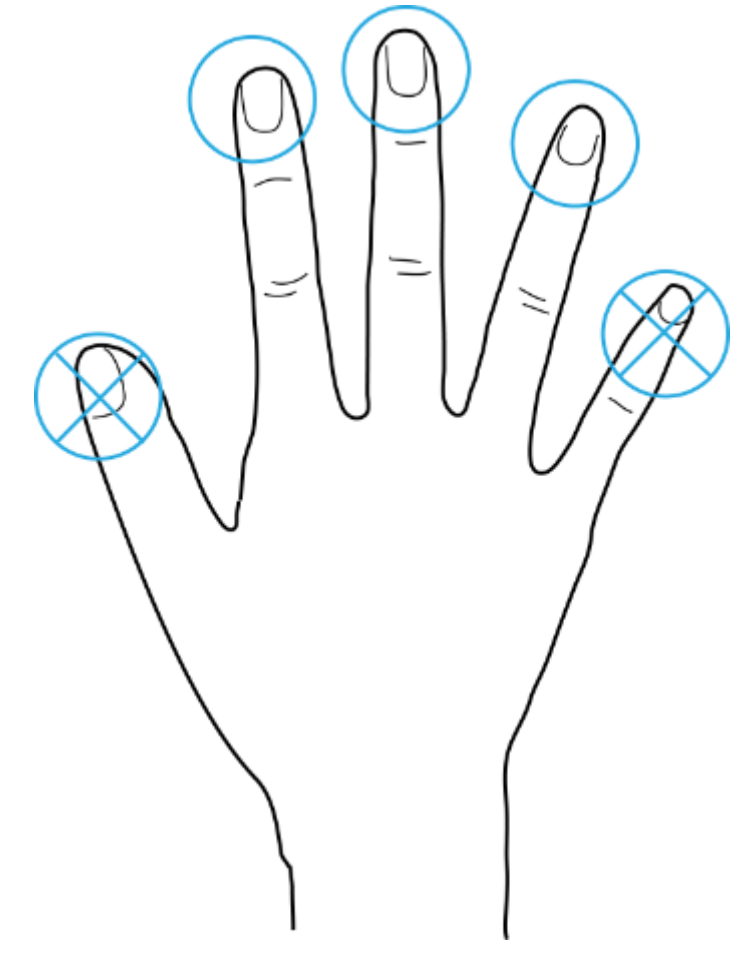

#### Appendix Figure 2-1 Recommended fingers

### How to Press Your Fingerprint on the Scanner

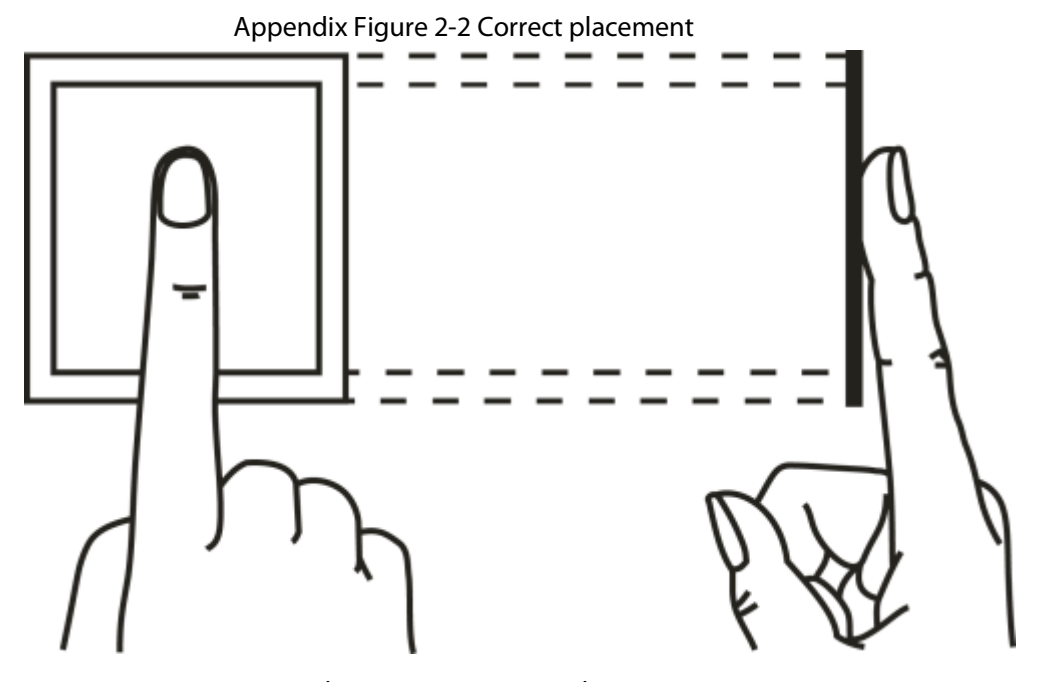

Appendix Figure 2-3 Wrong placement

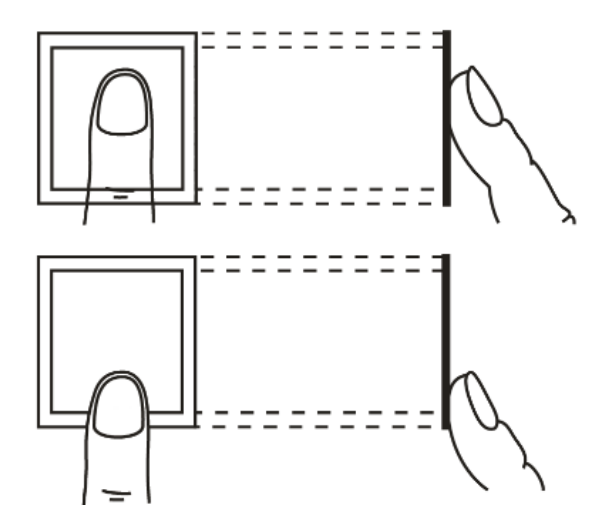

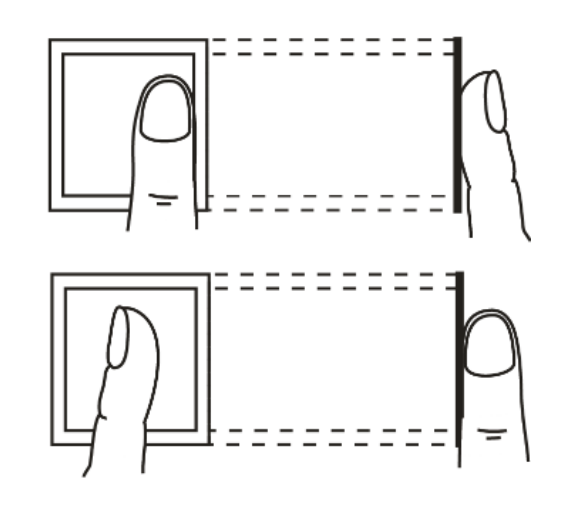

# **Appendix 3 Important Points of Face Registration**

### Before Registration

- Glasses, hats, and beards might influence face recognition performance.
- Do not cover your eyebrows when wearing hats.
- Do not change your beard style greatly if you use the Device; otherwise face recognition might fail.
- Keep your face clean.
- Keep the Device at least two meters away from light source and at least three meters away from windows or doors; otherwise backlight and direct sunlight might influence face recognition performance of the access controller.

### During Registration

- You can register faces through the Device or through the platform. For registration through the platform, see the platform user manual.
- Make your head center on the photo capture frame. The face image will be captured automatically.

 $\square$ 

- Do not shake your head or body, otherwise the registration might fail.
- Avoid two faces appear in the capture frame at the same time.

### Face Position

If your face is not at the appropriate position, face recognition accuracy might be affected.

#### Appendix Figure 3-1 Appropriate face position

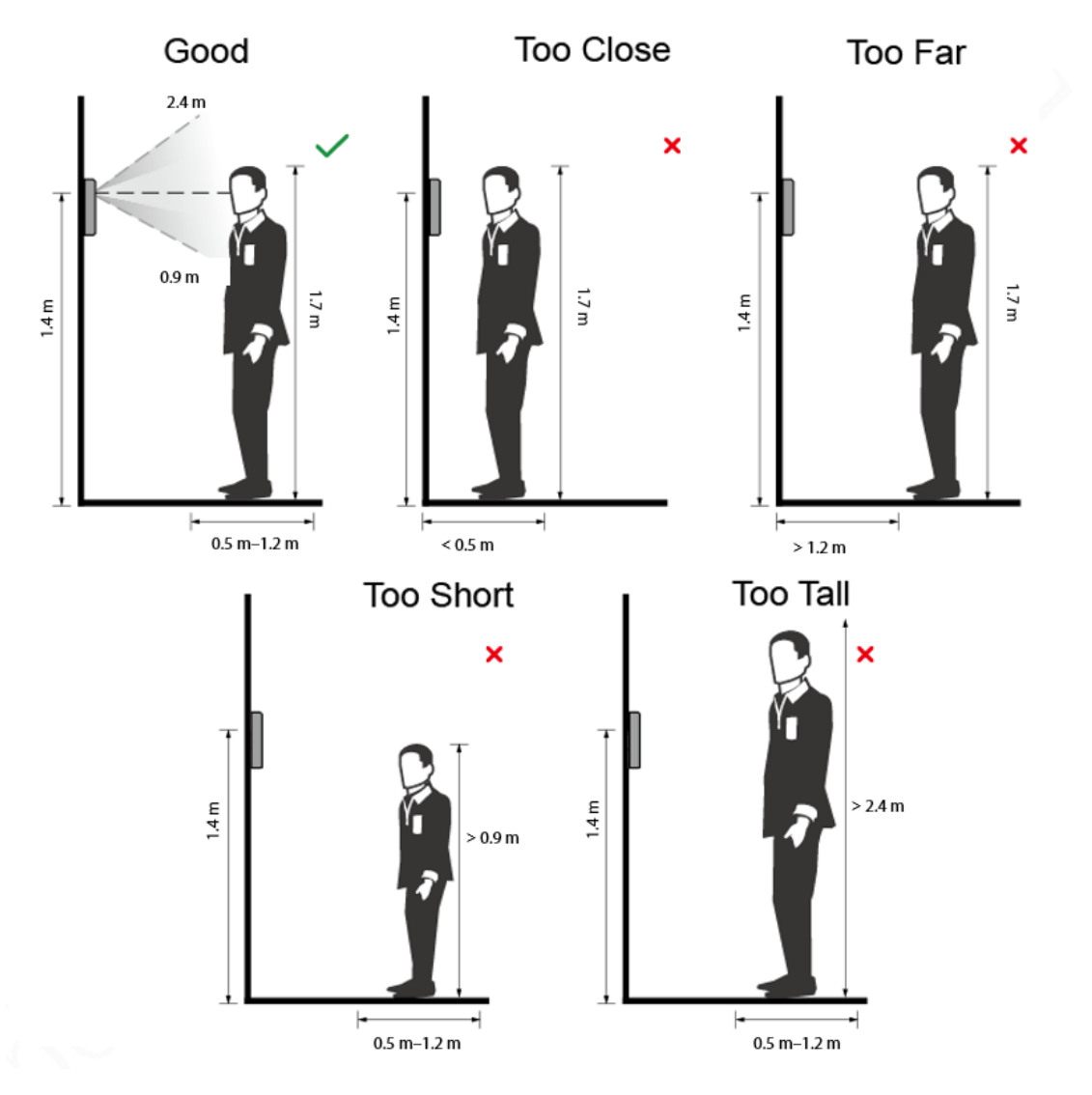

### Requirements of Faces

- Make sure that the face is clean and forehead is not covered by hair.
- Do not wear glasses, hats, heavy beards, or other face ornaments that influence face image recording.
- With eyes open, without facial expressions, and make your face toward the center of camera.
- When recording your face or during face recognition, do not keep your face too close to or too far from the camera.

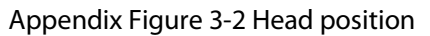

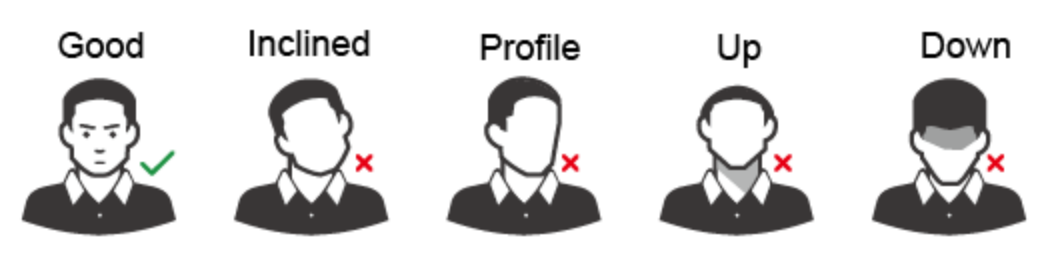

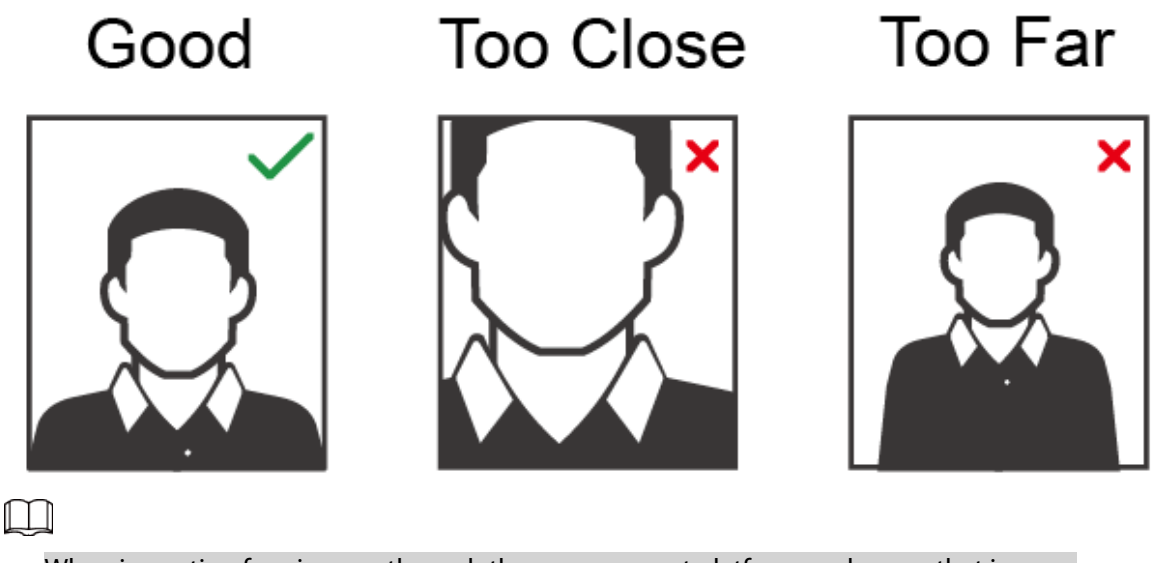

- When importing face images through the management platform, make sure that image resolution is within the range 150  $\times$  300 pixels–600  $\times$  1200 pixels; image pixels are more than 500  $\times$  500 pixels; image size is less than 100 KB, and image name and person ID are the same.
- Make sure that the face takes up more than 1/3 but no more than 2/3 of the whole image area, and the aspect ratio does not exceed 1:2.

# **Appendix 4 Cybersecurity Recommendations**

#### **Mandatory actions to be taken for basic equipment network security:**

#### 1. **Use Strong Passwords**

Please refer to the following suggestions to set passwords:

- The length should not be less than 8 characters.
- Include at least two types of characters; character types include upper and lower case letters, numbers and symbols.
- Do not contain the account name or the account name in reverse order.
- Do not use continuous characters, such as 123, abc, etc.
- Do not use overlapped characters, such as 111, aaa, etc.

#### 2. **Update Firmware and Client Software in Time**

- According to the standard procedure in Tech-industry, we recommend to keep your equipment (such as NVR, DVR, IP camera, etc.) firmware up-to-date to ensure the system is equipped with the latest security patches and fixes. When the equipment is connected to the public network, it is recommended to enable the"auto-check for updates" function to obtain timely information of firmware updates released by the manufacturer.
- We suggest that you download and use the latest version of client software.

#### **"Nice to have" recommendations to improve your equipment network security:**

#### 1. **Physical Protection**

We suggest that you perform physical protection to equipment, especially storage devices. For example, place the equipment in a special computer room and cabinet, and implement welldone access control permission and key management to prevent unauthorized personnel from carrying out physical contacts such as damaging hardware, unauthorized connection of removable equipment (such as USB flash disk, serial port), etc.

### 2. **Change Passwords Regularly**

We suggest that you change passwords regularly to reduce the risk of being guessed or cracked.

#### 3. **Set and Update Passwords Reset Information Timely**

The device supports password reset function. Please set up related information for password reset in time, including the end user's mailbox and password protection questions. If the information changes, please modify it in time. When setting password protection questions, it is suggested not to use those that can be easily guessed.

#### 4. **Enable Account Lock**

The account lock feature is enabled by default, and we recommend you to keep it on to guarantee the account security. If an attacker attempts to log in with the wrong password several times, the corresponding account and the source IP address will be locked.

#### 5. **Change Default HTTP and Other Service Ports**

We suggest you to change default HTTP and other service ports into any set of numbers between 1024–65535, reducing the risk of outsiders being able to guess which ports you are using.

### 6. **Enable HTTPS**

We suggest you to enable HTTPS, so that you visit Web service through a secure communication channel.

#### 7. **MAC Address Binding**

We recommend you to bind the IP and MAC address of the gateway to the equipment, thus reducing the risk of ARP spoofing.

#### 8. **Assign Accounts and Privileges Reasonably**

According to business and management requirements, reasonably add users and assign a

minimum set of permissions to them.

#### 9. **Disable Unnecessary Services and Choose Secure Modes**

If not needed, it is recommended to turn off some services such as SNMP, SMTP, UPnP, etc., to reduce risks.

If necessary, it is highly recommended that you use safe modes, including but not limited to the following services:

- SNMP: Choose SNMP v3, and set up strong encryption passwords and authentication passwords.
- SMTP: Choose TLS to access mailbox server.
- FTP: Choose SFTP, and set up strong passwords.
- AP hotspot: Choose WPA2-PSK encryption mode, and set up strong passwords.

### 10. **Audio and Video Encrypted Transmission**

If your audio and video data contents are very important or sensitive, we recommend that you use encrypted transmission function, to reduce the risk of audio and video data being stolen during transmission.

Reminder: encrypted transmission will cause some loss in transmission efficiency.

### 11. **Secure Auditing**

- Check online users: we suggest that you check online users regularly to see if the device is logged in without authorization.
- Check equipment log: By viewing the logs, you can know the IP addresses that were used to log in to your devices and their key operations.

#### 12. **Network Log**

Due to the limited storage capacity of the equipment, the stored log is limited. If you need to save the log for a long time, it is recommended that you enable the network log function to ensure that the critical logs are synchronized to the network log server for tracing.

### 13. **Construct a Safe Network Environment**

In order to better ensure the safety of equipment and reduce potential cyber risks, we recommend:

- Disable the port mapping function of the router to avoid direct access to the intranet devices from external network.
- The network should be partitioned and isolated according to the actual network needs. If there are no communication requirements between two sub networks, it is suggested to use VLAN, network GAP and other technologies to partition the network, so as to achieve the network isolation effect.
- Establish the 802.1x access authentication system to reduce the risk of unauthorized access to private networks.
- Enable IP/MAC address filtering function to limit the range of hosts allowed to access the device.